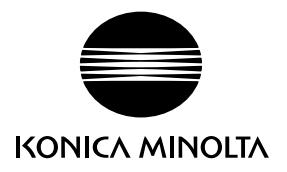

# DIMAGE Z10

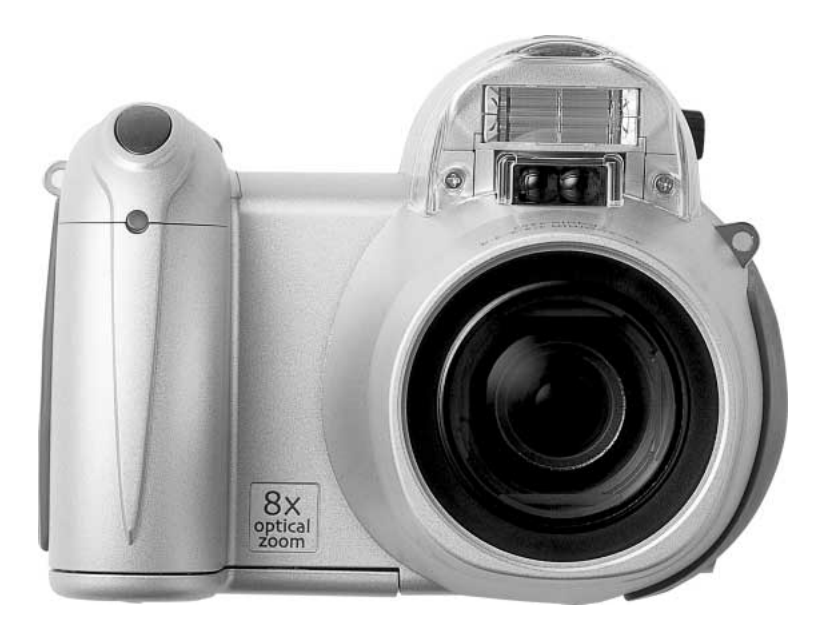

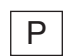

#### P MANUAL DE INSTRUÇÕES

9222-2735-20 SY-A406/0406/109678

#### Antes de Iniciar

Obrigado por ter adquirido esta câmara digital Minolta. Leia calmamente este manual de instruções de forma a poder explorar todas as potencialidades da sua nova câmara digital. Verifique a lista de peças embaladas juntamente com a sua câmara antes de usar o produto. No caso de algum deles faltar por favor contacte o seu revendedor Minolta.

Câmara digital DiMAGE Z10 Correia de pescoço NS-DG800 Tampa de lente LF-243B Cartão de memória SD Cabo vídeo VC-400 Cabo USB-3 4 pilhas alcalinas AA Software DiMAGEViewer Guia de Referência Rápida DiMAGE Z10 "DiMAGE Instruction Manuals" CD-ROM Certificado Internacional de Garantia Konica Minolta

Este produto foi concebido para funcionar com acessórios fabricados e distribuídos pela Konica Minolta. A utilização de acessórios ou equipamentos não recomendados pela Minolta pode provocar danos ou funcionamento não satisfatório.

Embora tenham sido realizados todos os esforços para assegurar a precisão desta informação, a Konica Minolta não assume a obrigação ou responsabilidade por qualquer erro ou omissões neste manual de instruções.

Konica Minolta é uma marca comercial da Konica Minolta Holdings, Inc. DiMAGE, é uma marca comercial da Konica Minolta Camera, Inc. O logo Apple, Macintosh e Mac OS são marcas registadas ou marcas comercias da Apple Computer Inc. O Microsoft, e Windows são marcas registadas da Microsoft Corporation. O nome oficial de Windows® é sistema operativo Microsoft Windows. Pentium é uma marca registada da Intel Corporation. Power PC é uma marca registada International Business Machines Corporation. QuickTime é uma marca registada utilizada sob licença. Todas as outras marcas registadas ou nomes de produtos são propriedade dos seus respectivos detentores.

#### Para um uso correcto e seguro

Leia e compreenda todos os avisos e instruções antes de começar a utilizar este produto.

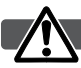

#### **PFRIGO**

A utilização das baterias de forma inadequada pode fazer com que ocorram fugas de líquidos perigosos, sobreaquecimento ou explosão o que pode causar danos físicos ou materiais. Não ignore os avisos seguintes.

- Utilize as pilhas apenas da forma indicada neste manual de instruções.
- Não instale as pilhas com a polaridade (+/-) invertida.
- Não utilize baterias que apresentem sinal de desgaste ou danos.
- Não exponha as pilhas ao fogo, altas temperaturas, água ou humidade.
- Não tente encolher ou desmontar as pilhas.
- Não guarde as pilhas perto de produtos metálicos.
- Não tente curto-circuito ou desmontar as pilhas.
- Não carregue pilhas alcalinas.
- Não misture pilhas de diferentes tipos, marcas, anos, ou níveis de carga.
- Ao efectuar a recarga de pilhas recarregáveis, utilize apenas o carregador recomendado.
- Não utilize pilhas com fugas. Se o líquido das baterias entrar em contacto com os seus olhos, enxagúe-os imediatamente com água corrente abundante e contacte um médico. Se o líquido das pilhas entrar em contacto com a sua pele ou roupa, lave a área afectada com água em abundância.
- Coloque fita-cola sobre os contactos da pilha quando a deitar para o lixo de forma a evitar a ocorrência de curto-circuitos; cumpra a legislação nacional sobre o destino final a dar às pilhas.
- Use apenas o adaptador AC especificado com o rácio de voltagem indicado na unidade do adaptador. Um adaptador não recomendado pode provocar danos ou ferimentos através de incêndio ou choques eléctricos.
- Não desmonte este produto. Choques eléctricos podem causar ferimentos se um circuito de altavoltagem for tocado.
- Retire de imediato as pilhas ou desligue o adaptador AC e não os utilize se a câmara cair ou for sujeita a impacto que exponha o interior com especial atenção para o flash. Este último tem um circuito de alta voltagem que pode provocar choques eléctricos. A utilização de um produto danificado pode provocar ferimentos ou incêndio.
- Mantenha as pilhas e outros acessórios pequenos fora do alcance de crianças. Contacte de imediato um médico em caso de algum destes objectos ser engolido.
- Guarde este produto fora do alcance de crianças. Tenha cuidado quando tem crianças perto, para não os ferir durante o manuseamento do produto ou acessórios.
- Não dispare o flash directamente para os olhos. Pode provocar danos visuais.
- Não dispare o flash para condutores de veículos, pode provocar distrações ou cegueira temporária causadoras de acidente.
- Não use o monitor enquanto conduz ou caminha, pode provocar acidentes.
- Não olhe directamente para o sol ou para fontes de luz muito intensas através do visor. Pode provocar danos de visão ou cegueira.
- Não use este produto em ambientes húmidos, ou com as mãos molhadas. Se entrar líquido no produto retire de imediato as pilhas, desligue o adaptador AC e não o utilize. O uso do produto exposto a líquidos pode provocar choques eléctricos ou fogo.
- Não utilize o produto perto de gases inflamáveis, como gasolina, benzina ou diluente. Não use líquidos inflamáveis como álcool, benzina ou diluente para limpar o produto. Estes inflamáveis ou solventes podem provocar explosão ou fogo.
- Quando desligar o adaptador AC, não puxe pelo cabo de energia. Segure o adaptador enquanto o retira da tomada de energia.
- Não danifique, retorça, modifique, aqueça nem coloque objectos pesados em cima do cabo do adaptador AC. Pode provocar danos causadores de electrocução ou fogo.
- Se o produto emitir cheiro, calor ou fumo retire de imediato as pilhas tendo cuidado para não se queimar em virtude poderem estar quentes devido ao uso.
- Contacte os serviços técnicos Konica Minolta se necessitar de reparação.

#### **CUIDADO**

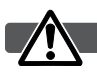

- Não use ou guarde a sua câmara em ambientes quentes ou húmidos como o porta luvas de um carro. Pode danificá-la e as pilhas podem aquecer, explodir ou derramar líquido causador de ferimentos graves.
- Se as pilhas derramarem não as utilize.
- A objectiva recolhe quando desliga a câmara. Tocar no anel da lente durante esses percurso pode provocar avarias.
- A temperatura da câmara aumenta devido ao uso. Previna queimaduras.
- Podem provocar-se queimaduras se as pilhas ou o cartão compacto flash se retiram imediatamente depois de períodos prolongados de utilização. Desligue a câmara e espere que esta arrefeça.
- Não dispare o flash enquanto está em contacto com pessoas ou objectos. A unidade de flash emite uma grande quantidade de energia podendo provocar queimaduras graves.
- Não aplique pressão sobre o monitor LCD. Se o líquido do monitor derramar e entrar em contacto com a pele lave de imediato, se entrar em contacto com os olhos lave com água corrente e consulte o médico.
- Quando utiliza o adaptador AC, insira com firmeza a ficha na tomada eléctrica.
- Não use o adaptador se o cabo estiver danificado.
- Não tape o adaptador AC, pode incendiar-se.
- Não obstrua o acesso ao adaptador AC, em caso de emergência poderia impedir o seu desligar.
- Desligue o adaptador AC quando o limpa ou quando o seu uso não é necessário.

#### Acerca deste manual

O funcionamento básico desta câmara é descrito da página 12 à 33. Esta secção do manual cobre os componentes da câmara, sua preparação e o modo básico de funcionamento para gravar, visualizar e apagar imagens.

Muitas das caracaterísticas desta câmara são controladas com menus. A secção do menu de navegação descreve sucintamente como alterar as configurações. Descrições de configuração seguem de imediato as secções de navegação.

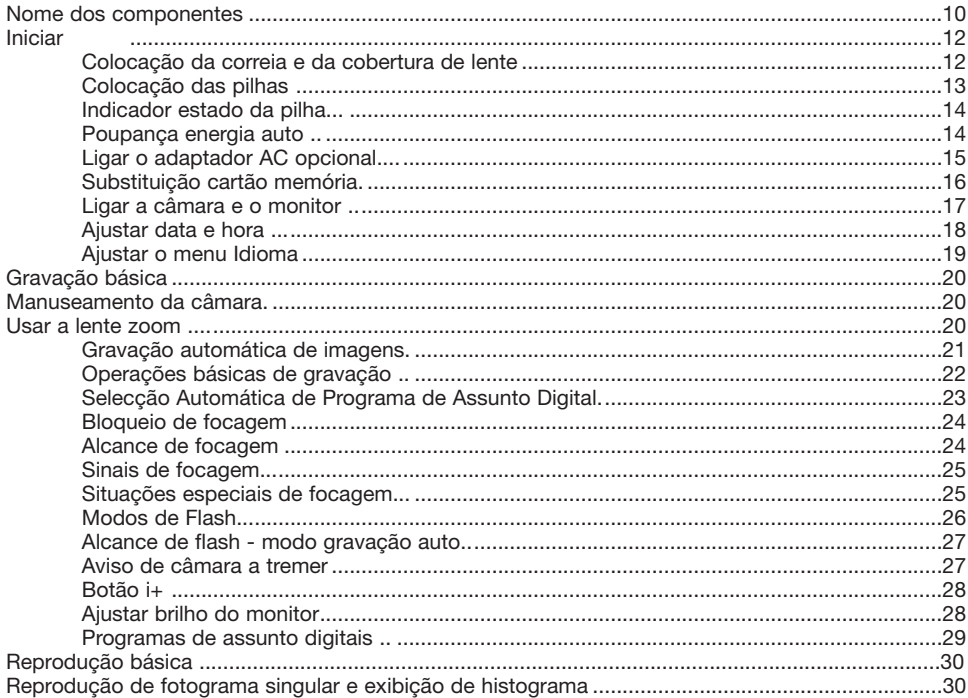

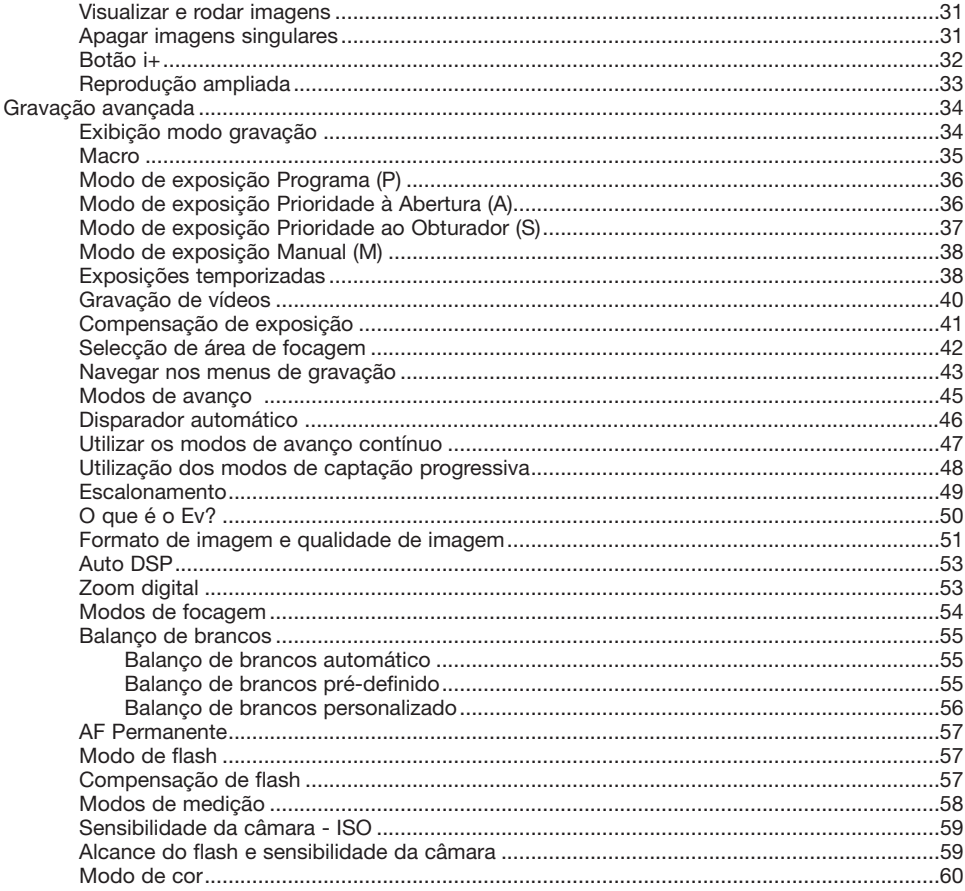

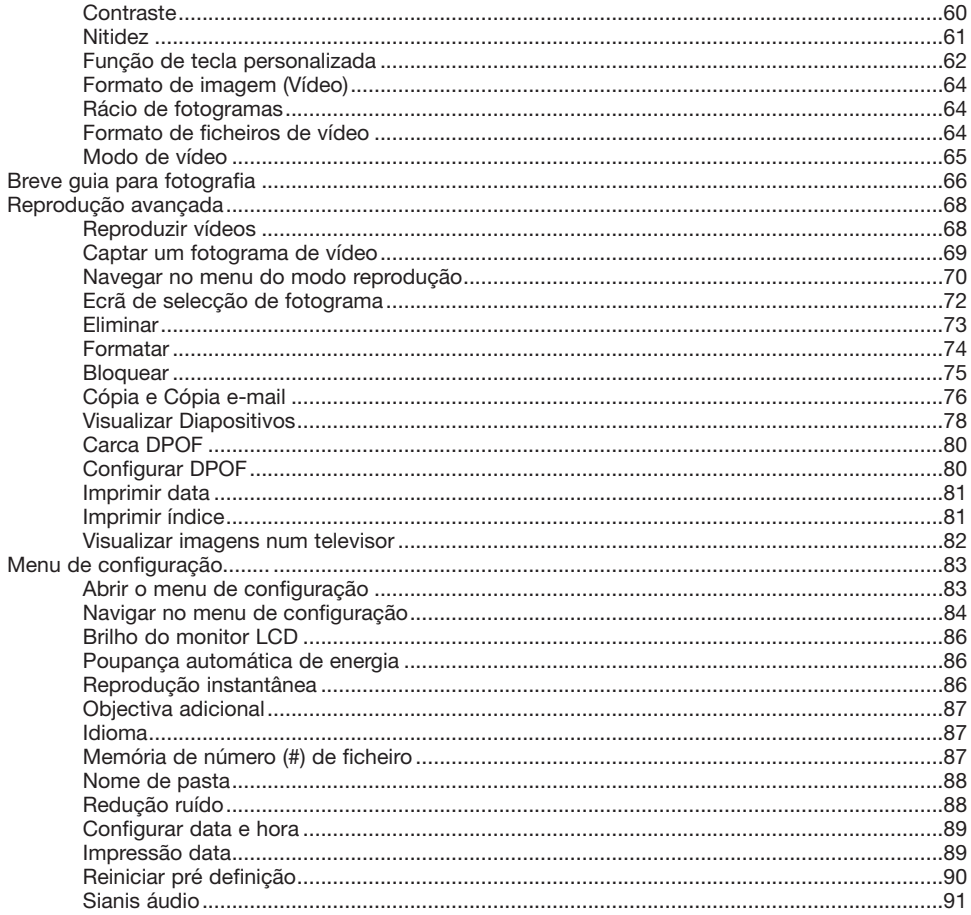

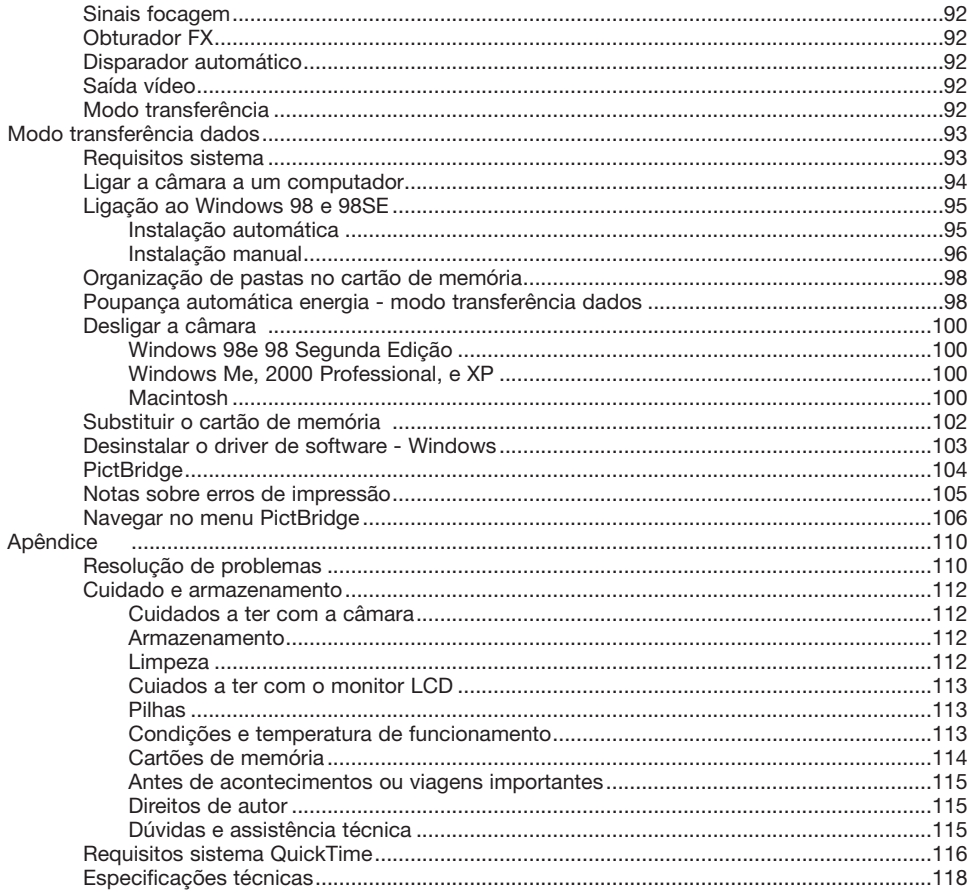

#### <span id="page-9-0"></span>**Nome dos componentes**

\* Esta câmara é um instrumento óptico sofisticado. Deverá ter o máximo cuidado de forma a manter limpas todas as superfícies. Leia as instruções sobre armazenamento e cuidados a ter com a câmara na parte final do presente manual (p. 112).

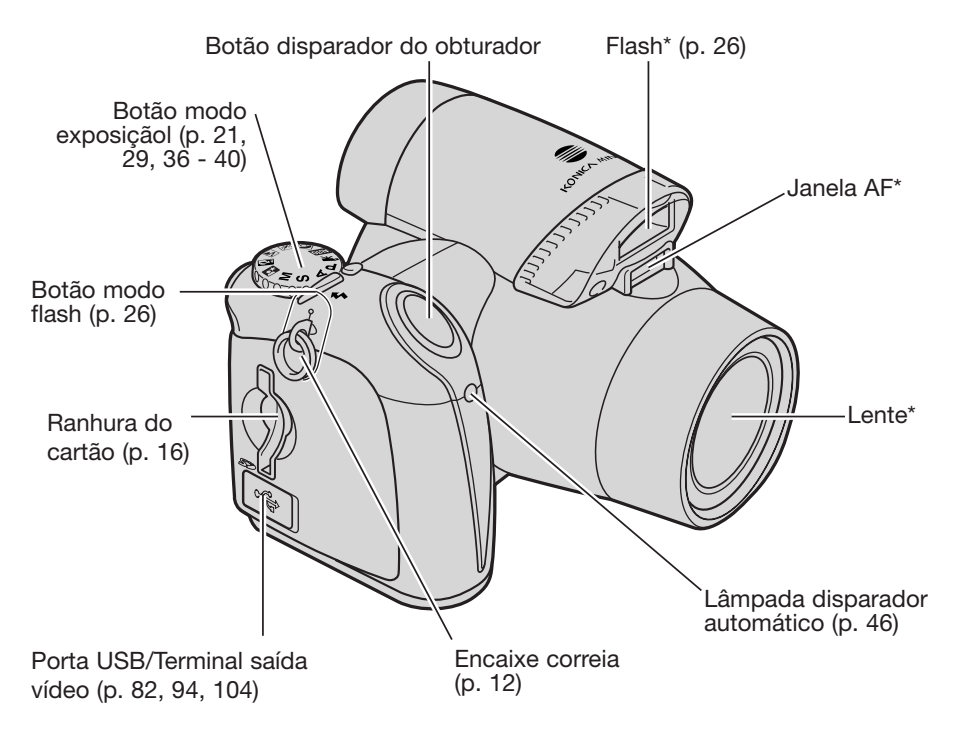

A porta do compartimento das pilhas (p. 13) e o encaixe para o tripé estão situados na base do corpo da câmara.

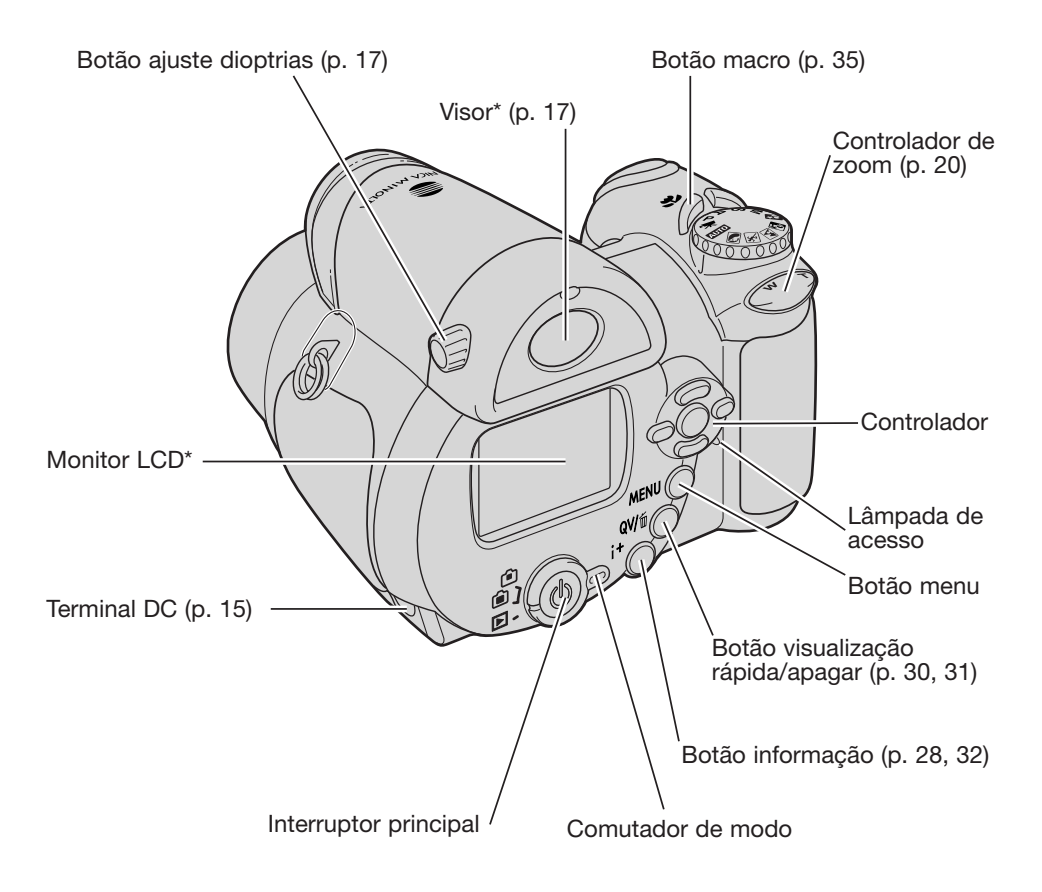

## <span id="page-11-0"></span>**INICIAR**

#### **Colocação da correia e da tampa da lente**

Mantenha sempre a correia à volta do pescoço para evitar que possa cair das suas mãos. Está também disponível junto do seu revendedor Konica Minolta uma correia opcional para o pescoço em pele, NS-DG 1000. A disponibilidade varia em função dos países.

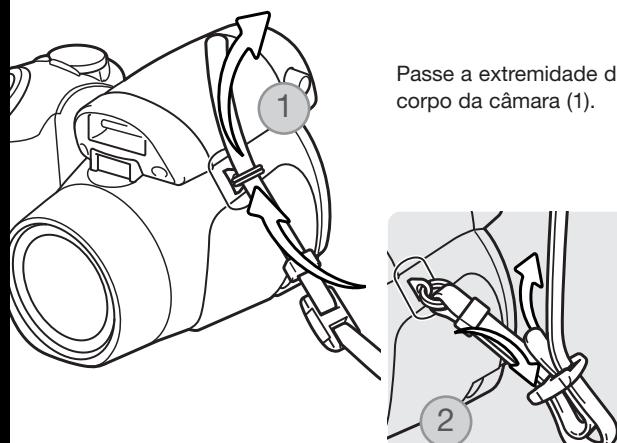

Passe a extremidade de correia através do encaixe da correia no

Passe a outra extremidade da correia através do aro pequeno e aperte (2).

Utilizando o dedo polegar ou o indicador, carregue nas abas exteriores da objectiva para a retirar ou encaixar. Quando a câmara não estiver a ser utilizada, coloque sempre a tampa da lente.

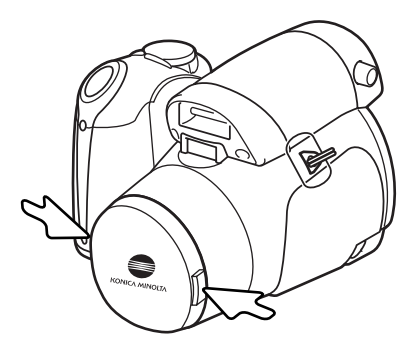

#### <span id="page-12-0"></span>**Colocação das pilhas**

Esta câmara digital usa quatro pilhas alcalinas AA ou Ni-MH (recarregáveis). Não use outro tipo de pilhas AA. Quando substitui as pilhas a câmara deverá estar desligada.

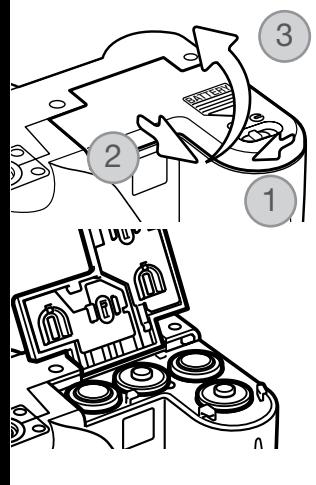

Para abrir a porta do compartimento da pilha deslize o fecho para a posição de abrir (1). Deslize a porta no sentido da frente da câmara (2) para libertar a engrenagem de segurança. Levante a porta para a abrir (3).

Introduza as pilhas conforme indicado no diagrama existente no interior da porta do compartimento das pilhas. Confirme que os terminais positivo e negativo possuem a orientação correcta.

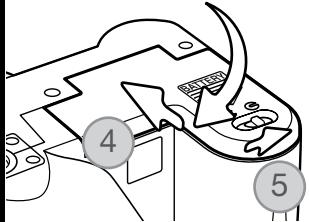

Feche a porta do compartimento da pilha e empurre-a na direcção da traseira da câmara (4) para engrenar o fecho de segurança. Deslize o fecho do compartimento da pilha para a posição de fechar (5).

#### <span id="page-13-0"></span>**Indicador do estado da pilha**

Esta câmara está equipada com um indicador automático do estado da pilha. Quando a câmara está ligada, o indicador aparece no monitor. Se o monitor estiver vazio, as pilhas estão gastas ou mal colocadas.

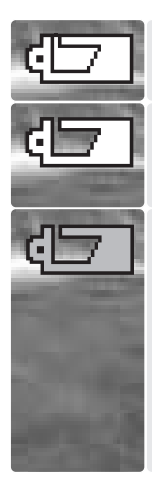

Indicador de pilha cheia – a pilha está totalmente cargada Este indicador é exibido durante três segundos quando a câmara está ligada.

Indicador pilha fraca - a energia da pilha é baixa. O monitor desligar-se-á para poupar energia enquanto o flash está a carregar.

Aviso de pilha fraca - a energia da pilha é muito baixa. O indicador do monitor é vermelho. Deve substituir a pilha assim que possível. Este indicador aparece automaticamente e permanece no monitor até que a pilha seja substituida. O monitor desligar-se-á para poupar energia enquanto o flash está a carregar. Se a energia cair abaixo deste nível, a mensagem de pilha gasta será exibida no momento que antecede o desligar da máquina. Se o aviso de pilha fraca é exibido, não pode usar a gravação vídeo.

#### **Poupança automática de energia**

Para conservar energia a câmara desliga o visor e funções desnecessárias se não for operada ao fim de um minuto. Para restabelecer energia, pressione qualquer tecla, botão ou rode o anel de modo de exposição para outra posição. O período de poupança de energia pode ser alterado na secção 1 do menu de configuração (p. 86).

#### <span id="page-14-0"></span>**Ligação do adaptador opcional AC**

#### Desligue sempre a câmara antes de altarar as fontes de energia

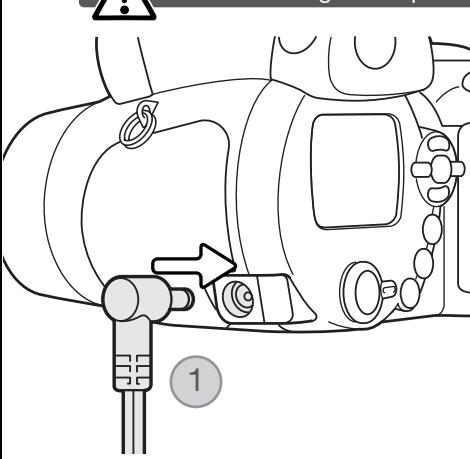

O adaptador AC permite que a câmara seja alimentadadirectamente através de tomada eléctrica. O adaptador AC é recomendado quando a câmara é ligada a um computador durante longos períodos funcionamento. O modelo de adaptador AC-1L destina-se a ser utilizado na América do Norte, Japão e Taiwan e o AC-11 destina-se a ser utilizado noutras zonas.

Insira a ficha mini do adaptador AC no terminal DC (1).

Insira a outra ficha do adaptador AC numa tomada eléctrica.

#### <span id="page-15-0"></span>**Substituição do cartão de memória**

Um cartão SD ou MultimediaCard deve ser inserido para que a câmara funcione. Se não colocar na câmara nenhum cartão, surge automaticamente no monitor um aviso de "sem cartão" será exibido no monitor. Para mais informações sobre cartões de memória consulte a página 114.

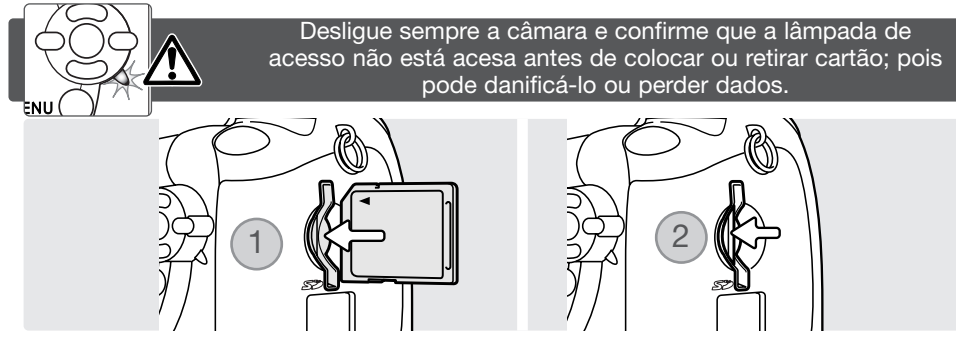

- 1. Insira o Totalmente o cartão na ranhura para o cartão e liberte; o cartão deve ficar encaixado na ranhura. Insira-o de modo a que a face fique voltada para a traseira da câmara. Empurre-o a direito, nunca em ângulo. Não force a sua introdução. Se este não encaixar, verifique se está correctamente orientado.
- 2. Para libertar o cartão, pressione-o na ranhura e liberte. O cartão pode agora ser removido. Tenha cuidado em virtude do cartão estar quante devido à sua utilização.

Um cartão usado noutra câmara pode ter que ser formatado antes de ser utilizado. Se aparecer a menagem de "cartão não disponível" o cartão não é compatível com a câmara e não deve ser formatado. Para formatar o cartão consulte a página 74 na secção 1 do menu de reprodução. Quando o cartão é formatado todos os dados no cartão são definitivamente apagados. Se aparecer a mensagem de erro de cartão pressione o botão central do controlador e feche a janela; verifique o site da Konica Minolta para compatibilidades::

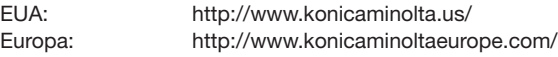

## <span id="page-16-0"></span>**Ligar a câmara e os ecrãs**

Prima o interruptor principal para ligar a câmara. Se premir de novo o interruptor desliga a câmara.

Junto ao interruptor principal encontra-se o comutador de modo. Este comutador é utilizado para alternar entre os modos de gravação e reprodução bem como seleccionar entre a exibição no monitor e no visor.

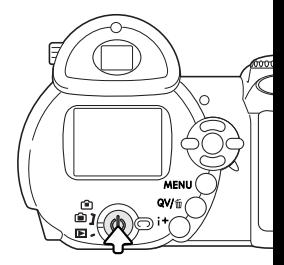

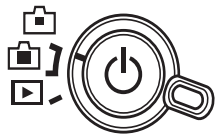

Modo de gravação (Exibição no visor) - a câmara pode gravar imagens que são visíveis através do visor. O visor possui um corrector de dioptrias incorporado. Enquanto olha através do visor, rode o botão de ajustamento de dioptrias até a imagem visível no monitor ficar nítida.

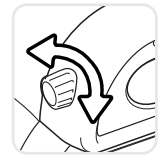

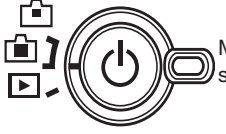

Modo de gravação (Exibição no monitor) - a câmara pode gravar imagens que são visíveis através do monitor.

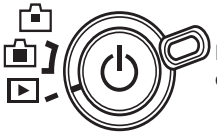

Modo de reprodução (Exibição no monitor) - as imagens podem ser repro-duzidase editadas. As imagens são visíveis no monitor.

#### **Notas sobre a câmara**

Para utilizador o visor no modo de reprodução, prima e mantenha o botão de modo de flash (1) e depois prima e mantenha o botão de informação (i+) até o monitor mudar para a posição de visor.

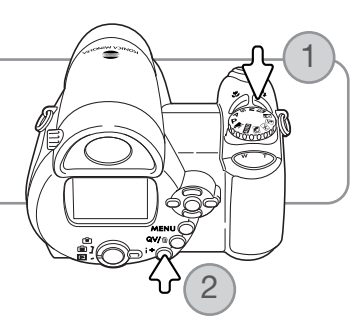

#### <span id="page-17-0"></span>**Ajustar a data e a hora**

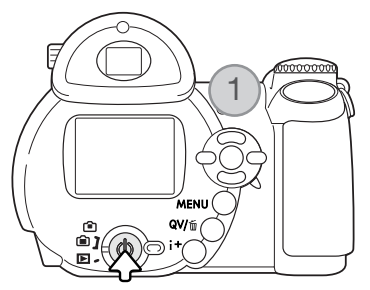

Após colocar o cartão e as pilhas, o relógio e o calendário da câmara devem ser ajustados. Quando são gravadas imagens, os dados da imagem são gravados com a data e hora de gravação.

Se o relógio e o calendário não forem reajustados, uma mensagem será exibida durante breves momentos sempre que a máquina é ligada. Esta mensagem também é exibida se o relógio e o calendário reiniciarem quando a câmara é guardada sem pilhas durante um longo período.

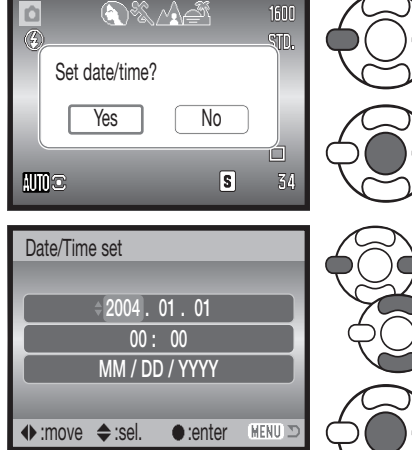

Date/Time setup screen

Use as teclas direita e esquerda do controlador(1) para seleccionar "yes". "No" cancela a operação.

Prima o botão central do controlador para abrir o o ecrã de configuração data/hora.

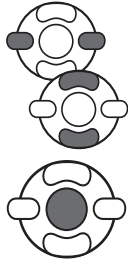

Use as teclas dta. e esq. para seleccionar o item a ser alterado.

Use as teclas p/cima e baixo para ajustar o item.

Prima o botão central para ajustar o relógio e calendário.

O ecrã de configuração data/hora pode ser aberto na secção 2 do menu de configuração.

#### <span id="page-18-0"></span>**Configurar o menu Idioma**

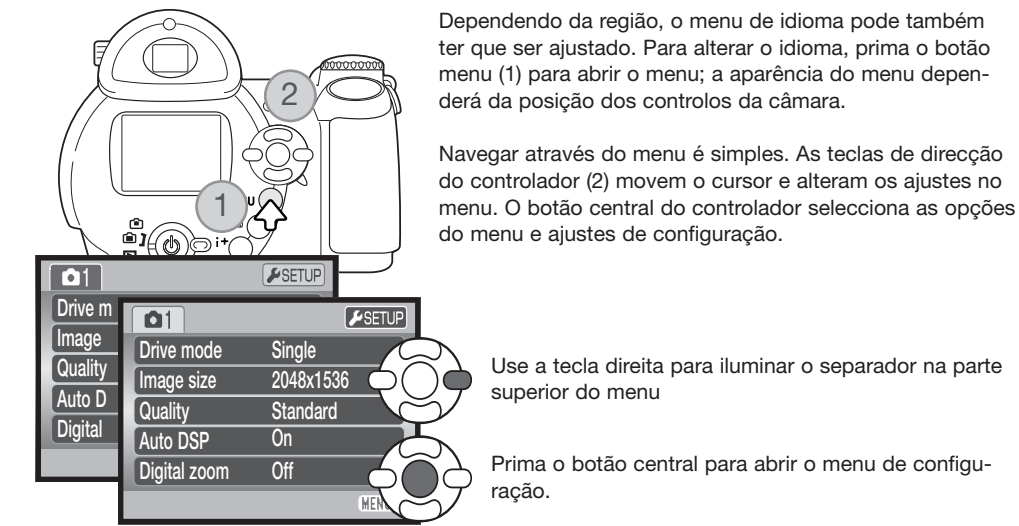

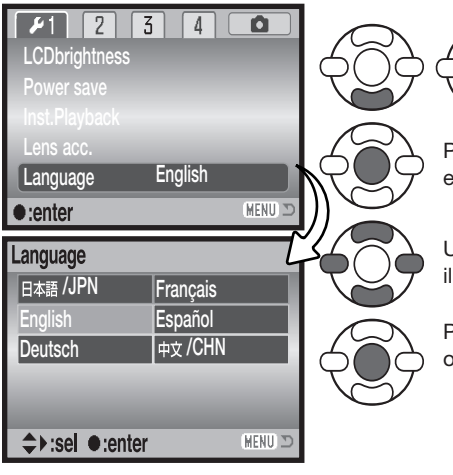

Use a tecla para baixo para iluminar a opção menu de idioma, de seguida pressione a tecla direita.

Pressione o botão central do controlador para abrir o ecrã de idioma.

Use as quatro teclas de direcção do controlador para luminar o novo menu de idioma.

Pressione o botão central do controlador para ajustar o idioma.

# <span id="page-19-0"></span>**GRAVAÇÃO BÁSICA**

Esta secção cobre o funcionamento básico da câmara. Tente familiarizar-se com as operações desta secção antes de avançar para outras secções do manual.

Ligue a câmara. Ajuste o comutador de modo para a posição de gravação.

#### **Manuseamento da câmara**

Enquanto usa o visor ou monitor LCD, segure firmemente na câmara com a sua mão direita enquanto que a esquerda suporta o corpo da máquina. Mantenha os braços encostados ao corpo e os pés ligeira-mente afastados segurando a câmara com firmeza. Tenha o cuidado de não tapar a lente com os dedos nem com a correia.

#### **Utilizar a lente zoom**

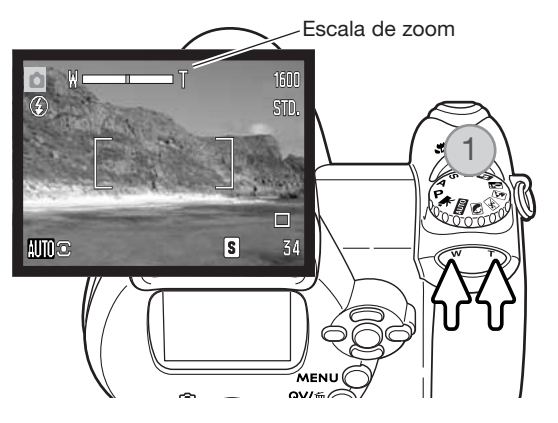

A alavanca de zoom controla a lente (1). Pressionando o lado direito (T) da alavanca colocará o zoom da lente na posição de telefoto. Pressionando o lado esquerdo (W) afastará o zoom para a posição de grande angular.

Após o zoom, a escala de zoom é exibida por breves instantes. Se o zoom digital está activo, a secção amarela da escala de zoom indica o alcance do zoom digital.

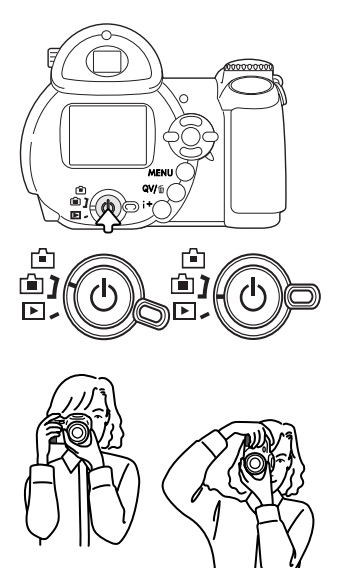

## <span id="page-20-0"></span>**Gravação automática de imagens**

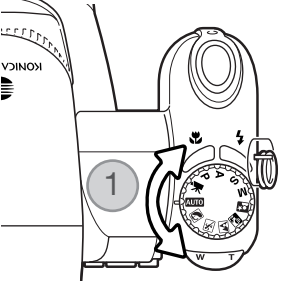

Rode o controlo de modo de exposição para a posição de gravação auto (1); todas as operações da câmara são agora totalmente automáticas. Focagem automática, exposição e sistemas de imagem trabalharão em conjunto para realizar fotografias de excelentes resultados sem esforço.

Embora muitos dos sistemas da câmara neste modo sejam automáticos, o modo de flash (p. 26) e modo de avanço (p. 45) podem também ser alterados. Formato de imagem e qualidade pode ser ajustado no menu de gravação auto (p. 44, 51-52).

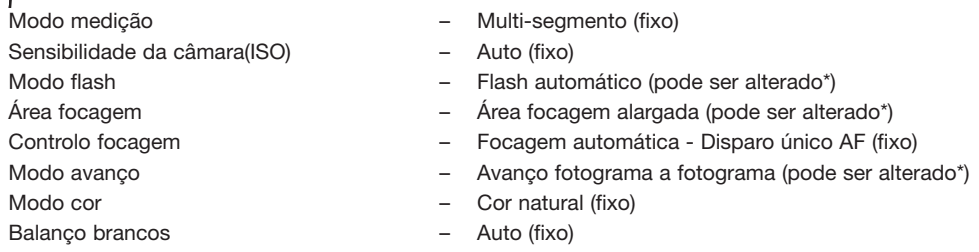

- \* Alterações no modo flash, área de focagem, modo de avançosão reiniciadas quando o controlo de exposição é rodado para outra posição.
- \*\* Quando o programa assunto desporto é seleccionado com a Selecção Automática Programa Assunto Digital (p. 23), a câmara continua a focar quando o botão disparador do obturador é pressionando parcialmente e mantido (AF contínuo).

#### **Notas**

A câmara usa o sistema de exposição para controlar o brilho da imagem real no monitor. Isto é activado variando a sensibilidade do CCD e controlando a abertura.

<span id="page-21-0"></span>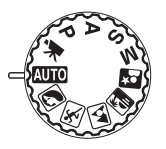

#### **Basic recording operation**

O exemplo usa gravação automática. Com excepção da gravação de vídeos, o fun-cionamento para outros modos de exposição é o mesmo. A função Selecção Automática de Programa de Assunto Digital apenas fica activada no modo de gravação automático.

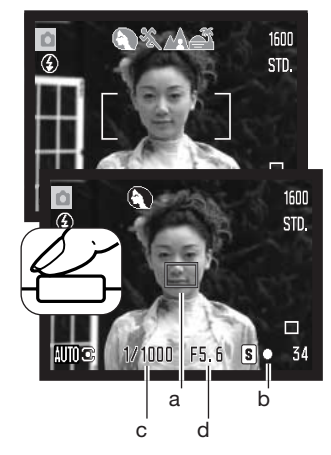

Coloque o assunto dentro do enquadramento de focagem. Certifiquese de que o assunto fica dentro do alcance de focagem da lente (p. 24). Para assuntos muito próximos, use a função macro (p. 35).

Prima o botão disparador do obturador parcialmente (1) para bloquear o assunto e a exposição.É exibido um sensor AF (a) para indicar o assunto. A Selecção Automática de Assunto Digital escolherá o modo de exposição adequado, consulte a página seguinte.

O sinal de focagem (b) confirmará o bloqueio da focagem. Se o sinal de focagem é vermelho, a câmara não consegue localizar o assunto. Repita os procedimentos anteriores até o sinal ficar branco. A veloci-dade de obturação (c) e abertura (d) aparecerão e pas- $\begin{bmatrix} a \\ b \end{bmatrix}$  b co. A veloci-dade de obturação (c) e abertura (d) aparece<br>sam a preto indicando que a exposição está bloqueada.

> Prima totalmente o botão disparador do obturador para tirar a fotografia.

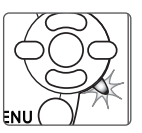

A luz da lâmpada de acesso fica vermelha para indicar que os dados da imagem estão sendo transferidos para o cartão de memória. Não retire o cartão durante a transferência de dados.

#### **Notas**

A imagem gravada pode ser pré-visualizada se continuar a pre-mir o disparador do obturador após ter captado a imagem. Pode também ser utilizada a função de reprodução instantânea (p. 90).

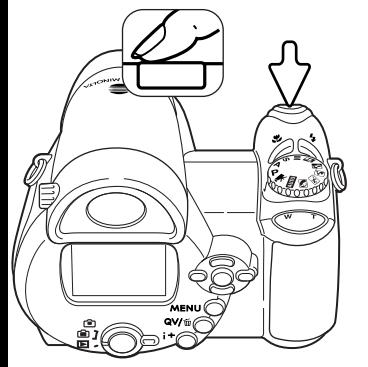

## <span id="page-22-0"></span>**Selecção Automática Programa Assunto Digital**

A Selecção Automática de Programa de Assunto Digital escolhe entre programa AE e um dos cinco programas de assunto digitais disponíveis. O programa assunto digital optimiza o ajustamento da câmara para várias condições e assuntos. A Selecção Automática de Programa de Assunto Digital apenas está disponível em gravação auto e pode ser desactivada no menu de gravação auto. Para obter mais informações sobre os programas de assunto individuais consulte a página 29.

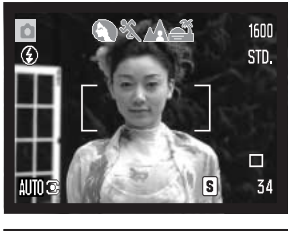

Uma linha de indicadores cinzentos na parte superior do monitor indicarão que a Selecção Automática de Programa de Assunto Digital está activa. Coloque o assunto no enquadramento de focagem; o procedimento é o mesmo que o descrito na pág. 22 para funcionamento de gravação básico.

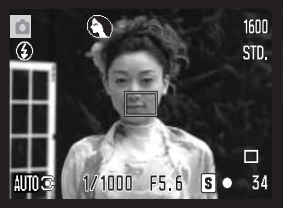

Prima o botão disparador do obturador parcialmente. O sistema AF localiza o assunto e a função Selecção Automática de Programa de Assunto Digital escolherá um programa de assunto. Se nenhum indi-cador é exibido, o AE programado está activo. Prima o botão dis-parador do obturador para tirar a fotografia. Segure a câmara com firmeza quando o programa assunto pôr do sol estiver seleccionados porque a exposição pode ser mais prolongada.

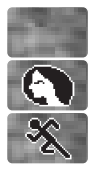

Retrato

**Desporto** 

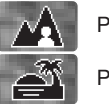

Programa auto-exposição (desaparecem os indicadores de Programa de Assunto Digital)

Paisagem

Pôr do Sol

#### <span id="page-23-0"></span>**Bloqueio de focagem**

O bloqueio de focagem impede o sistema de focagem automática (AF) de focar. Esta opção pode ser seleccionada quando os assuntos não estão centrados no enquadramento ou quando uma situação de focagem especial impede a câmara de focar (p. 25).

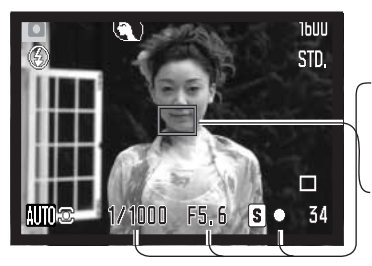

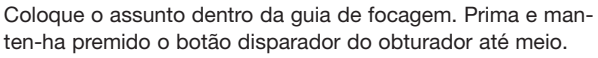

- O sinal de focagem indica que a focagem está bloqueada. A velocidade de obturação e o valor da abertura mudam de branco para preto, indicando que a exposição está bloqueada.
- Quando a focagem está ajustada, é apresentado um sensor de AF (focagem automática) para indicar o ponto de focagem.

Sem levantar o dedo do disparador, recomponha o assunto dentro da área de focagem. Prima totalmente o botão disparador para tirar a fotografia.

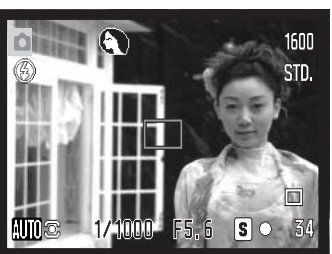

#### Alcance de focagem

Todas as distâncias são medidas a partir do CCD. Consulte a página 35 para informações sobre o alcance de focagem macro.

> 0.57m–inf Posição grande ângular 1.57m–inf Posição telefoto

> > Localização aproximada do plano do CCD

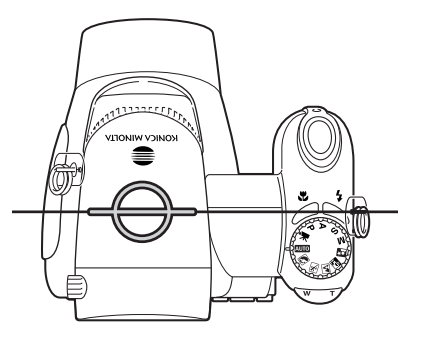

#### <span id="page-24-0"></span>**Sinais de focagem**

Esta câmara digital possui um sistema de focagem rápido e preciso. O sinal de focagem no canto inferior direito do LCD indica o estado da focagem. O disparador pode ser libertado mesmo que a câmara não consiga focar o assunto.

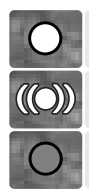

Focagem bloqueada

Focagem confirmada (apenas programa de assunto digital desporto). O AF ajusta-se permanentemente à medida que o assunto se movimenta.

Não focado. O assunto está demasiado perto ou uma situação de focagem especial impede o sistema AF de focar.

Se o sistema AF não consegue focar um determinado assunto, o bloqueio de focagem pode ser uti-lizado sobre um objecto à mesma distância do assunto principal ou pode ainda focar a câmara ma-nualmente no Programa de Assunto Digital ou no programa (P) dos modos de exposição (p. 54).

Quando usa o programa digital de assunto desporto, a câmara foca em permanência quando o disparador do obturador é premido até meio; as guias de focagem ficam vermelhas. Coloque o assunto dentro das guias de focagem vermelhas. A fixação de focagem não pode ser usada.

#### **Situações de focagem especiais**

A câmara pode não ser capaz de focar em certas situações. Se o sistema autofocus não consegue focar o assunto o sinal de focagem fica vermelho. Nestes casos pode usar fixação de focagem com um outro assunto à mesma distância e de seguida recompor a imagem no monitor para tirar a fotografia.

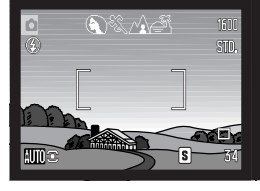

Assunto com pouco contraste

Dois assuntos a distâncias diferentes sobrepoem-se na área de

focagem

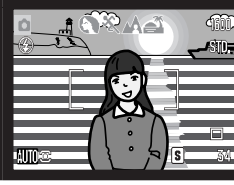

hante

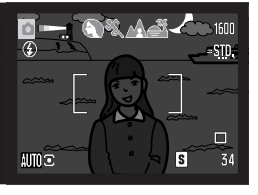

Assunto perto de uma área muito bril-Assunto demasiado escuro

#### <span id="page-25-0"></span>**Modos de flash**

Para alterar o modo de flash, simplesmente pressione o botão modo de flash (1) até que o modo apropriado seja indicado.

Autoflash - o flash dispara automaticamente em situações de fraca luminosidade e contraluz.

Redução de olhos vermelhos - é usado quando se realizam fotografias de pessoas ou animais em situações de fraca luminosidade. O efeito de olhos vermelhos é causado pelo reflexo da luz na retina do olho. A câmara dispara um pré-flash antes do flash principal para contrair as pupilas dos olhos.

Flash de enchimento - o flash dispara sempre que uma fotografia é tirada independentemente da luz existente. O flash de enchimento é usado para reduzir sombras causadas pela luz intensa ou solar.

Sincr. lenta - o flash e as exposições da luz ambiente são equilibrados. Utilize Sincr. lenta em locais escuros para revelar pormenores que estão em fundo. Quando fotografa pessoas, peça-lhes para não se moverem após o disparo do flash porque o obturador permanece aberto durante mais algum tempo para expor o fundo. Tendo em conta que o tempo de exposição é elevado, é recomendado o uso de um tripé.

Flash cancelado - o flash não dispara.

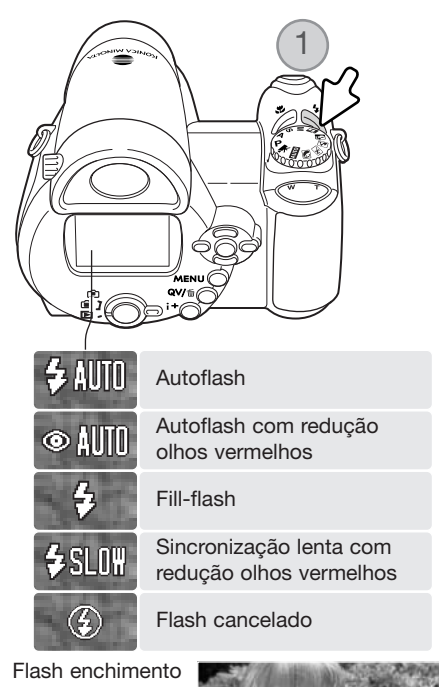

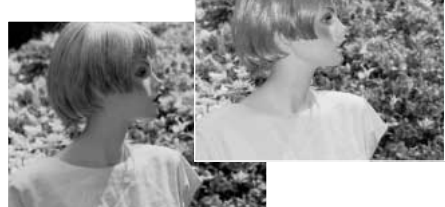

## <span id="page-26-0"></span>**Alcance de flash - Modo gravação auto**

A câmara controla automaticamente a saída do flash. Para exposições de flash correctas o assunto deve estar dentro do alcance do mesmo. A distância é medida a partir do plano do CCD. Devido ao sistema óptico o alcance de flash não é o mesmo na posição grande angular e telefoto.

> 0.57 - 5.3m Posição grande angular 1.57 - 5.3m Posição telefoto

Approximate location of CCD plane

Se o flash não foi suficiente para iluminar o assunto, o indicador OK rapidamente substitui o indicador de modo de flash após a exposição. A lâmpada de acesso pisca lentamente enquanto o flash está a carregar; se a carga da pilha é fraca o monitor desliga-se durantes este período.

#### **Notas**

Se est´´a a usar AF contínuo ou modo desporto com flash, a imagem no monitor reflecte a exposição requerida para o flash quando o disparador é pressionado parcialmente. Isto pode fazer com que a imagem no monitor apareça mais escura em situações de fraca luminosidade.

## **Aviso de câmara a tremer**

Se a velocidade de obturação é inferior ao valor necessário para que a câmara possa ser manuseada com segurança, surge no monitor LCD. A câmara tremida dá origem a uma imagem levemente enevoa-da,causada pelo subtil movimento da mão e é mais pronunciada no ajuste telefoto do que no ajuste de grande angular. Apesar do aviso, o obturador ainda pode ser premido.

#### Aviso câmara a tremer

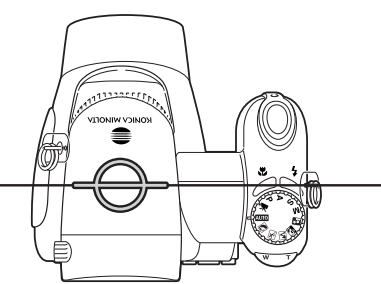

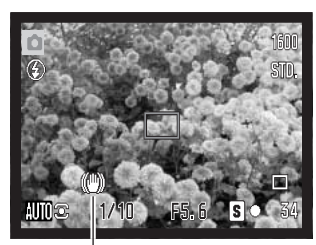

#### <span id="page-27-0"></span>**Botão i+**

O botão de informação (i+) controla a visualização no monitor. O ecrã muda entre ecrã completo e apenas imagem real.

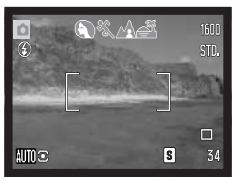

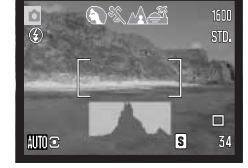

Exibição standard Apenas imagem real Histograma tempo real

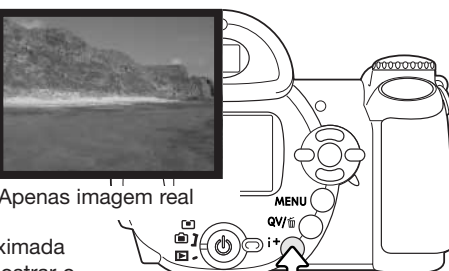

O histograma tempo real mostra a distribuição aproximada de luz da imagem real. Este histograma não pode mostrar o efeito da iluminação do flash. O histograma de uma imagem gravada pode não mostrar a mesma distribição como o histograma tempo real.

Botão informação

#### **Ajustar o brilho do monitor**

TA imagem do monitor pode ficar mais clara ou mais escura. O nível de brilho pode ser ajustado individualmente para uma visualização através do visor ou visualização directa. Deslize o comutador de modo para a posição adequada. Prima e mantenha premido o botão de informação (i+) para abrir o ecrã de brilho do LCD.

Use as teclas esquerda/direita do controlador para ajustar o brilho; a imagem no monitor altera em concordância. Pressione o centro do controlador ou o botão menu para ajustar o nível de brilho.

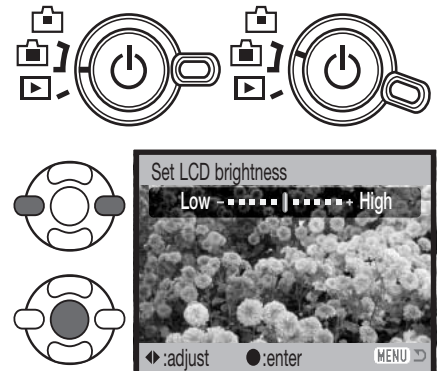

#### **Programas de assunto digitais**

<span id="page-28-0"></span>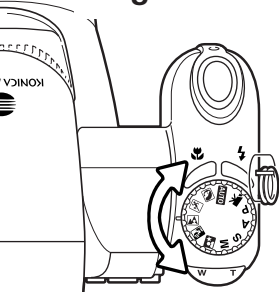

Os programas assunto digitais optimizam a exposição da câmara, o balanço brancos e sistema processamento imagem para várias condições e assuntos. Basta rodar o contro-lo do modo de exposição para o programa adequado; o programa de assunto activo é exibido no canto inferior esquerdo do monitor.

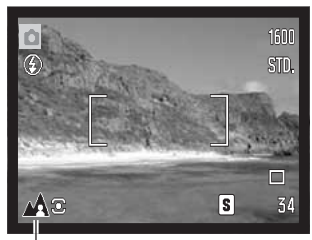

Indicador modo exposição

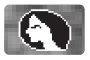

Retrato - Optimizado para reproduzir tons quentes e suaves da pele e um ligeiro desfoque do fundo. A maioria dos retratos têm melhor aparência em focais longas. As características não são exageradas e o fundo é mais suave devido a um fundo mais superficial. Use o flash incorporado com luz solar muito forte ou contraluz para reduzir possíveis sombras.

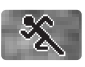

Desporto - Usado para captar o movimento através maximização das velocidades de obturação. O sistema de focagem automática AF foca permanentemente; consulte a página 21. Quando utiliza um flash, certifique-se de que o assunto está nos limites de alcance do flash (p. 27). Monopé é mais flexível e compacto do que um tripé quando fotografa eventos de acção.

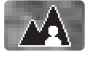

Paisagem – Optimizado para produzir paisagens nítidas e coloridas. Usado para planos exteriores com muita luz.

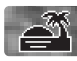

Pôr-do-sol – Optimizado para reproduzir fins de tarde quentes. Quando o sol está acima do horizonte, não aponte a câmara para o sol durante muito tempo. A intensidade do sol pode danificar o CCD. Entre exposições, desligue a câmara ou coloque a tampa na lente.

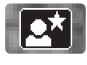

Retrato Nocturno – Para cenas nocturnas subtis e profundas. É recomendado o uso de um tripé. Quando usado com flash o assunto e o fundo são balanceados. Quando tira fotografias a paisagens à noite, use um tripé para eliminar o tremer da câmara. O flash pode ser usado apenas em assuntos muito próximos tais como o retrato de uma pessoa. Quando usa flash avise o assunto para que não se mova após o disparo, o obturador ficará aberto para expôr o fundo.

<span id="page-29-0"></span>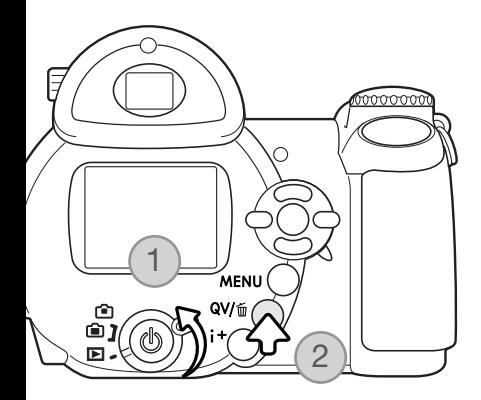

# **REPRODUÇÃO BÁSICA**

As imagens podem ser visualizadas nos modos de Vista Rápida (Quick View) ou de reprodução. Esta secção abrange as operações básicas de ambos os modos. O modo de reprodução possui funções adicionais, consulte a página 68.

Para visualizar as imagens a partir do modo de reprodução, coloque o interruptor de modo na posição de reprodução (1).

Para visualizar imagens a partir do modo de gravação, prima o botão Visualização Rápida / eliminar (2).

## **Reprodução fotograma único e exibição histograma**

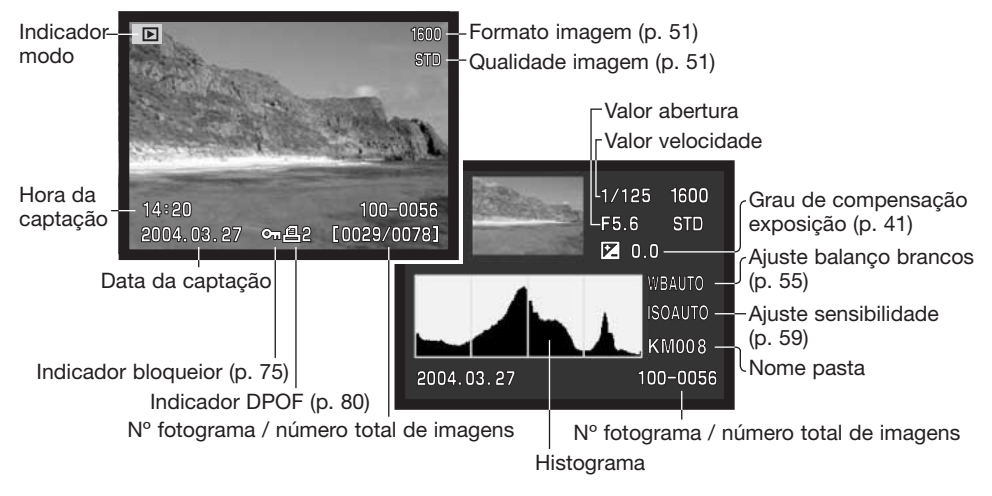

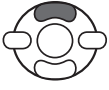

Para exibir histograma pressione a tecla para cima do controlador. Pressione a tecla para baixo para reprodução fotograma único.

<span id="page-30-0"></span>O histograma mostra a distribuição de luminância da imagem desde o preto (esquerda) ao branco (direita). As 256 linhas verticais indicam a proporção relativa do valor de luz na imagem. O histograma pode ser usado para avaliar a exposição, mas não exibe informação de cor.

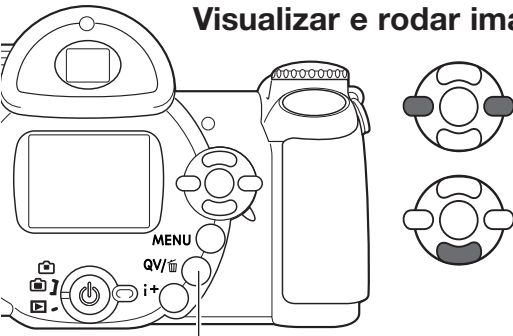

**Visualizar e rodar imagens**

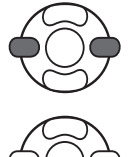

No modo visualização rápida ou modo de reprodução use as teclas dta/esq. do controlador para navegar entre as imagens.

Para rodar uma imagem vertical, prima a tecla para baixo para alternar entre as três posições: 90º no sentido inverso ao dos ponteiros do relógio, 90° no sentido dos ponteiros do relógio e horizontal. Para voltar o modo de gravação a partir de visualiza-ção rápida, pressione o botão menu ou o disparador do obturador parcialmente.

Visualização rápida/botão apagar

#### **Apagar imagens singulares**

A imagem exibida pode ser apagada. Uma vez apagada não mais pode ser recuperada.

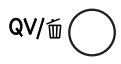

Para apagar a imagem exibida, prima o botão QV/apagar. O ecrã de confirmação é exibido.

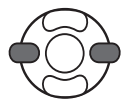

Use as teclas esquerda/direita para iluminar "SIM.". Escolhendo "NÃO" cancela a operação.

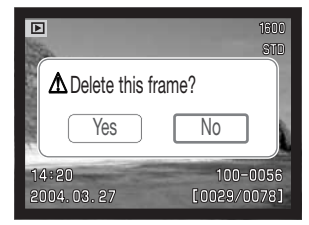

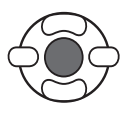

Pressione o botão central para apagar a imagem.

#### <span id="page-31-0"></span>**Botão i+**

O botão de informação (i+) controla o formato de exibição. Cada vez que o botão é premido, o moni-tor passa para o formato seguinte: ecrã total, apenas imagem, índice de reprodução.

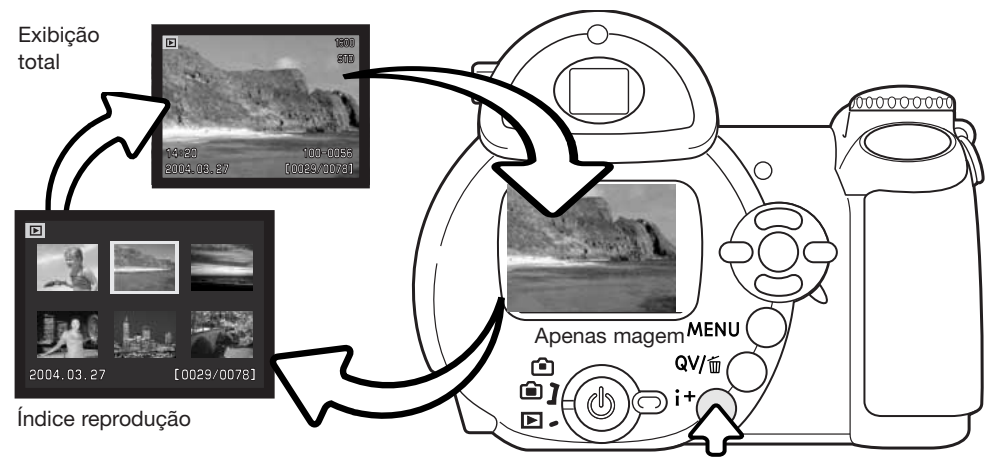

Botão informação

Na reprodução de índice, as 4 teclas do controlador deslocarão uma moldura amarela. Quando a imagem é iluminada com a moldura, a data de gravação, o bloqueio e estado de impressão e o nº de fotograma da imagem são exibidos na parte inferior do ecrã. A imagem iluminada pode ser apagada usando o botão QV/apagar (p. 31), ou um clip de vídeo pode ser reproduzido premindo o botão central do controlador. Quando o botão (i+) de informação é de novo pressionado, a imagem iluminada será exibida no modo de reprodução fotograma a fotograma.

#### <span id="page-32-0"></span>**Reprodução ampliada**

Na reprodução de fotografias singulares, uma imagem fixa pode ser ampliada em 6X em incrementos de 0.2, para uma análise mais aproximada.

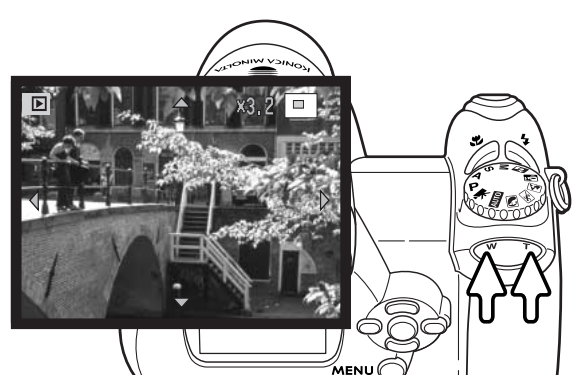

Com a imagem a ser ampliada exibida, pressione o lado direito (T) da alavanca de zoom para activar o modo de reprodução alargada. O grau de ampliação é exibido no monitor LCD.

Pressione o lado direito (T) da alavanca de zoom para aumentar a ampliação de imagem. Pressione o lado esquerdo (W) da alavanca para diminuir a ampliação.

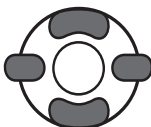

Use as quatro teclas de direcção para navegar na imagem. Quando está a navegar, a seta no ecrã desaparece quando a margem da imagem foi alcançada.

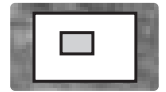

O localizador no canto superior direito do monitor indica a área da imagem em exibição.

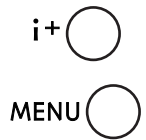

O botão informaçã (i+) comuta entre mostrar o visor total ou apenas imagem.

Para sair do modo de reprodução alargada, pressione o botão menu ou o botão central do controlador.

## <span id="page-33-0"></span>**GRAVAÇÃO AVANÇADA**

Esta secção abrange as funcionalidades de gravação avançada desta câmara. Leia a secção de gravação básica antes de avançar para esta secção.

## **Exibição modo gravação**

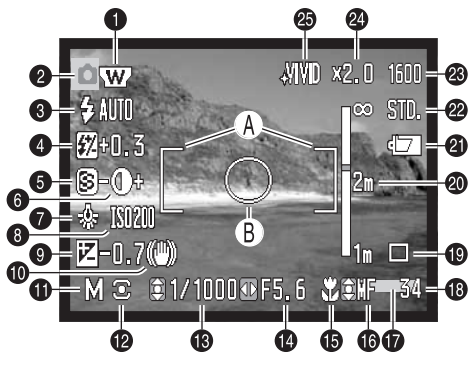

- A. Guia de focagem
- B. Área de medição pontual (p. 58)

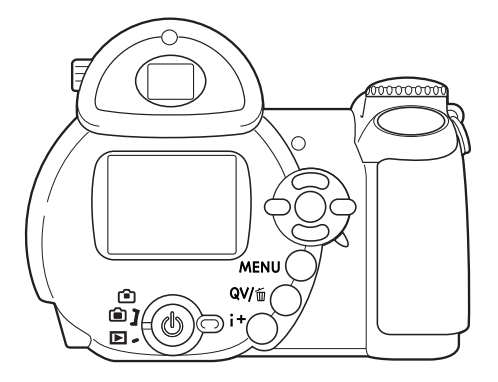

- 1. Indicador de conversor de grande angular (p .87)
- 2. Indicador de modo
- 3. Indicador de modo de flash (p. 26)
- 4. Ecrã de compensação de flash (p. 57)
- 5. Ecrã de nitidez (p. 61)
- 6. Ecrã de contraste (p. 60)
- 7. Indicador de balanço de brancos (p. 55)
- 8. Ecrã de sensibilidade da câmara (ISO) (p. 59)
- 9. Ecrã de compensação da exposição (p. 41)
- 10. Aviso de câmara a tremer (p. 27)
- 11. Indicador de modo de exposição (p. 36 38)
- 12. Indicador de modo de medição (p. 58)
- 13. Ecrã da velocidade de obturação
- 14. Ecrã da abertura
- 15. Indicador de modo macro (p. 35)
- 16. Indicador do modo-focagem (p. 54)
- 17. Indicador de impressão de data (p. 89)
- 18. Contador de Fotogramas (p. 52)
- 19. Indicador de modo de avanço (p. 45)
- 20. Escala de focagem manual (p. 54)
- 21. Indicador de estado da pilha (p. 14)
- 22. Indicador de qualidade da imagem (p. 51)
- 23. Ecrã de formato da imagem (p. 51)
- 24. Ecrã de zoom digital (p. 53)
- 25. Indicador de modo de cor (p. 60)

#### <span id="page-34-0"></span>**Macro**

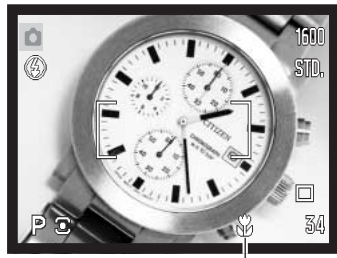

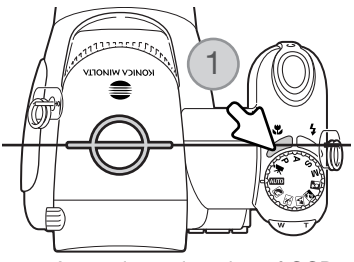

Approximate location of CCD plane

O modo macro permite que a câmara foque a uma distância tão próxima como 1 cm (0.4 in.) a partir da frente da lente ou 8 cm (3.1 in.) a partir do CCD. O alcance de focagem varia com a distância focal do zoom, ver abaixo.

Pressione o botão macro (1) para seleccionar o modo macro. Pressione novamente o botão macro para cancelar o modo macro.

O quadro seguinte lista os alcances macro. Todas as distâncias Indicador macro<br>são medidas a partir do CCD.

> Posição grande angular: 8 - 107cm 26.5 - 30.8mm: 107 - 237cm Posição telefoto: 67 - 207cm

## <span id="page-35-0"></span>**Modo de Exposição Programa (P)**

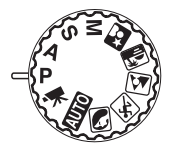

O modo de exposição Programa controla a velocidade e abertura para assegurar exposições correctas. Este modo de exposição sofisticado oferece ao fotógrafo a liberdade necessária para fotografar sem se preocupar com detalhes técnicos de ajuste de exposição. Os valores da velocidade de obturação e abertura são exibidos no monitor quando o botão disparador do obturador é premido até meio. Se a exibição da velocidade de obturação e abertura fica vermelha, a cena está fora do alcance de controlo de exposição da câmara.

#### **Modo de Exposição Prioridade à Abertura (A)**

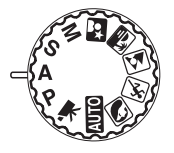

O utilizador selecciona a abertura e a câmara fixa a velocidade apropriada para assegurar uma exposição correcta. Quando se selecciona o modo de prioridade para a abertura o valor da abertura no monitor fica azul e um indicador de seta dupla aparece perto do valor. O modo de flash pode ser ajustado para flash de enchimento, flash de enchimento com redução de olhos vermelhos, ou sincroniz ção lenta (p. 26).

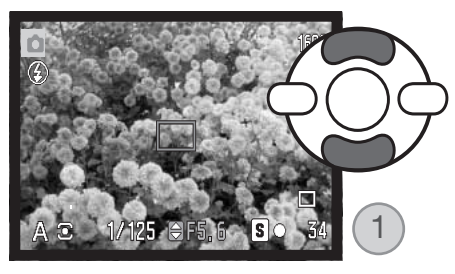

Use as teclas para cima/baixo do controlador (1) para ajustar a abertura. A abertura apresenta um alcance em três passos. Prima o disparador para activar o sis-tema de exposição; o valor de velocidade correspon-dente será exibido no monitor.

Assim que a lente realiza o zoom, a abertura máxima é alterada automaticamente. Se o valor da abertura é superior ao alcance de velocidade do obturador, o ecrã da velocidade de obturação fica vermelho no monitor.
### **Modo Exposição Prioridade à Velocidade (S)**

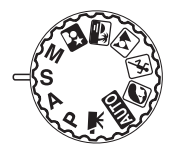

O fotógrafo selecciona a velocidade e a câmara fixa a abertura apropriada para assegurar a exposição correcta. Quando se selecciona o modo S o valor da veloci-dade no monitor fica azul e um indicador de uma seta dupla aparece perto do valor. A velocidade de obturação pode ser ajustada entre 1/2000 e 15 segundos.

Se a velocidade de obturador estiver para além do alcance de abertura, o ecrã de abertura fica vermelho. O modo de flash pode ser ajustado para flash de enchimento com e sem redução de olhos vermelhos ou sincr. lenta (p. 26).

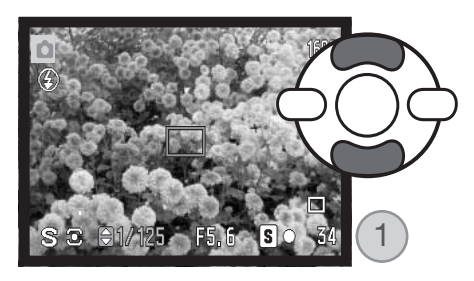

Use as teclas para cima/baixo do controlador (1) para ajustar o valor de velocidade. Prima o disparador até meio para activar o sistema de exposição; o valor de abertura correspondente será exibido no monitor.

#### **DICAS**

A velocidade de obturação e abertura controlam mais do que apenas a exposição. A velocidade determina a quanto um assunto em movimento é nítido. A abertura controla a profundidade de campo; a área em frente da câmara que aparece nítida. Para mais informação. ver pág. 66.

#### **Notas**

Quando a velocidade de obturação é de um segundo ou superior, o som do disparador indica tanto o ínicio como o fim da exposição.

### **Modo Exposição Manual (M)**

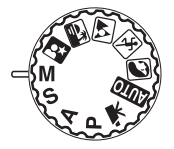

O modo de exposição manual permite a selecção individual de velocidade e abertura. Este modo não respeita o sistema de exposição dando ao fotógrafo o controlo total sobre a exposição final.

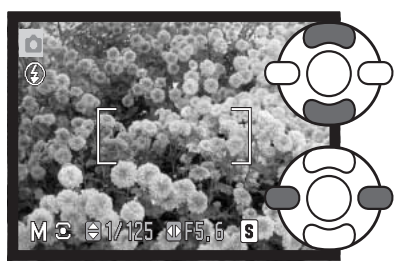

Use as teclas para cima/baixo do controlador para alterar a velocidade de obturação.

Use as teclas dta/esq. do controlador para alterar a abertura.

As alterações feitas na exposição são visíveis no monitor. Os ecrãs dos valores de velocidade e abertura ficam vermelhos para indicar que a imagem estiver significativamente sobreexposta ou sub-exposta. Se o monitor está negro aumente a exposição até que a imagem fique visível; diminua a exposição se o monitor está branco. Quando o botão disparador do obturador é premido parcialmente, o brilho da imagem real pode ser alterado enquanto a câmara foca.

No modo manual, o ajuste automático de sensibilidade da câmara será fixo em ISO 100. A sensibili-dade pode ser alterada na secção 3 do menu de gravação (p. 59). O modo de flash pode ser ajusta-do para flash de enchimento com ou sem redução de olhos vermelhos ou sincr. lenta (p. 26) mas a imagem real não reflectirá a exposição do flash.

#### **Notas**

Quando a velocidade de obturação é de um segundo ou superior, o som do disparador indica tanto o ínicio como o fim da exposição.

#### **Exposições temporizadas**

Pode tirar fotografias temporizadas no modo de exposição manual. Podem ser efectuadas exposições de até trinta segundos. É recomendado o uso de um tripé. O sistema de exposição da câmara não pode ser usado para calcular exposições temporizadas. Recomenda-se a utilização de um medidor de luz para determinar a exposição.

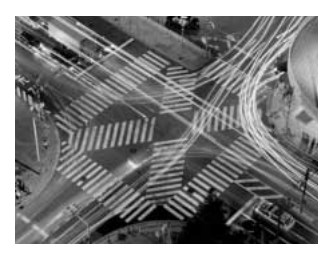

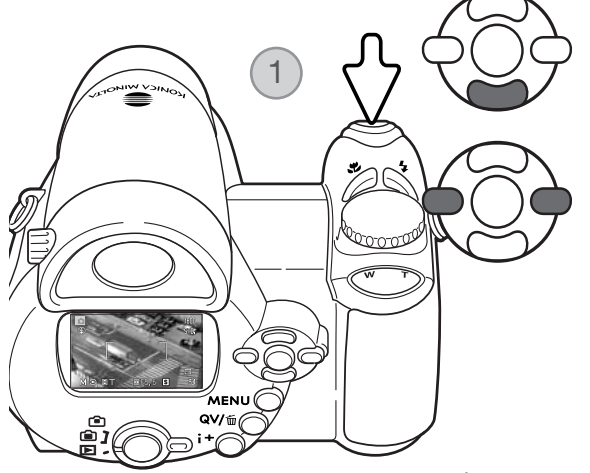

Use a tecla p/baixo do controlador para diminuir a velocidade de obturação abaixo dos 15 segundos até "T" ser exibido.

Use as teclas dta/esq. do controlador (1) para ajustar a abertura.

Para tirar a fotografia, prima uma vez o disparador do obturador (1) para começar a exposição. Prima-o de novo para terminar a exposição.

É exibida uma mensagem durante a exposição. É aplicado

à imagem, após a exposição, um proces-so de redução de ruído. A redução de ruído pode ser cancelada na secção 2 do menu de configu-ração (p. 88).

#### **Gravação Vídeo**

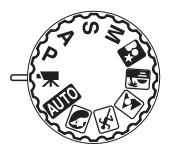

Esta câmara grava vídeo digital sem som. O tempo total de gravação varia de acordo com o formato de imagem e rácio de fotograma, ver pág. 64. Podem ser usados os modos de compensação de exposição e de macro. Pode efectuar outras alterações através do menu de gravação de vídeo (p. 44).

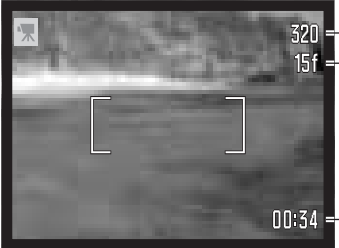

320 - Formato imagem **Rácio** fotograma

> Antes de efectuar uma gravação, o contador de fotogramas mostra o tempo máximo, em segundos, que pode ser gravado no próximo clip de vídeo.

00:34 - Tempo de gravação

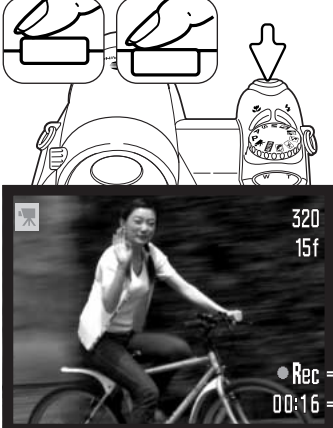

Enquadre a fotografia como descrito na secção de funcionamento gravação básico (p. 22). Prima parcialmente o botão disparador do obturador para ajustar a focagem e a exposição. Prima totalmente o disparador do obturador para começar a gravar.

A câmara continua a focar durante a gravação. A câmara continuará a gravar até esgotar o tempo de gravação ou o botão dis-parador ser premido de novo.

**Indicador de gravação** 0016 - Tempo restante

#### **Compensação exposição**

A exposição da câmara pode ser ajustada para realizar a imagem final mais clara ou mais escura em ±2Ev em incrementos de 1/3. A compensação de exposição só pode ser usada com os Programas Assunto Digital, modos de exposição P, A, e S, e modo de gravação vídeo. Com o modo de gravação vídeo, a compensação de exposição é reiniciada quando a câmara é desligada. Nos Programas Assunto Digital e modos de exposição P, A, e S, a compensação permanece até ser reajustada.

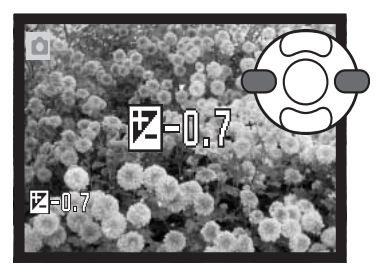

Para ajustar a exposição, prima a tacla dta ou esq. do controlador; o ecrã de compensação de exposição surge.

Use as teclas dta/esq. do controlador para ajustar o valor da compensação de exposição. As alterações são visíveis na imagem real.

Prima o botão disparador ou botão central para fixar o ajuste.

Quando se fixa a compensação de exposição, o grau de compensação é exibido em EV (p. 50). Após realizar o ajuste, os visores de velocidade de obturação e abertura indicarão a verdadeira exposição. Uma vez que a exposição pode ser ajustada em pequenos passos, os valores de exposição e de velocidade de obturação exibidos podem não se alterar. Quando ajusta um valor diferente de zero, o indicador de compensação de exposição permanece no monitor como um aviso.

#### **Notas**

Por vezes o medidor de exposição da câmara é enganado por determinadas condições; a compensação de exposição pode compensar esse facto. Neste exemplo a água escura é causada sobre exposição da câmara tornado a imagem demasiado brilhante e desbotada. Compensando a exposição, os detalhes são realçados nas folhas e as rochas e água aparecem mais nítidas.

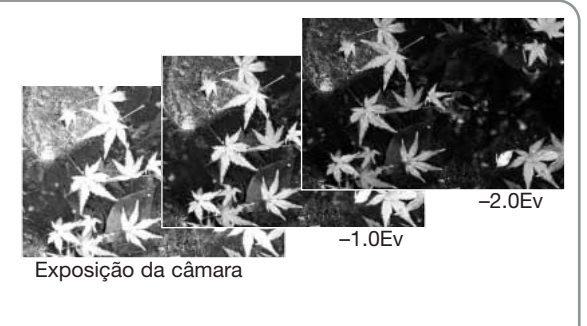

#### **Selecção área focagem**

Quando grava imagens fixas pode seleccionar áreas de focagem individuais. Com a gravação auto e os Programas Digitais de Assunto, a selecção da área de focagem é reinicializada quando o botão de controlo de exposição é rodado para outra exposição ou quando a câmara é desligada. Nos modos de exposição P, A, S e M, a área de focagem seleccionada permanece activa até ser reiniciada.

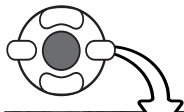

Prima e mantenha o botão central do controlador até que os três pontos de focagem sejam exibidos.

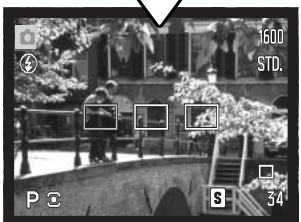

Use as teclas direita/esquerda do controlador para iluminar a área de focagem automática desejada; a área activa fica a azul.

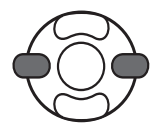

STD. 1/60 F5.6 ll s

Prima parcialmente o disparador do obturador ou prima o centro do controlador para seleccionar a área, as outras duas áreas desaparecem. Apenas quando foi seleccionada uma zona de focagem é que o controlador pode ser usado para outras funções da câmara.

Tire a fotografia de acordo com o indicado na secção de gravação básica; prima o botão disparador até meio para bloquear a focagem e a exposição. Prima totalmente o botão disparador para tirar a fotografia.

Quando uma área de focagem é seleccionada, esta permanecerá activa mesmo após tirar a fotografia. Prima e mantenha premido o botão central do controlador para voltar ao enquadramento de focagem standard.

#### **Navegar nos menus de gravação**

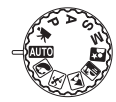

O menu de gravação exibido varia em função da posição do botão rotativo de modo de exposição. Existem quatro menus dependendo se estão seleccionados gravação auto, gravação vídeo, Programas Digitais de Assunto ou os modos de exposição P, A, S e M. Ver página seguinte para detalhes.

Se premir o botão do menu (1) activa e desactiva o menu. As quatro teclas de direcção do controlador (2) movem o cursor dentro do menu. Se premir o botão central do controlador fixa um ajuste.

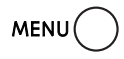

Active o menu com o botão meni

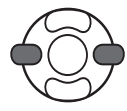

No menu P, A, S e M, use as teclas esquerda/direita do controlador para iluminar o separador de menu desejado; o menu muda à medida que os separadores vão sendo ilumi-nados.

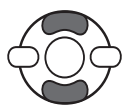

Use as teclas para cima/baixo para navegar através das opções dos menus. Ilumine a opção cujo ajuste deseja alterar.

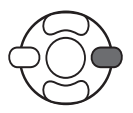

Com a opção de menu iluminada, prima a tecla direita do controlador; os ajustes são exibidos com o ajuste actual iluminado. Para voltar para as opções do menu, prima a tecla esquerda.

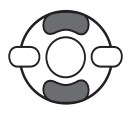

Use as teclas para cima/baixo para iluminar o novo ajuste.

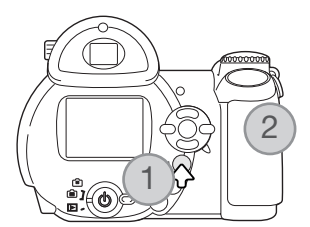

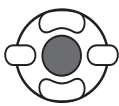

Prima o botão central do controlador para seleccionar o ajuste iluminado; algumas opções abrem um ecrã de selecção.

Uma vez o ajuste seleccionado, o cursor voltará às opções do menu e o novo ajuste será exibido. Para voltar ao modo de gravação, prima o botão de menu.

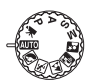

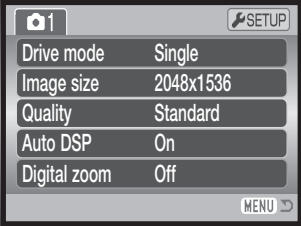

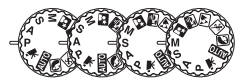

Drive mode

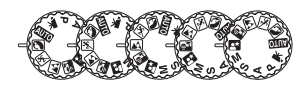

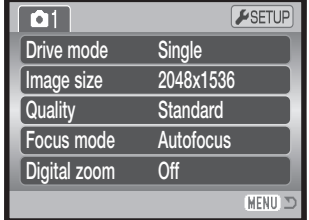

Menu Gravação Auto Menu Programa Assunto Digital

 $\sim$ 

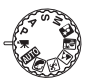

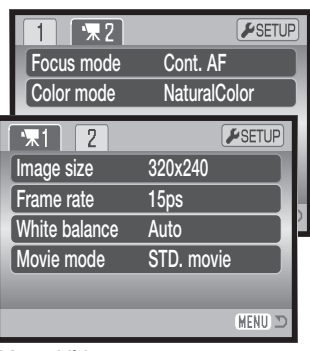

Menu Vídeo

 $\overline{\phantom{0}}$ 

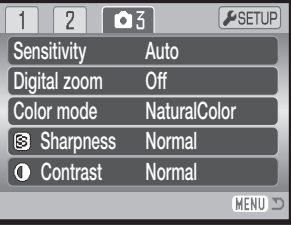

Menu Modos Exposição P, A, S e M

 $Sin<sub>0</sub>$ 

 $\overline{a}$ 2

 $F$ SETUP

Auto DSP, 53 Modo cor, 60 Contraste, 60 Zoomdigital, 53 Modo avanço, 45 Compensação flash, 57 Modo flash, 57, 26 Índice das funções do menu

Modo focagem, 54 Rácio fotograma, 64 AF Permanente, 57 Image size, 51 Formato imagem (vídeo), 64 Tecla função, 62 Modo medição, 58

Modo vídeo, 65 Qualidadey, 51 Sensibilidade, 59 Nitidez, 61 Balanço brancos, 55

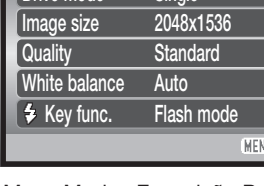

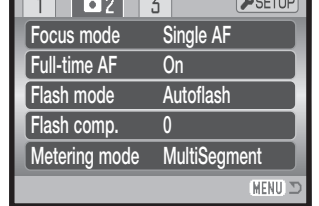

#### **Modos avanço**

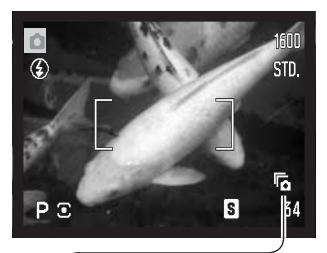

 $\overline{\mathcal{C}}$ 

ē

Os modos de avanço controlam o rácio e o método em que as imagens são captadas. O modo de avanço é configurado em todos os menus com excepção para o menu vídeo. No modo de gravação auto, o modo de avanço é reiniciado para avanço fotograma a fotograma quando o controlo do modo de exposição é movido para outra posição ou a câmara é desligada. Nos Programas Assunto Digital e modos de exposição P, A, S, e M, o modo de avanço permanece activo até ser alterado. Consulte as secções seguintes para detalhes dos modos de avanço.

Avanço fotograma a fotograma - Uma fotografia cada vez que o obturador é accionado (p. 22).

Disparador automático - Para atrasar a libertação do obturador. Usado para autoretratos.

Avanço contínuo - para captar imagens múltiplas (consecutivas) quando o botão disparador é pressionado e mantido.

Captação progressiva - para gravar continuamente quando o botão disparador do obturador é pressionado e mantido. Libertando o botão grava as últimas seis imagens captadas.

Escalonamento - para tirar uma série de três imagens com exposições diferidas.

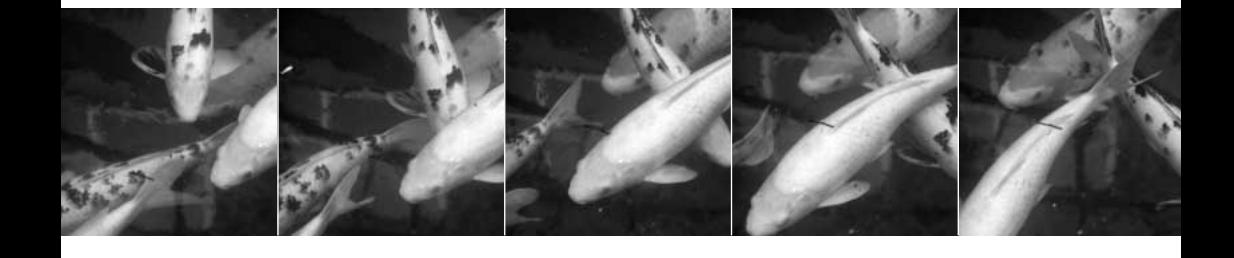

### **Disparador automático**

Usado para auto retrato, o disparador automático atrasará o disparo do obturador em aproximadamente dez ou dois segundos após o botão disparador do obturador ser pressionado. O disparador do obturador é ajustado na secção 1 dos menus de gravação (p. 44). O tempo de atraso do disparador automático é fixo na secção 4 do menu de configuração (p. 92).

Com a câmara num tripé, componha a fotografia de modo a que o assunto fique dentro do enquadramento de focagem. Prima o botão disparador do obturador parcialmente para bloquear a exposição e focagem (1). Prima o botão disparador do obturador totalmente para começar a contagem decrescente (2).

Porque a focagem e exposição são determinadas quando obotão disparador é premido, não se coloque na frente da câmara quando tira uma imagem com temporizador. Confirme sempre a focagem com os sinais de focagem antes de começar a contagem decrescente (p. 25).

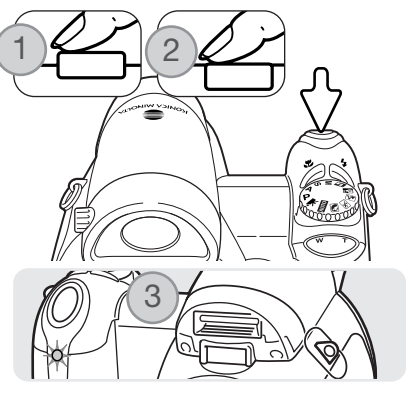

A contagem do disparador automático é decrescente e exibida no monitor. Durante a contagem decrescente, a lâmpada do disparador automático na frente da câmara (3) começará a piscar e é acompanhada de um sinal áudio. Breves segundos antes da exposição, a lâmpada pisca rapidamente. A lâmpada brilha firme no momento que antecede o disparo. Para parar a contagem decrescente, pressione o lado direito (T) ou o lado esquerdo (W) da alavanca de zoom. Quando utiliza o atraso de 10 segundos, o modo de avanço disparador automático é reiniciado para avanço fotograma a fotograma após a exposição. O sinal áudio pode ser desligado na secção 3 do menu de configuração (p. 91).

#### **Dicas**

O disparador automático pode ser usado para minimizar o tremer da câmara em exposições longas. Quando usa a câmara num tripé, fotografias de assuntos estáticos (paisagens, naturezas mortas ou fotografias de grande plano) podem ser feitas com disparador automático.

Porque nenhum contacto é feito com a câmara durante a exposição e por isso não existe risco de a câmara ser movimentada pelo utilizador.

## **Utilização dos modos de avanço contínuo**

O modo de avanço contínuo permite que uma série de imagens sejam captadas enquanto mantem o disparador do obturador pressionado. O número de imagens que podem ser captadas de uma vez depende dos ajustes do formato e da qualidade de imagem. O rácio máximo de captura é aproximadamete 1.5 fps.

Este modo de avanço é configurado na secção 1 do menu de gravação.

Componha a fotografia conforme descrito na secção de operações básicas de gravação (p. 22).

Prima e mantenha o botão disparador do obturador a meio curso (1) para fixar a exposição de focagem para a série.

Prima o disparador totalmente (2) para começar a realizar as fotografias; a focagem fica bloqueada com o primeiro fotograma. Quando o disparador do obturador é premido e mantido, a câmara começará a gravar as imagens até o número máximo ter sido efectuado ou o botão disparador ter sido libertado.

O número máximo de fotogramas e o rácio de captação depende do modo de avanço contínuo seleccionado. Consulte a secção de notas na página seguinte.

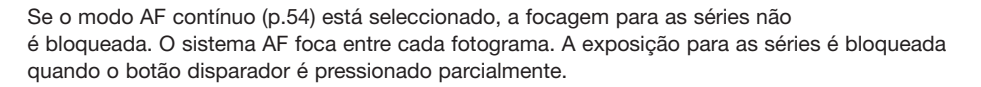

A utilização do flash incorporado, o modo de focagem AF contínuo ou impressão data (p. 89) reduz o rácio de captura. O número máximo de imagens que podem ser captadas com diferentes ajustes de qualidade e formato é a seguinte:

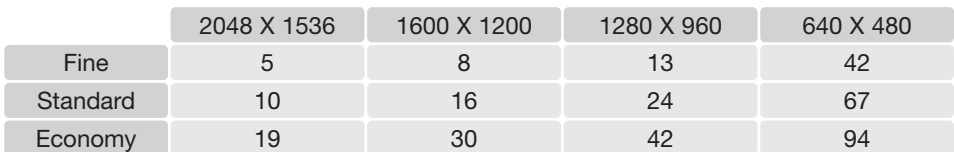

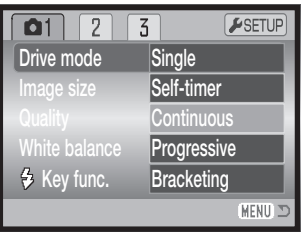

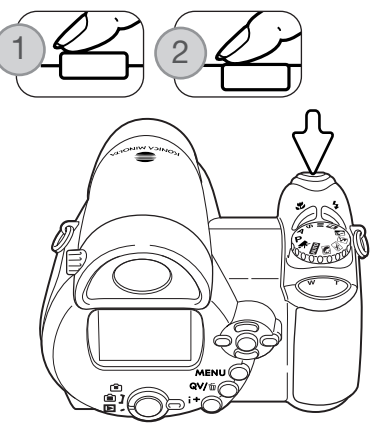

### **Utilização dos modos de captação progressiva**

O modo de avanço Captação-Progressiva grava continuamente as imagens enquanto mantem pressionado o disparador do obturador. Quando este é libertado, as últimas seis imagens guardadas na memória interna da câmara são gravadas. Este modo de avanço é fixo na secção 1 do menu de gravação. quando o aviso vermelho de pilha fraca é exibido, estes modos de não podem ser usados.

Componha a fotografia conforme descrito na secção de operações básicas de gravação (p. 22). Prima e mantenha o botão disparador do obturador a meio curso (1) para fixar a exposição de focagem para a série.

Prima o disparador totalmente (2) para começar a realizar as fotografias; a focagem fica bloqueada com o primeiro fotograma. Quando o disparador do obturador é premido e mantido, a câmara começará a gravar.

Liberte o obturador (3) para gravar as imagens no cartão de memória. A Captação Progressiva grava as últimas seis imagens guardadas na memória interna da câmara. quando uma série é captada, um esboço de cada imagem é exibido num índice de exibição enquanto está a ser gravado.

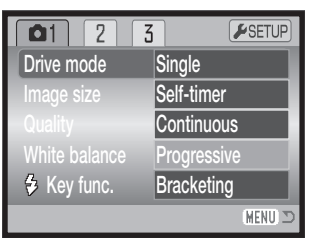

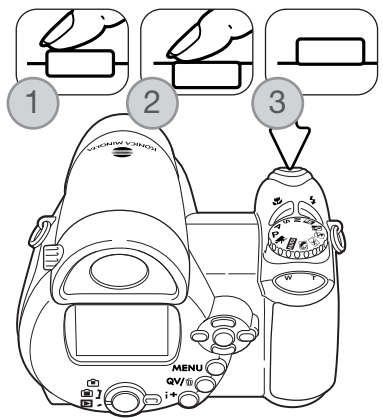

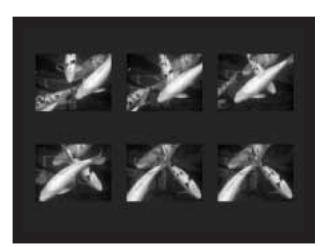

Se o modo AF contínuo (p.54) está seleccionado, a focagem para as séries não é bloqueada. O sistema AF foca entre cada fotograma. A exposição para as séries é bloqueada quando o botão disparador é pressionado parcialmente.

O rácio de captação máximo é de 1.3 fps. A utilização do modo de focagem Af contínuo reduz o rácio de captação. O flash incorporado e impressão data (p. 89) não pode ser usado.

#### **Escalonamento**

Este modo consegue realizar uma série de 3 imagens de uma cena escalonadas. Escalonamento é um método que consiste em tirar uma série de imagens de um objecto estáti-co, em que cada imagem tem uma ligeira variação em ter-mos de exposição. O modo de escalonamento é configurado na secção 1 dos menus de gravação.

Após a opção de escalonamento ter sido seleccionada no menu, será exibido um ecrã de selecção do grau de escalonamento.

Prima as teclas dta/esq. do controlador para seleccionar o incremento desejado. Prima o botão central do controlador para fixar o valor. Para alterar o incremento seleccione de novo o modo de avanço de escalonamento com o menu.

Componha a fotografia conforme descrito na secção de gravação básica (p. 22).

Prima o botão disparador do obturador parcialmente (1) para fixar a exposição de focagem da série.

Prima e mantenha o botão totalmente premido (2) para realizar a série de escalonamento; são captadas três imagens consecutivas. A focagem é fixada com o primeiro fotograma.

Se o modo AF contínuo (p.54) está seleccionado, a focagem para as séries não é bloqueada. O sistema AF foca entre cada fotograma. A exposição para as séries é bloqueada quando o botão disparador é pressionado parcialmente.

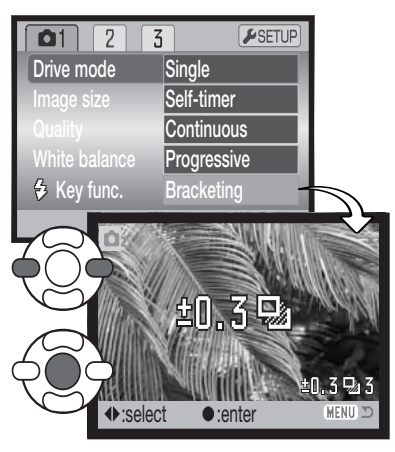

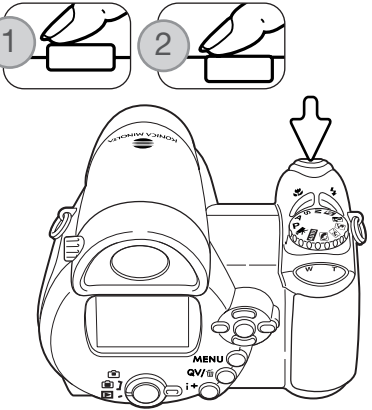

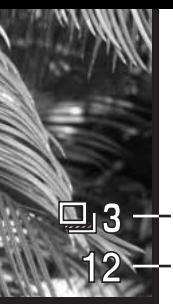

Nº de fotogramas na série de escalonamento

O restante número de fotogramas na série de escalonamento é exigido no monitor perto do indicador de escalonamento. Se a memória está preenchida ou o botão disparador é libertado antes da série estar terminada, esta será reiniciada e a série completa deve ser efectuada novamente. Se o indicador vermelho de pilha fraca aparecer o modo de escalonamento é desactivado. O flash não pode ser usado com escalonamento.

Contador fotogramas

A ordem da série de escalonamento é exposição normal, sub-exposição e sobre-exposição. O escalonamento de exposição pode ser feito em incrementos de 0.3, 0.5, ou 1.0 Ev. Quanto maior for o número maior a diferença de exposição entre as imagens na série escalonada.

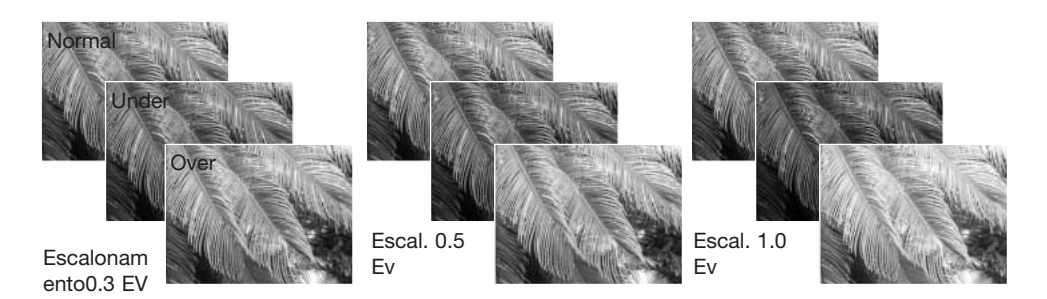

Quando usa a compensação de exposição (p. 41), a série de escalonamento será efectuada em relação à exposição compensada. Sob condições extremas uma das exposições escalonadas pode não ser precisa porque está fora do alcance de controlo de exposição da câmara.

#### **O que é um Ev?**

EV significa valor de exposição. Uma alteração de um EV ajusta a exposição calculada pela câmara num factor de dois.

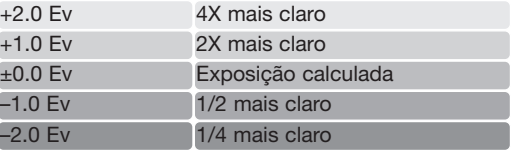

## **Formato e qualidade de imagem**

Alterar o formato de imagem afecta o número de pixels de cada imagem. Quanto maior for o formato maior é o taman-ho do ficheiro. Escolha o formato de imagem com base no uso final da imagem. Imagens mais pequenas serão mais práticas para páginas web, enquanto que imagens maiores produzem impressões de maior qualidade.

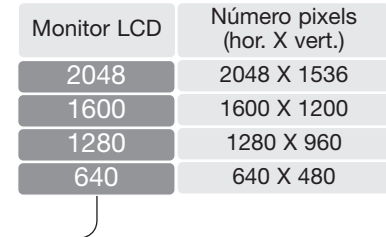

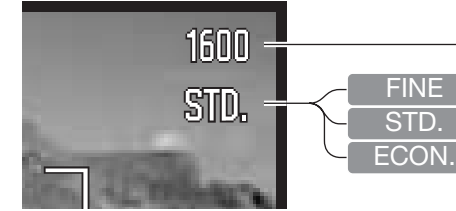

Fina - imagem JPEG de alta qualidade Standard - ajuste por defeito. (JPEG) Económica - fich.menores dimensões. (JPEG)

A qualidade de imagem controla o rácio de compressão, mas não afecta o número de pixels na imagem. Quanto maior é a qualidade de imagem, mais baixo é o valor de compressão e maior o tamanho do ficheiro. Se a utilização económica do cartão é importante, utilize o modo económico. A qualidade de imagem standard é suficiente para o uso normal. O modo fino produzirá imagens de maior qualidade e maior formato.

O formato e a qualidade de imagem devem ser configurados antes da fotografia ser realizada. As alterações que se realizam são visualizadas no monitor LCD. As alterações efectuadas num menu afectam todos os modos de exposição excepto vídeo. O formato e a qualidade têm de ser reiniciados manualmente. Consulte navegar no menu de gravação, na página 43.

Se o formato ou a qualidade da imagem forem alterados, o contador de fotogramas exibirá o número aproximado de imagens que podem ser gravadas com essa definição no cartão de memória instalado. O mesmo cartão de memória pode conter imagens com diferentes dimensões e qualidades. O número de imagens que pode ser guardado num cartão de memória é determinado pela dimensão do cartão e pela dimensão dos ficheiros de imagem. A dimensão efectiva do ficheiro é determinada pelo tema; alguns assuntos podem ser mais comprimidos que outros. Consulte o quadro na página seguinte.

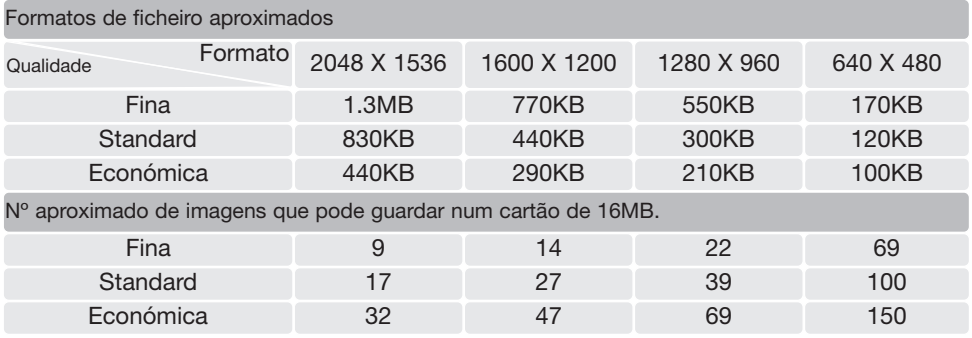

#### **Notas**

O contador de fotogramas indica o número aproximado de ima-gens que podem ser armazenadas no cartão com as configurações de qualidade e formato da câmara. Se as configurações são alteradas, o contador de fotogramas ajusta-se de acordo com essas alterações. Devido ao facto de o contador usar formatos de ficheiro aproximados, a imagem efectivamente tirada pode não alterar o contador ou pode diminuir numa unidade. Quando o contador exibe 0, isso significa que não podem ser captadas mais imagens com aquela configuração de formato e qualidade. Se alterar as configurações poderá conseguir gravar mais imagens no cartão.

### **DSP Auto**

A selecção de Programa Assunto Digital Automático pode ser temporariamente desactivado no menu de gravação auto. Quando desactivado, fica activo o modo de programa de exposição. Se a posição do botão de modo de exposição for alterada ou se a câmara for desligada, é activada a Selecção Automática de Programa de Assunto Digital.

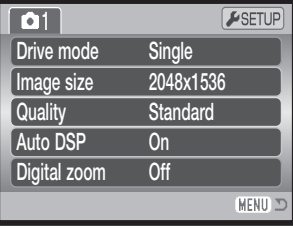

### **Zoom Digital**

O zoom digital é activado em gravação auto, Programa Assunto Digital e secção 3 do menu modos de exposição P, A, S, e M (p. 44).

O zoom digital alarga a potência da posição telefoto do zoom óptico até 4X em incrementos de 0,1X. A transição entre o zoom óptico e o zoom digital é contínua. Quando o zoom digital está activo a ampliação da imagem é exibida no monitor e os guias de focagem passam para uma única área de focagem. Tendo em conta o grau de aumento, é recomendado o uso de um tripé.

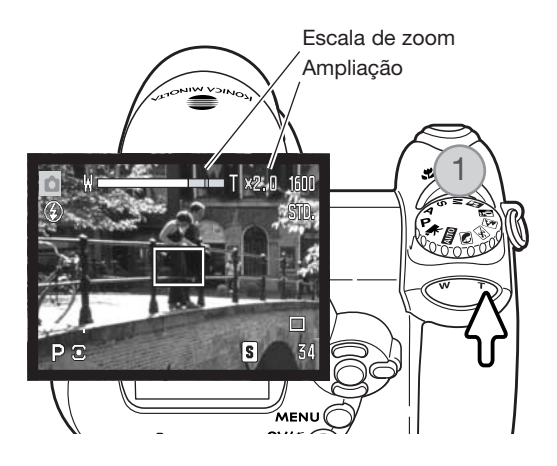

O zoom digital é operado com a alavanca de zoom (1). Pressione o lado direito (T) da alavanda para colocar na posição telefoto. Quando o zoom digital estiver activo a ampliação da imagem será exibida no monitor. Pressione o lado esquerdo (W) da alavança para afastar, a escala de zoom é exibida por breves momentos. A secção amarela indica o alcance do zoom digital.

As imagens digitais com zoom são interpoladas para ajustar o formato de imagem. Pode ser visível alguma perda de qualidade para imagens tiradas com zoom digital.

### **Modos de focagem**

Esta câmara possui controlo de focagem manual e autofocus. O modo de focagem tem de ser activado separadamente nos menus do Programa de Assunto Digital, vídeo e modos de exposição P, A, S e M. O modo de focagem seleccionado não é reiniciado quando a câmara é desligada.

Com os modos P, A, S ou M ou modo gravação o modo de focagem automática pode ser especificado entre AF disparo singular e AF contínuo sendo activado na secção 2 do menu (p.44). AF disparo singular permite que a focagem seja bloqueada antes de gravar a imagem, ver a secção de gravação básica. AF contínuo foca continuamente. Quando capta imagens fixas, a câmra foca continuamente enquanto o disparador do obturador é pressionado parcialmente e mantido. No modo de gravação vídeo a focagem é bloqueada quando o disparador é premido parcialmente, mas é ajustada continuamente durante a gravação.

Quando foca manualmente, uma escala mostra a distância aproximada a que se encontra o assunto. A escala altera-se em função do alcance de focagem.

Use as teclas cima/baixo para focar. Quando foca, a imagem no monitor é automaticamente ampliada para um máximo de 2.5X dependendo do ajuste de zoom digital; a escala de focagem mostra a distância aproximada. A imagem real volta ao normal após dois segundos, quando realiza o zoom ou quando o botão disparador do obturador é pressionado parcialmente.

Quando usa os modos de prioridade à velocidade, prioridade à abertura ou exposição manual (p. 36-38) com focagem manual, pressione o botão central do controlador para comutar entre usando as teclas para cima/baixo para focar ou ajustar a exposição. A função activa é iluminada a azul.

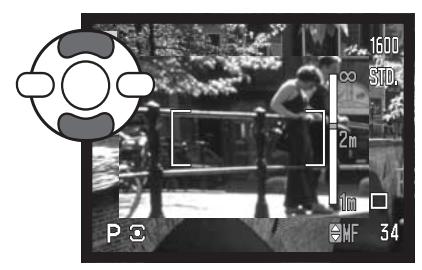

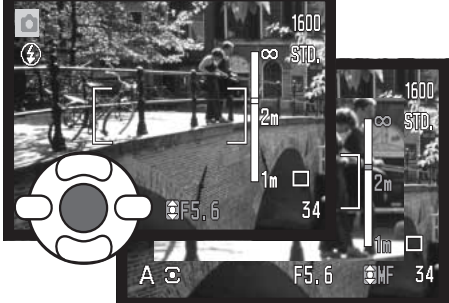

## **Balanço brancos**

O balanço de brancos é a capacidade da câmara para fazer diferentes tipos de luz. O efeito é semelhante a seleccionar película para luz diurna ou tungsténio, ou usar filtros de compensação de cor em fotografia convencional. Um indicador será exibido no monitor se for seleccionado um juste diferente de auto. O balanço de brancos é ajustado de forma independente na secção 1 do menu vídeo e nos menus modo de exposição P, A, S e M (p. 44).

#### Balanço brancos automático

O balanço de brancos automático compensa a temperatura de cor de uma cena. Na maioria dos casos, a configuração auto equlibra a luz ambiente e cria bonitas imagens, mesmo sob condições de luz variadas. Quando o flash incorporado é utilizado, o balanço de brancos é ajustado para a temperatura de cor do flash.

### Balanço de brancos pré-definido

Os parâmetros do balanço de brancos devem ser ajustados antes de realizar a fotografia. Uma vez definidos o efeito é imediatamente visível no monitor LCD.

Imediatamente após seleccionar no menu a opção de balanço de brancos pré-definida, é exibido um ecrã de selecção.

Prima as teclas esquerda /direita do controlador para seleccionar o balanço de brancos pré-definido. Prima o botão central do controlador para o aplicar. Estão disponíveis as seguintes opções pré-definidas:

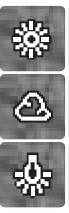

Diurno – Para assuntos exteriores e iluminados com luz solar.

Nublado – Para cenas com exteriores nublados.

Tungsténio – Para luz incandescente: lâmpadas de filamentos

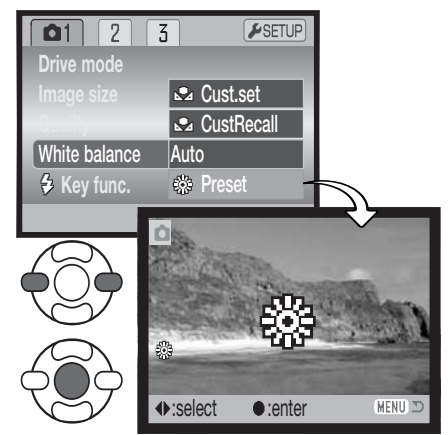

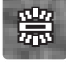

Fluorescente – Para luz fluorescente: luz de tectos de escritórios

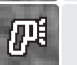

Flash - para usar com o flash incorporado.

#### Balanço de brancos personalizado

A função de balanço de brancos personalizado permite que a câmara seja calibrada para uma condição de luz específica. O ajuste pode ser usado consecutivamente até ser reiniciado. O balanço de brancos à medida é especialmente útil com mistura de luzes ou quando é necessário um controlo crítico sobre a cor. O objecto usado para realizar a calibração deve ser neutro. Uma folha branca de papel é uma superfície ideal e pode facilmente ser transportada no saco da câmara.

Para calibrar a câmara, seleccione configuração personalizada (Cust. set) na opção balanço de brancos na secção 1 do menu de vídeo ou dos menus de modo de exposição P, A, S e M (p. 44); abre-se então o ecrã de calibragem do balanço de brancos personalizado.

Preencha a área de imagem com um objecto branco; o objecto não precisa estar na área de focagem. Prima o botão central do controlador para realizar a calibragem ou prima o botão menu para cancelar a operação.

A imagem real mostra o efeito do novo ajuste de balanço de brancos. O ajuste personalizado manter-se-á até que outra calibragem seja efectuada ou até que o ajuste de balançode brancos seja alterado.

Se o ajuste de balanço de brancos personalizado for necessário de novo seleccione "recall"; o último ajuste será aplicado na câmara. O mesmo ajuste personalizado é realizado e acedido a partir dos menus do modo vídeo e de modos de exposição P, A, S e M.

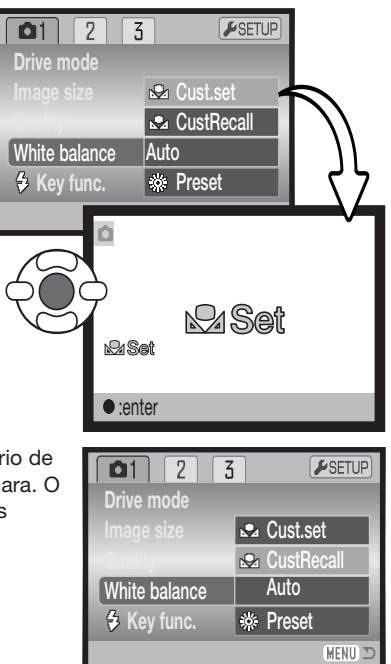

### **AF Permanente**

Com o AF permanente activo, o sistema de focagem automática faz focagem contínua para manter sempre a imagem nítida. Isto também reduz o tempo de focagem automática quando tira fotografias.

Quando a câmara está configurada para focagem manual, a focagem AF permanente fica desactivada. Desligar a função de AF permanente ajuda a poupar pilha. O AF permanente pode ser activado e desactivado na secção 2dos menus P, A, S e M (p. 44).

### **Modo flash**

Os modos de focagem podem ser alterados na secção 2 do menu dos modos de exposição P, A, S e M (p. 44). Esta opção de menu é usada quando outra função é atribuída ao botão de modo de flash, consulte a página 62 sobre a função de personalização de teclas. Para obter mais informações sobre os modos de flash, consulte a página 26.

### **Compensação flash**

A compensação de flash aumenta ou diminui a exposição do flash incorporado em referência à exposição ambiente em até mais 2 Ev.

Seleccione a opção de compensação de flash na secção 2 dos menus dos modos de exposição P, A, S e M (p. 44). Use as teclas para cima/baixo para ajustar o grau de compensação (1). Prima o botão central do controlador para fixar o valor (2). Se for ajustado qualquer valor diferente de 0.0 fixo, será exibido um indicador de aviso no monitor.

#### $F$ SETUP  $0<sup>2</sup>$  $\overline{a}$ **Focus mode** –2 ~ +2 Flash comp.+0.3

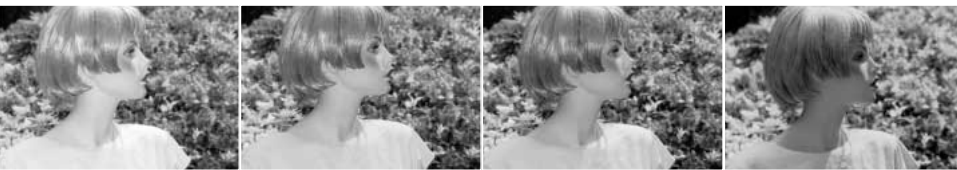

Compensação positiva Sem compensação Compensação negativa Sem flash

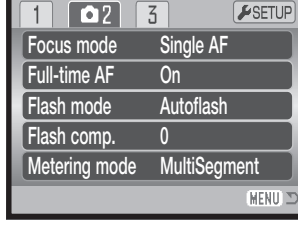

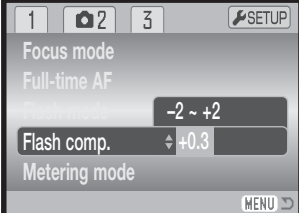

A compensação flash altera o rácio entre exposição ambiente e flash. Quando usa o flash de enchimento para reduzir sombras num assunto causadas pela luz solar, a compensação de flash pode alterar o rácio entre os pontos de luz e as sombras. O flash afecta o negro das sombras sem afectar a área iluminada pelo sol. Diminuindo a saída de flash com um ajuste EV negativo, as sombras recebem menos luz e ficam mais profundas, mas terão mais detalhe, que se perderia sem o flash. Usando um ajuste EV positivo suavizará ou eliminará as sombras.

#### **Modos de medição**

São exibidos no monitor indicadores de modo de medição. O modo de medição é alterado na secção 2 dos menus de modo de exposição P, A, S e M. (p. 44).

> medir a iluminação e as cores. Estes dados são combinados com a informação de distância para calcular a exposição da câmara. Este avançado sistema de medição proporciona exposições precisas e sem preocupações para a maioria das

Medição ponderada ao centro: método de medição tradicional nas câmaras com filme. O sistema mede os valores de luminosidade sobre toda a imagem dando especial atenção para a região central.

Medição Spot: usa uma pequena área dentro da imagem para calcular a exposição. Surge um pequeno círculo no meio da imagem real indicando a área de medição. Este ponto permite exposições precisas de um objecto sem influência das áreas de brilho ou escuras da cena.

Medição em multi-segmento: usa 256 segmentos para

situações.

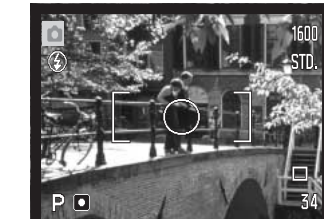

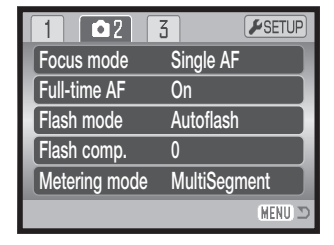

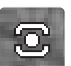

### **Sensibilidade da câmara - ISO**

Pode seleccionar 5 configurações para a sensibilidade da câmara : Auto, 64, 100, 200 e 800, os valores numéricos são baseados num equivalente ISO. ISO é a norma usada para indicar a sensibilidade da película: quanto mais alto é o valor mais sensível é a película. A sensibilidade da câmara é configurada na secção 3 dos menus P, A, S e M (p. 44).

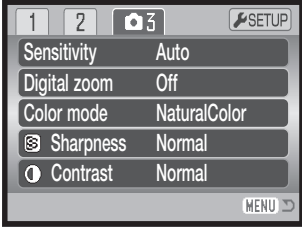

A configuração auto ajusta automaticamente a sensibilidade da câmara e as condições de luminosidade entre ISO 64 e 200. Quando outro qualquer ajuste que não o automático é usado "ISO" aparecerá no painel de dados e tanto a palavra "ISO" como o valor fixado são exibidos no monitor.

Pode ser configurado um ajuste de sensibilidade específico. Como o valor ISO duplica, a sensibilidade da câmara duplica. Tal como o grão em películas de prata aumenta com a velocidade, o ruído aumenta-se com a sensibilidade em imagem digital, um ISO de 64 terá menor ruído e um de 400 maior. Um ISO de 400 permite que a câmara seja manuseada com segurança em situações de fraca luminosidade sem necessidade de flash. O efeito de ruído com exposições de um segundo ou superior é reduzido pela função de redução de ruído na secção 2 do menu de configuração (p. 88).

#### Alcance de flash e sensibilidade da câmara

O alcance de flash é medido desde o CCD. Devido ao sistema óptico, o alcance de flash não é o mesmo na posição grande angular ou telefoto.

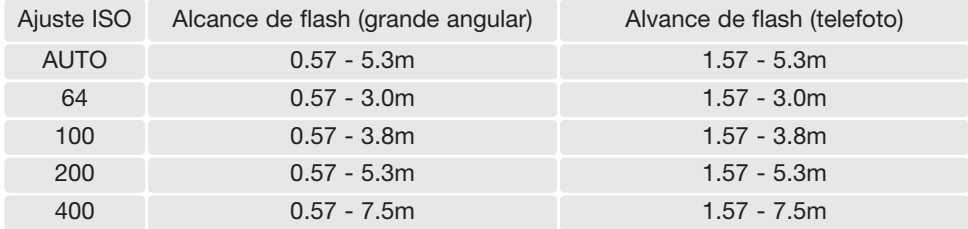

### **Modo cor**

O modo cor controla quando uma imagem fixa é colorida ou preto e branco. Deve ser configurado antes de imagem ser gravada. O modo cor é ajustado na secção 3 dos menus P, A, S e M e secção 2 do menu vídeo (p. 44). A imagem real reflecte o modo de cor seleccionado. O modo cor não tem efeito no formato de ficheiro de imagem.

Cor Natural reflecte com fidelidade as cores da cena. Este modo não usa indicador no monitor quando está activado. As cores brilhantes aumentam a saturação das cores na cena. Preto e branco produzem imagens a preto e branco neutrais. O modo Sépia cria imagens de tons quentes monocromáticos.

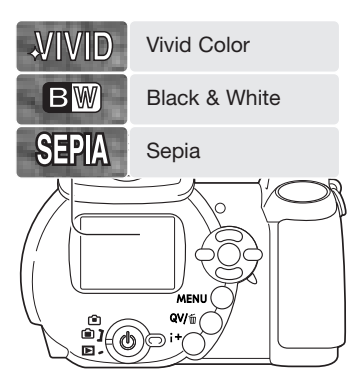

### **Contraste**

Esta função aumenta ou diminui o contraste da cena em três níveis: elevado (+), normal, e baixo (-). Esta configuração pode ser ajustada na secção 3 dos menus P, A, S e M (p. 44). Quaisquer alterações efectuadas têm reflexos sobre a imagem real. Se for seleccionado qualquer nível que não o normal, surge no monitor um indicador, a título de aviso.

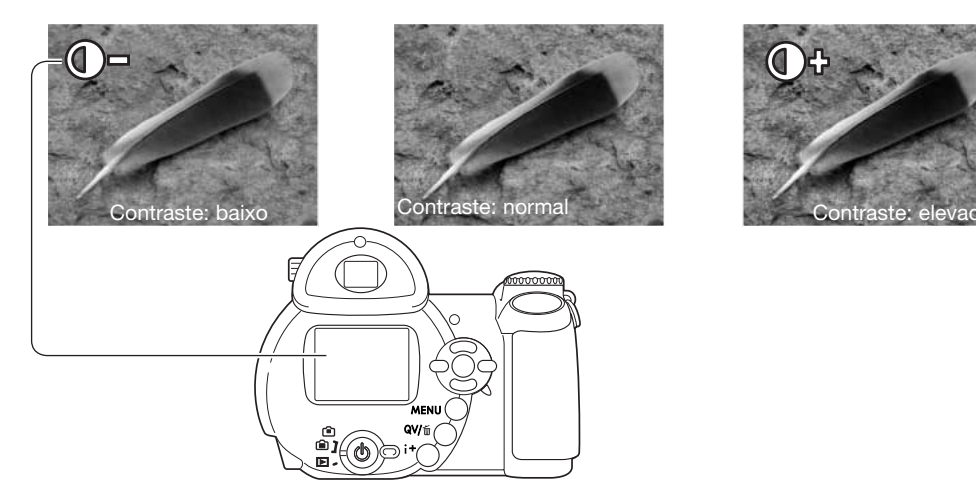

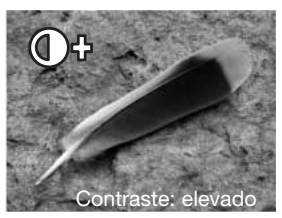

#### Nitidez

A nitidez acentua ou suaviza os detalhes de uma imagem a três níveis: forte (+), normal e suave (-). Esta configuração pode ser ajustada na secção 3 dos menus P, A, S e M (p. 44).

Quaisquer alterações efectuadas são aplicadas à imagem real, mas poderão ser difíceis de vislumbrar. No entanto, quando forem vistas num computador, as alterações serão evidentes. Se for seleccionado qualquer nível que não o normal, surge no monitor

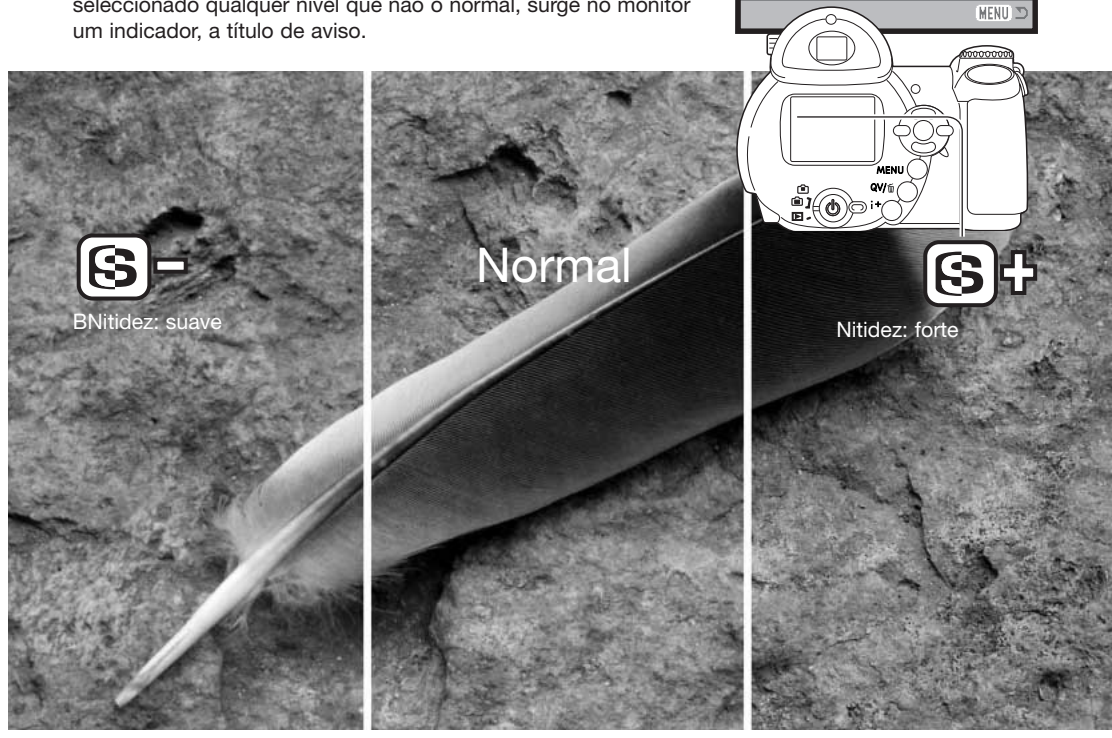

**Sensitivity** Digital zoom Color mode

 $\mathbf{1}$ 

 $2$   $\overline{03}$ 

**Auto**  $\overline{Off}$ **NaturalColor Normal** Normal

 $F$ SETUP

**O** Contrast

Sharpness

### **Função tecla personalizada**

A função atribuída ao botão modo de flash pode ser seleccionada entre modo de flash, modo de avanço, balanço de brancos, modo de focagem, modo cor e sensibilidade. Isto pode ser fixo na secção 1 dos menus P, A, S, e M (p. 44). O modo de flash também pode ser alterado na secção 2 dos menus P, A, S, e M.

Após seleccionar a opção função de tecla presonalizada no menu, pressione o botão central do controlador para exibir o ecrã de selecção. Use as quatro teclas direccionais do controlador para seleccionar a função. Pressione o botão central para configurar a função tecla personalizada. Pressionando o botão menu cancela a operação sem alterar a função.

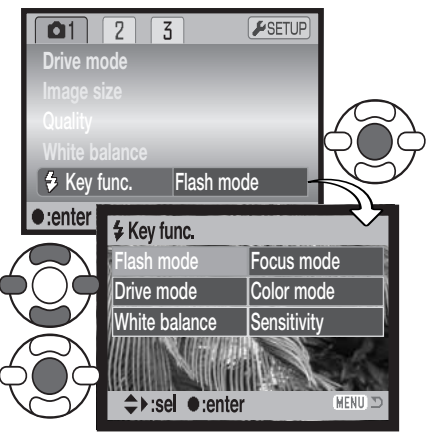

Ecrã de selecção

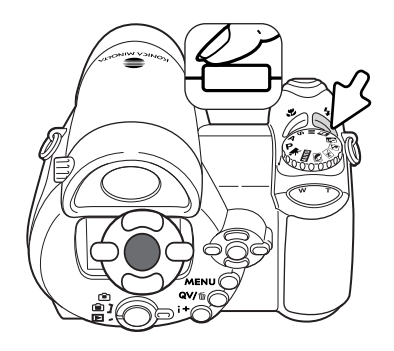

Se premir o botão de modo de flash altera a configuração da função no menu. Prima o botão central do controlador ou prima o botão disparador do obturador até meio para aplicar o ajuste.

Quando selecciona o modo de avanço escalonado, ou balanço de brancos préprogramado, surge um ecrã de selecção. Use as teclas esquerda/direita do controlador para exibir o incremento de escalonamento ou o balanço de brancos pré programado e pressione o botão central do controlador para os seleccionar.

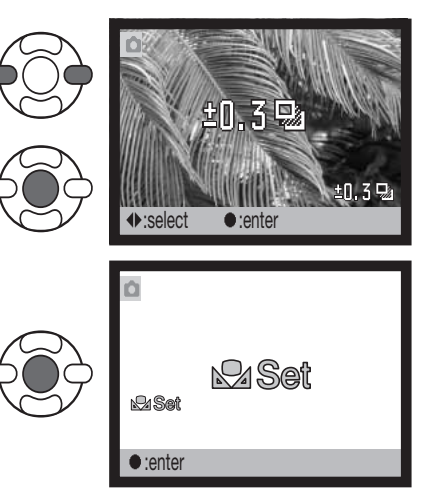

Quando seleccionar o balanço de brancos personalizado, surgirá o ecrã de calibragem. Preencha o enquadramento com um objecto branco e prima o botão central do controlador para calibrar a câmara.

## **Formato imagem (vídeo)**

Vídeos podem ser gravados em dois formatos: 640x480 e 320x240. O maior formato de imagem, qualidade mais elevada e maior formato de ficheiro são configurados na secção 1 do menu vídeo (p. 44).

## **Rácio fotograma**

Os vídeos podem ser gravados com dois rácios de fotograma difer-

entes: 15 fps (fotogramas por segundo) e 30 fps. magens 640x480 só pdem ser gravadas a 15fps. Quanto mais elevado o rácio de fotogramas, maior suavidade terá a imagem em movimento e maior será a dimensão dos ficheiros. O rácio de fotograma é fixo na secção 1 do menu vídeo (p. 44).

## **Formatos de ficheiro vídeo**

Se o formato ou o rácio de fotogramas forem alterados, o contador de fotogramas exibirá o número aproximado de segundos que podem ser gravados com essa configuração no cartão de memória instalado. O mesmo cartão de memória pode conter clips de vídeo com diferentes formatos e rácios de fotogramas. O tempo total que pode ser armazenado num cartão de memória é determinado pela dimensão do cartão e pelo rácio de fotogramas. A dimensão efectiva do ficheiro é determinada pela cena; alguns assuntos podem ser mais comprimidos que outros.

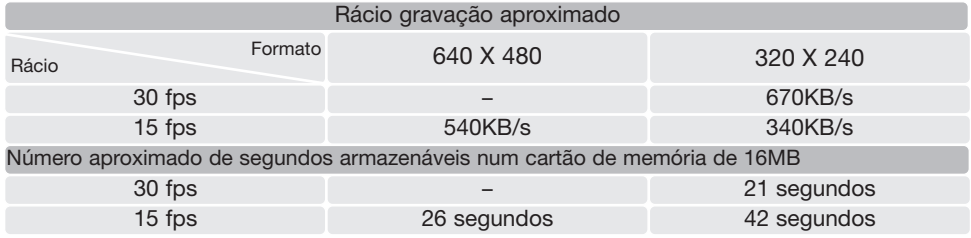

A velocidade de escrita do cartão de memória pode finalizar prematuramente a gravação de um clip de vídeo. Teste o cartão antes de acontecimentos importantes. Verifique o site da Konica Minolta para informação sobre compatibilidades mais recentes:

EUA: http://www.konicaminolta.us/ Europa: http://www.konicaminoltasupport.com.

### **Modo vídeo**

A opção de modo de vídeo selecciona o tipo de vídeo gravado. Standard produz um clip de vídeo de qualidade normal. Vídeo Nocturno usa uma elevada sensibilidade da câmara sob níveis de luz muito fracos; a sensibilidade da câmara aumenta automaticamente sob luz fraca. A qualidade da imagem pode ser menor com os Vídeos Nocturnos devido ao facto de a sensibilidade ser mais elevada. O modo vídeo é fixo na secção 1 do menu vídeo (p. 44).

# **BREVE GUIA PARA FOTOGRAFAR**

A fotografia pode ser uma actividade recompensadora. É um vasto e disciplinado campo que pode levar anos a dominar. Mas o prazer da realização de fotografias e o gozo na captação de um mpmento mágico não pode ser comparado. Este guia é uma breve introdução a alguns princípios básicos da fotografia.

A Abertura da lente controla não só a exposição como também a profundidade de campo e perspectiva; a profundidade de campo é a área entre o assunto mais próximo no foco e o mais afastado no foco. Maior valor de abertura implica maior profundidade de campo necessitando de velocidades de obturação mais lentas para realizar a exposição. O menor valor de abertura, terá o efeito contrário, menor profundidade de campo e velocidades de obturação mais rápidas.

Habitualmente as fotografias de paisagem usam grande profundidade de campo (valores de abertura maiores ) para manter o fundo no focus e os retratos menor profundidade de campo (valores de aberturas mais pequenos) para destacar o assunto principal do fundo.

A profundidade de campo também altera com a distância focal As lentes grande angular também criam uma forte perspectiva que dá a noção de profundidade à imagem; as lentes telefoto comprimem o espaço entre o assunto e o fundo criando uma fraca perspectiva.

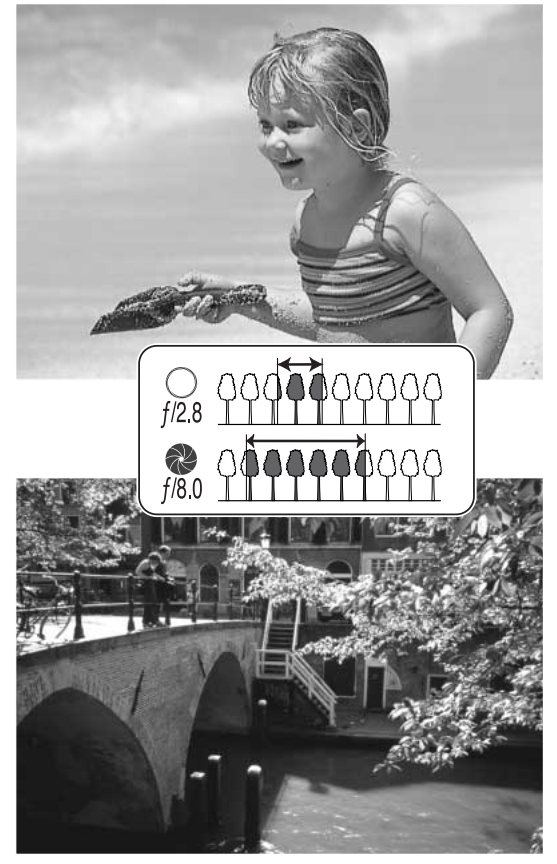

O obturador controla não só a exposição mas também a capacidade de congelar a acção. Velocidades de obturação rápidas são usadas em fotografia de desporto para congelar o movimento. Velocidades lentas podem ser usadas para mostrar o decorrer do movimento tal como o cair da água numa cascata. É importante o uso de tripé com velocidades lentas.

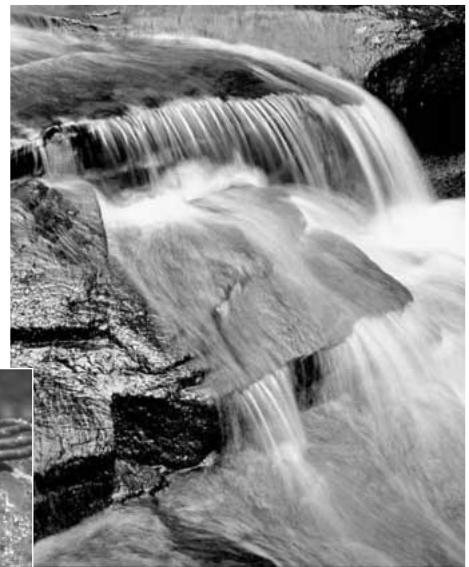

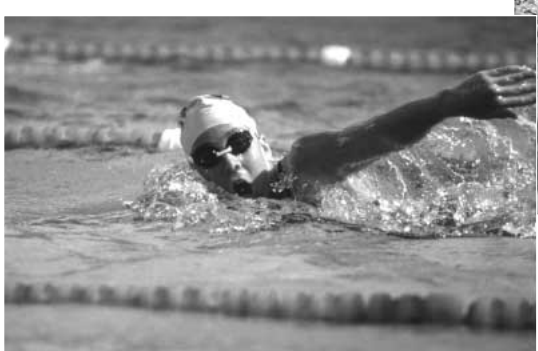

A alteração na abertura e velocidade não é aparente na imagem real. Ao contrário das câmaras de película, testes fotográficos podem ser realizados e visualizados de imediato. Para trabalhos críticos, faça um teste fotográfico num ajuste de abertura ou velocidade e veja o resultado em Visualização Rápida (p.30). A imagem pode ser apagada se não fôr do seu agrado e outra imagem teste pode ser realizada com outro ajuste.

# **REPRODUÇÃO AVANÇADA**

As funções básicas neste modo são descritas na secção básica de reprodução nas páginas 30 a 33. Esta secção cobre como reprodução vídeo clips assim como as funções avançadas no menu de reprodução. Na função de Visualização Rápida podem ser reproduzidos clips de vídeo.

#### **Reprodução de vídeos**

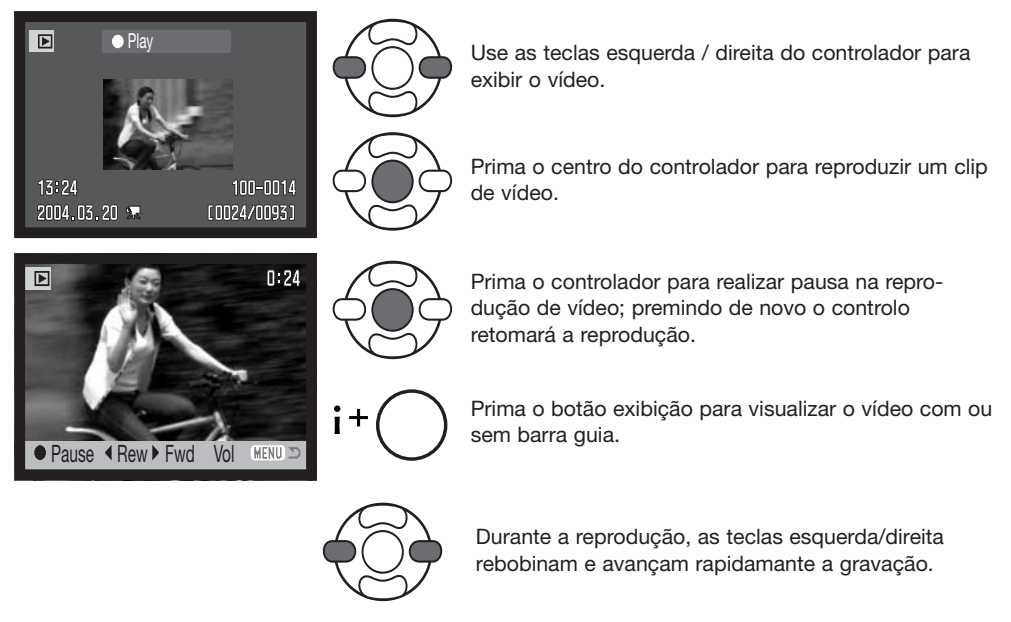

**MENU** 

Para cancelar a reprodução, prima o botão menu.

### **Captar um fotograma de vídeo**

**I** Rew ▶ Fwd ▲

**MENU** 

Um fotograma único de um clip de vídeo pode ser copiado e gravado como uma imagem fixa. A imagem copiada tem o mesmo formato que o vídeo original.

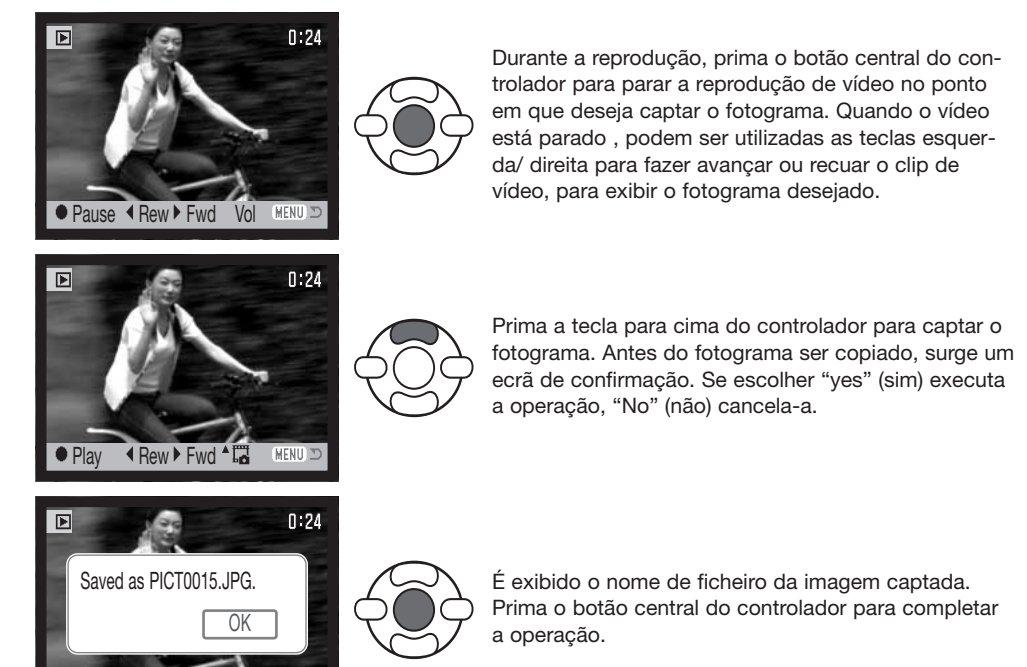

#### **Navegar no menu de reprodução**

Premindo o botão de menu (1) liga e desliga o menu. As quatro teclas de direcção do controlador (2) movem o cursor no menu. Premindo o botão central do controlador será introduz um novo ajuste.

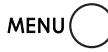

Active o menu com o botão de menu.

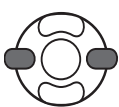

Use as teclas dta/esq.do controlador para iluminar o separador do menu apropriado; os menus alteram-se em função dos separadores iluminados.

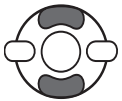

Use as teclas para cima/baixo para navegar nas opções do menu. Seleccione a opção cujo parâmetro pretende alterar.

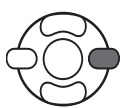

Com a opção do menu seleccionada, pressione a tecla direita do controlador; os ajustes são exibidos com o parâmetro actual seleccionado. Se estiver exibido "Enter", prima o centro do controlador para continuar.

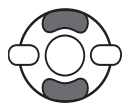

Use as teclas para cima/baixo para iluminar o novo ajuste.

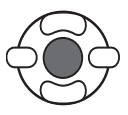

Prima o botão central do controlador para seleccionar o ajuste iluminado.

Uma vez seleccionado um ajuste, o cursor voltará ao menu de opções e o novo ajuste será exibido. Para voltar ao modo reprodução, prima o botão de menu.

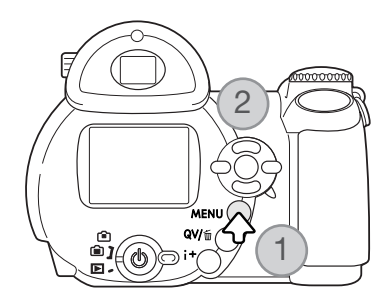

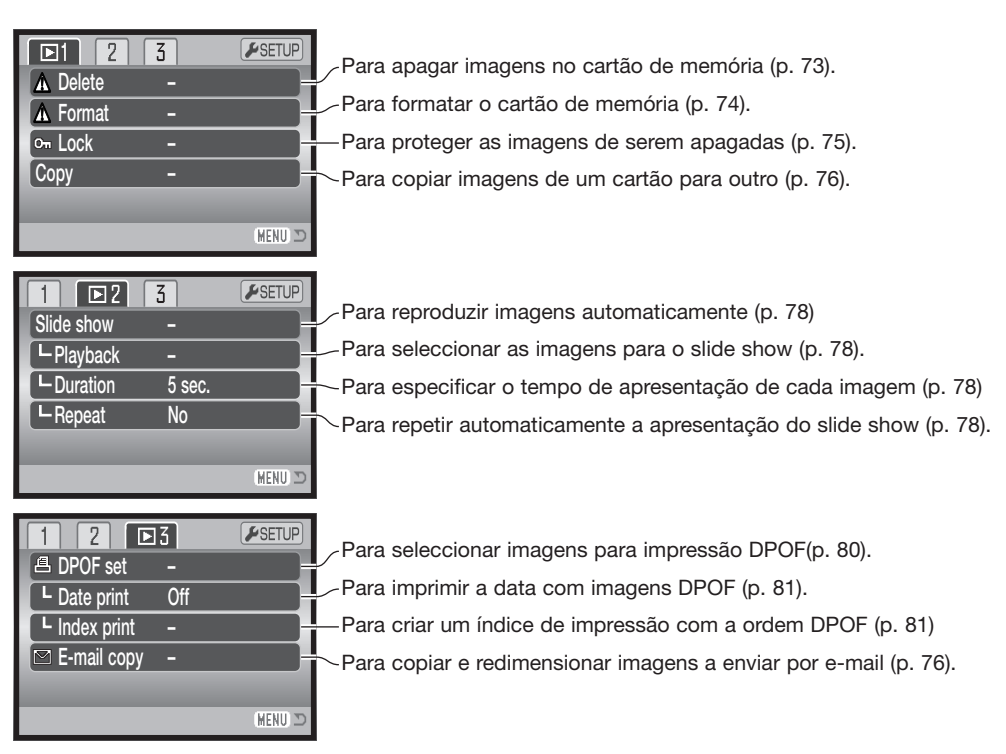

Consulte as secções indicadas para descrições das opções dos menus.

### **Ecrã selecção fotograma**

Quando se selecciona a definição "Todos os fotogramas" no menu, surge o ecrã de selecção de fotograma. Este ecrã permite a escolha de múltiplas imagens.

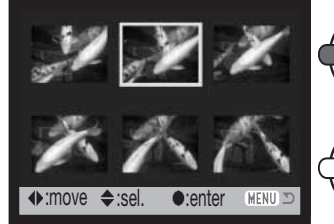

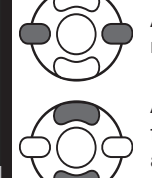

As teclas esquerda/direita do controlador controlam a moldura amarela para seleccionar a imagem.

A tecla para cima do controlador selecciona o fotograma; quando seleccionado, surge um indicador ao lado da imagem. A tecla para baixo cancela a selecção da imagem retirando o indicador.

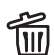

2 O caixote do lixo indica que a imagem está **III** seleccionada para ser eliminada.

**個の O** ícone da impressora indica que a imagem está seleccionada para impressão DPOF. O número de cópias é exibido do lado direito.

O ícone da chave indica que a imagem se encontra bloqueada ou seleccionada para ser bloqueada.

O ícone de verificação indica que a imagem está seleccionada para a apresentação (slide show) ou para ser copiada.

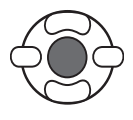

Prima o botão central do controlador para completar a tarefa.

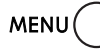

O botão de menu cancela o ecrã bem como qualquer operação efectuada.

网

Os ícones podem ser exibidos do lado direito de cada índice de imagem para indicar ficheiros vídeo e de cópia para email.

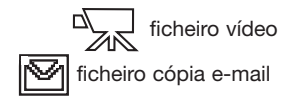
## **Apagar**

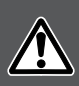

Apagar permanentemente elimina o ficheiro. Depois de apagado, um ficheiro não pode ser recuperado. Tenha cuidado quando eliminar ficheiros.

Os ficheiros singulares, múltiplos ou todos os ficheiros existentes no cartão de memória podem ser eliminados na secção 1 do menu de reprodução (pág. 71). A opção de eliminação possui três confi-gurações:

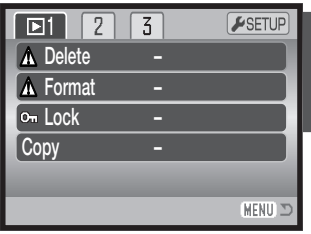

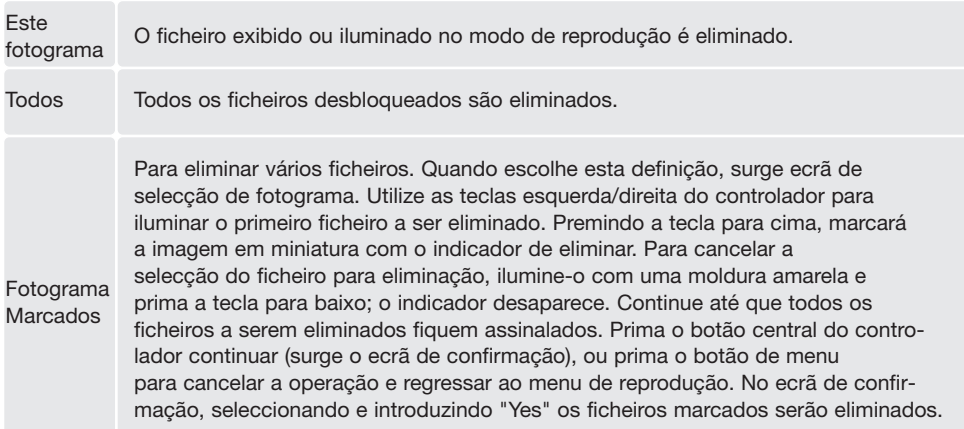

Antes de um ficheiro ser eliminado, surge um ecrã de confirmação. Seleccionando "Yes" executará a operação, "Não" cancelará a operação.

A função de eliminar apenas eliminará ficheiros não protegidos. Os ficheiros protegidos têm de ser desprotegidos para poderem ser eliminados.

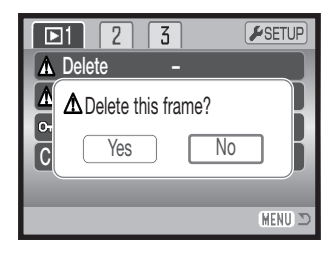

#### **Formatar**

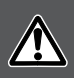

Quando um cartão de memória é formatado, todos os dados existentes no cartão são apagados.

A função de formatação é utilizada para apagar dados no cartão de memória. Antes de formatar um cartão de memória, copie os dados para um computador ou para um dispositivo de armazenamento. O bloqueamento das imagens não as irá proteger de serem eliminadas aquando da formatação do cartão. Formate sempre o cartão de memória usando a câmara; nunca utilize o computador para formatar um cartão.

Quando a opção de formatação é seleccionada e inserida na secção1 do menu de reprodução (pág. 71), surge um ecrã de confirmação.A selecção de "Yes" formata o cartão, a selecção de "No" cancela aoperação de formatação. Surge um ecrã para indicar que o cartão foi formatado.

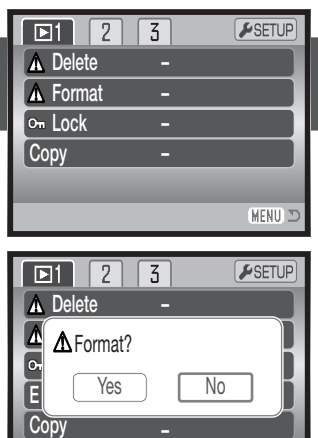

–

**MENU** 

Um cartão de memória que seja utilizado noutra câmara pode ter de ser formatado antes de ser utilizado. Se surgir a mensagem "unable-to-use-card" (impossibilidade de utilizar cartão), o cartão dev- erá ser formatado com a câmara. Se surgir a mensagem de erro de cartão ("card-error"), prima o botão central do controlador para fechar a janela; consulte o site da Konica Minolta na Internet para obter informação recente sobre compatibilidades:

América do Norte: http://www.konicaminolta.us/ Europa: http://www.konicaminoltaeurope.com.

# **Bloquear**

Os ficheiros singulares, múltiplos ou todos os ficheiros podem ser protegidos. Um ficheiro protegido não pode ser eliminado nem através das funções do menu de reprodução nem das funções do botão QV/eliminar. No entanto, a função de formatação (p. 74) apagará todos os ficheiros existentes num cartão de memória, protegidos ou não. As imagens importantes devem ser protegidas. A função proteger está na secção 1 do menu de reprodução (pág. 71). A opção bloquear tem quatro configurações:

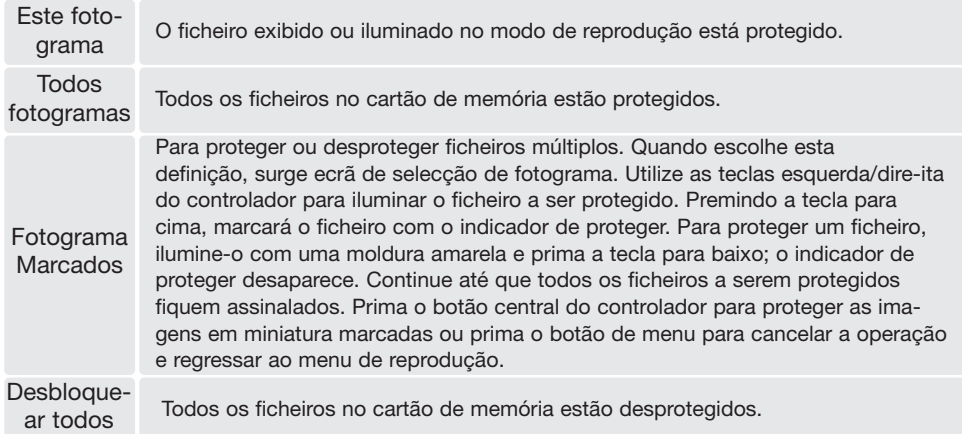

#### **Cópie e cópia e-mail**

A função cópia na secção 1 do menu de reprodução (p. 71) realiza cópias exactas da imagens ou ficheiros vídeo e pode guardar os dados copiados noutro cartão de memória. Cópia E-mail no menu secção 3 realiza uma cópia JPEG standard 640 X 480 (VGA) de uma imagem fixa original de modo a que esta seja facilmente transmitida por e-mail. As cópias E-mail apenas podem ser copiadas para o cartão original.

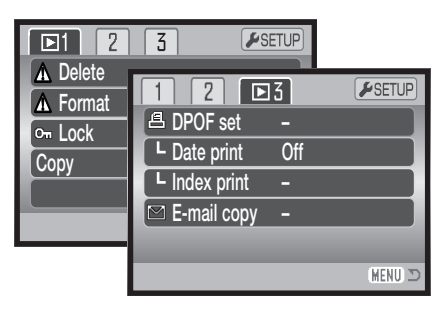

Cada vez que a função cópia é usada, é criada uma pasta para os ficheiros (p. 98); os ficheiros cópia são colocados numa pasta com um nome que termina em CP, e as imagens Cópia para Email são colocadas numa pasta com um nome que termina em EM. A mesma pasta é utilizada para armazenar cópias até um número de imagens não superior a 9999. As cópias de imagens bloqueadas são desbloqueadas. A informação DPOF não é copiada. As funções cópia e cópia e-mail têm duas opções de menu:

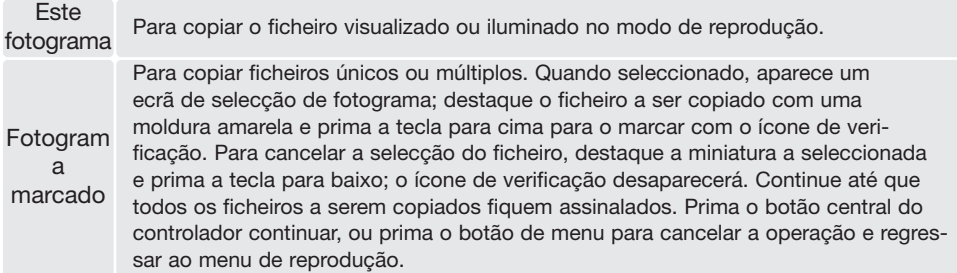

Pode copiar até 32 MB de informação. Se seleccionou um número excessivo de imagens, aparecerá um aviso e a cópia será cancelada. Divida o número de imagens em dois ou três lotes. A quanti-dade de dados que pode ser convertida para cópias de e-mail depende do espaço livre que resta no cartão de memória e do formato da imagem da cópia. A quantidade de dados que podem ser convertidos em cópias E-mail depende do espaço livre no cartão de memória.

# Cópia

Quando as imagens a serem copiadas são seleccionadas, será exibido um ecrã com quatro. As mensagens são iluminadas durante o processo de cópia.

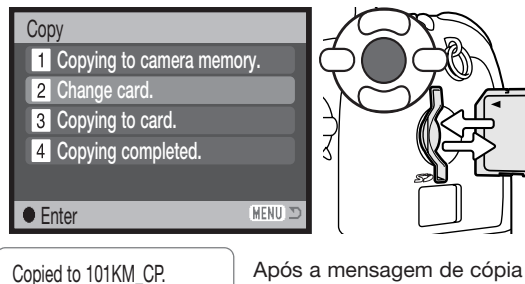

Quando a mensagem de substituição de cartão é iluminada, retire o cartão da câmara e coloque o cartão no qual a imagem deve ser copiada. Prima o botão central do controlador para continuar ou obotão de menu para cancelar a operação de cópia.

# **OK**

Após a mensagem de cópia completa ser iluminada, um novo ecrã aparecerá para indicar o nome do novo ficheiro que contém as imagens copiadas; prima o botão central do controlador para voltar ao menu.

# Cópia e-mail

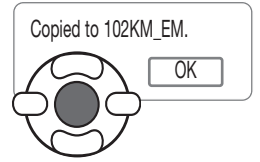

Quando as imagens a serem convertidas para um ficheiro de e-mail são seleccionadas, o processo de cópia é iniciado e surge um ecrã com a indi-cação do nome do ficheiro contendo as imagens copiadas; prima o botão central do controlador para voltar ao menu.

Para copiar fotogramas de vídeo captados, o formato de imagem deve ser menor ou igual ao formato do fotograma de imagem.

#### **Notas**

Uma mensagem de cópia sem sucesso aparecerá quando uma ou todas as imagens não puderem ser copiadas. Verifique o cartão de memória para ver quais os ficheiros que foram copiados e, em seguida, repita o procedimento para as imagens não copiadas.

# **Apresentação (Slide show)**

A secção 2 do menu de reprodução controla a função de apresentação. A função exibe automatica-mente por ordem todas as imagens fixas e clips de vídeo existentes no cartão de memória. O menutem as seguintes opções:

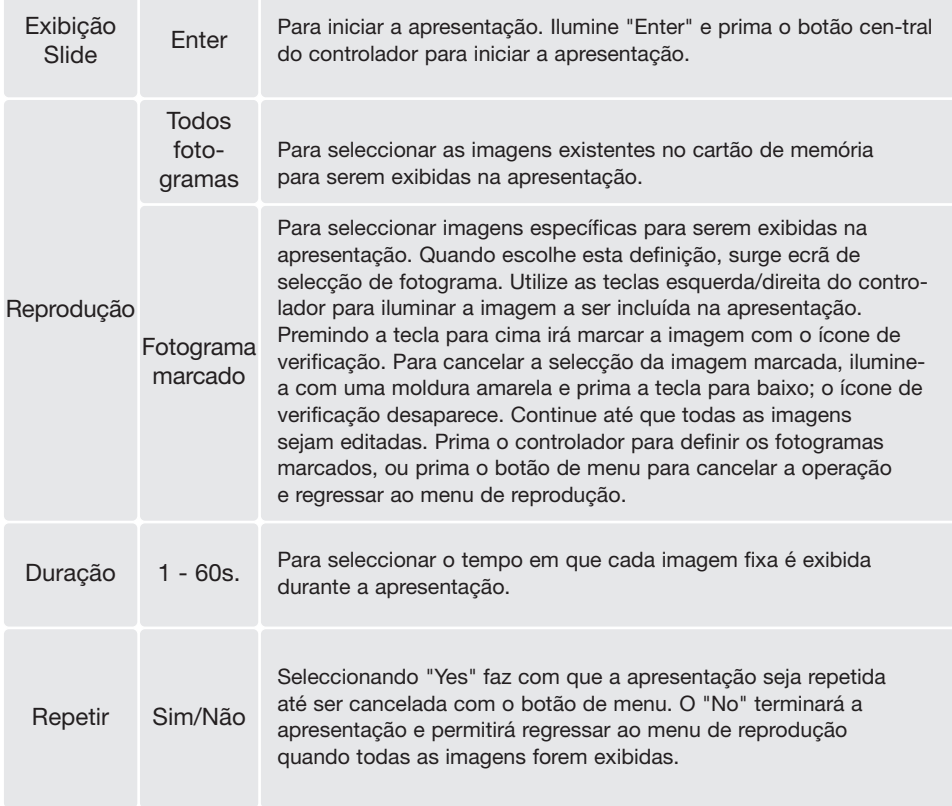

O controlador pode ser utilizado para controlar a apresentação durante a reprodução.

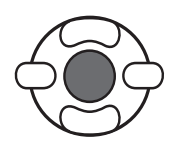

Prima o botão central do controlador para parar e reiniciar a apresentação.

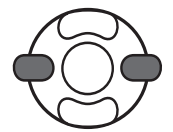

As teclas esquerda/direita avançam para a imagem fixa seguinte ou permitem regressar à imagem anterior. Durante a reprodução, as teclas permitem avançar ou recuar no clip.

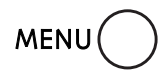

Prima o botão de menu para cancelar a apresentação.

# **Notas**

A apresentação pode ser visualizada sem informação escrita na imagem. Antes de abrir o menu de reprodução, prima o botão de informação (i+) para desligar a exibição de informação.

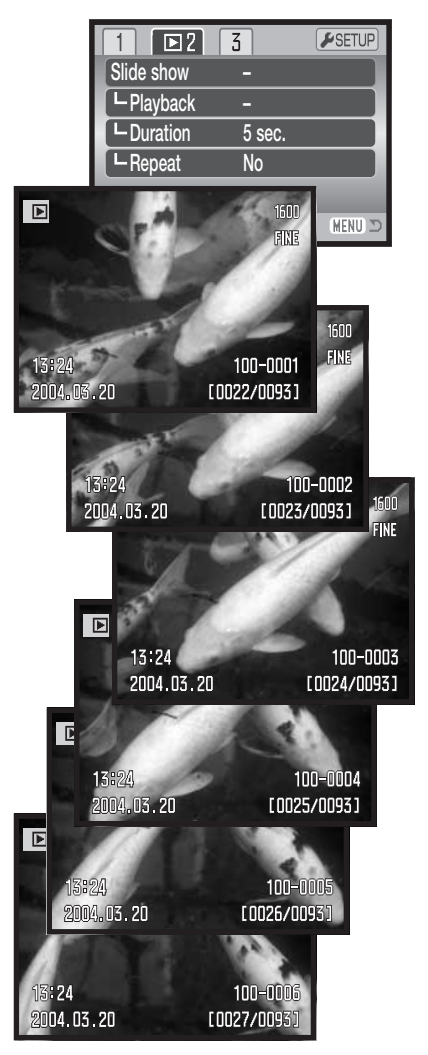

### **Acerca DPOF**

Esta câmara tem como suporte o sistema DPOF versão 1.1. O DPOF (Digital Print Order Format) ou seja Formato de Ordem de Impressão Digital permite a impressão directa de imagens fixas a partir de câmaras digitais. Após o ficheiro DPOF ser criado, basta levar o cartão de memória a um laboratório ou inseri-lo na ranhura do cartão de memória de impressoras compatíveis com DPOF. Quando se cria um ficheiro DPOF é criado automaticamente um arquivo "misc" no cartão para o guardar (p. 98).

# **Configurar DPOF**

A opção de menu de impressão DPOF é usada para criar uma ordem de impressão standard de imagens fixas localizadas no cartão memória. Pode imprimir imagens singulares, em bloco ou todas.

As ordens de impressão são criadas na secção 3 do menu de reprodução (pág. 71). A opção tem 4 configurações:

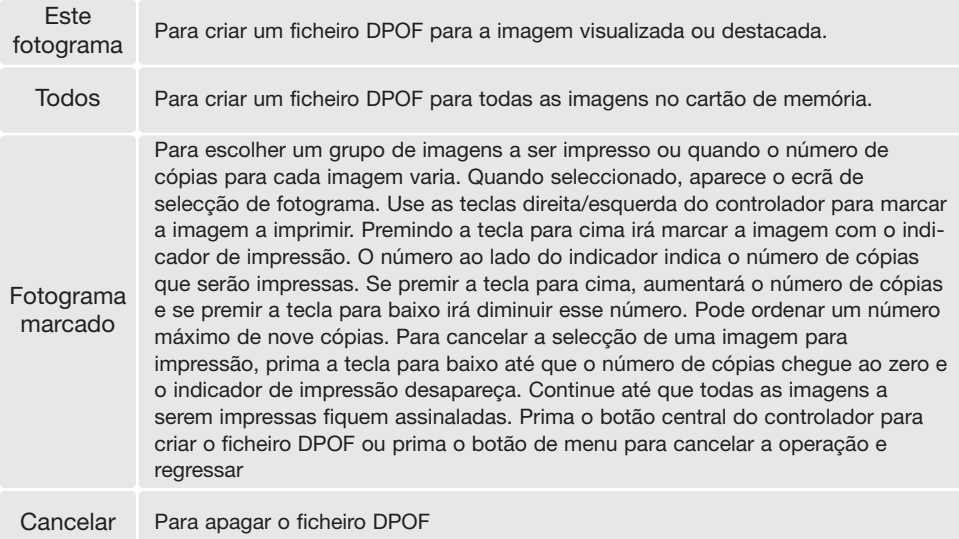

Quando se escolhe a opção este fotograma ou todos os fotogramas, aparece um ecrã solicitando o número de cópias de cada imagem; pode ordenar um número máximo de nove cópias. Utilize as teclas para cima/baixo do controlador para definir o número de cópias. Se a definição "Todos os fotogramas" foi usado para criar uma ordem de impressão, qualquer imagem adicional gravada depois no ficheiro não será incluída na ordem.

Os ficheiros DPOF criados noutras câmaras não são reconhecidos. Depois de as fotografias terem sido impressas o ficheiro DPOF permanece no cartão de memória e terá de ser eliminado de forma manual.

# **Impressão Data**

Para imprimir a data com cada imagem com uma impressora DPOF compatível, ligue a opção meu secção 3. Para cancelar a impressão da data, simplesmente desligue a opção. Onde e como é impressa a data varia com a impressora.

#### **Impressão índice**

Para criar uma impressão de índice de todas as imagens no cartão, seleccione "Yes" na opção de impressão de índice na secção 3 do menu de reprodução. Para cancelar a impressão de índice, basta alterar a definição para "Não".

Se for criada uma ordem de impressão de índice, quaisquer imagens adicionais gravadas posteriormente no cartão não serão incluí-das na impressão do índice. O número de imagens impressas por folha varia em função da impressora. A informação impressa com as imagens em miniatura pode variar.

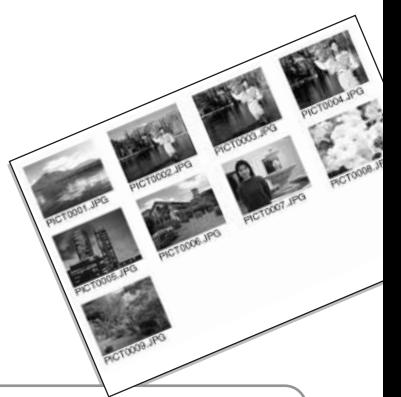

#### **Notas**

Os ficheiros e imagens DPOF podem ser impressas directamente a partir da câmara, veja a página 104.

# **Visualizar imagens num televisor**

É possível visualizar as suas imagens no televisor. A câmara tem um terminal de saída de vídeo para realizar a ligação usando o cabo de vídeo VC-400 fornecido com a câmara. A câmara é compatível com as normas NTSC e PAL. A saída de vídeo pode ser verificada e configurada na secção 4 do menu de configuração (p. 92).

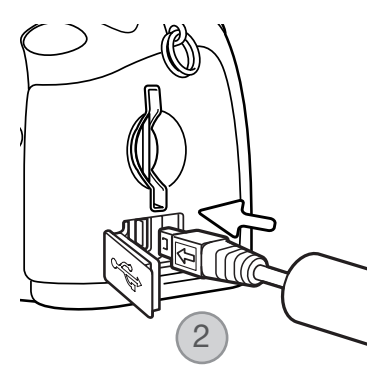

- 1. Desligue o televisor e a câmara.
- 2. Insira a pequena ficha do cabo de vídeo no terminal da saída de vídeo da câmara. A marca de seta na ficha deve estar voltada para as costas da câmara.
- 3. Insira a outra extremidade do cabo de vídeo no terminal de entrada de vídeo do televisor.
- 4. Ligue o televisor.
- 5. Sintonize o canal de vídeo do televisor.
- 6. Seleccione o sintonizador de modo da câmara para a posição de reprodução e ligue a câmara. Os monitores da câmara não são activados quando a câmara está ligada ao televisor. O ecrã do modo de reprodução será visível no ecrã do televisor.
- 7. Visualize as imagens como se descreve na secção de reprodução.

# **MENU CONFIGURAÇÃO**

O menu de configuração é utilizado para controlar as funções e operações da câmara. A secção de navegação no menu de configuração cobre o funcionamento do menu. A secção é seguida por descrição detalhada dos ajustes.

#### **Abrir o menu configuração**

O menu de configuração é aberto a partir de outros menus. Pode ser acedido através de qualquer um dos menus de gravação ou de reprodução.

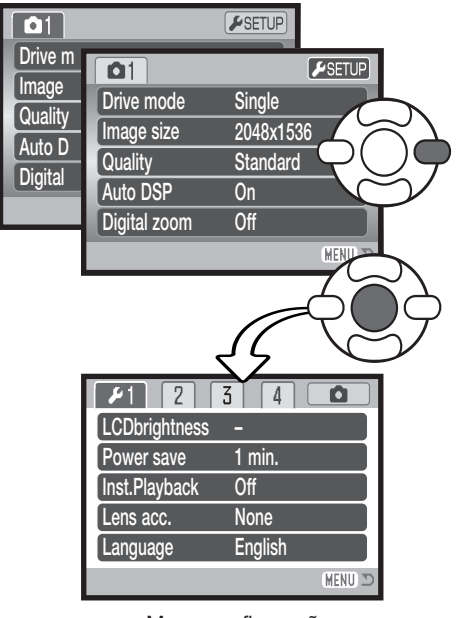

Utilize a tecla direita do controlador para destacar o separador configuração na parte superior do menu.

Prima o botão central do controlador para abrir o menu de configuração.

Utilize a tecla direita do controlador para destacar o separador configuração na parte superior do menu. Faça o procedimento inverso para regressar ao menu original. Ao premir o botão de menu, fecha e regressa aos modos de gravação ou de reprodução.

Menu configuração

### **Navegar no menu**

Consulte a página 83 para obter informações sobre como abrir o menu. As 4 teclas de direcção do controlador (1) são usadas para mover o cursor no menu. Premindo o botão central do controlador introduz um ajuste.

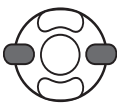

Use as teclas direita/esquerda do controlador para iluminar o separador do menu desejado; o menu varia segundo os separadores iluminados.

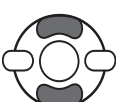

Utilize as teclas para cima/baixo para navegar nas opções do menu. Ilumine a opção cuja definição deve ser alterada.

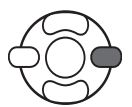

Com a opção do menu iluminada, prima a tecla direita do controlador; as definições são exibidas com a definição actual iluminada. Se "Enter" é exibido prima o botão central do controlador para continuar.

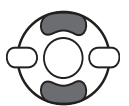

Utilize as teclas para cima/baixo para iluminar a nova definição.

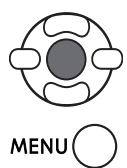

Prima o botão central do controlador para seleccionar o ajuste destacado. Após um ajuste ter sido seleccionado, o cursor volta para as opções de menu e serão exibidas as novas definições.

Feche o menu com o botão de menu.

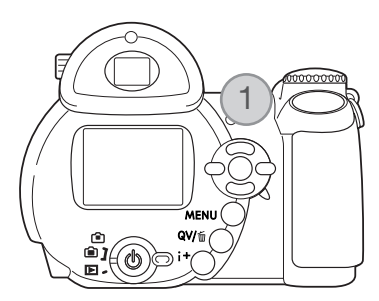

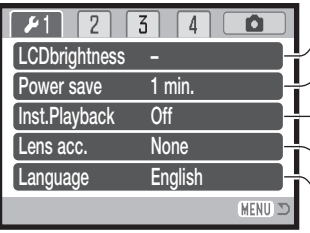

Para ajustar o brilho do monitor (pág. 86).

Para definir o período de poupança automática de energia (pág. 86). Para reproduzir uma imagem fixa depois de ser gravada (pág. 86). Específico para quando se utiliza um acessório da objectiva (pág. 87). Para definir o idioma do menu (pág. 19).

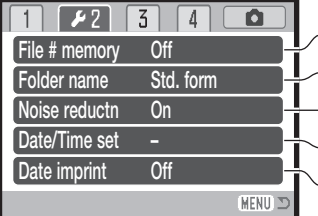

Para activar memória de número de ficheiro (pág. 87). Para seleccionar o formato do nome do ficheiro (pág. 88). Para desligar a redução de ruído (pág. 88). Para configurar o relógio e calendário da câmara (pág. 89, 18). Para activar a impressão de data (pág. 89).

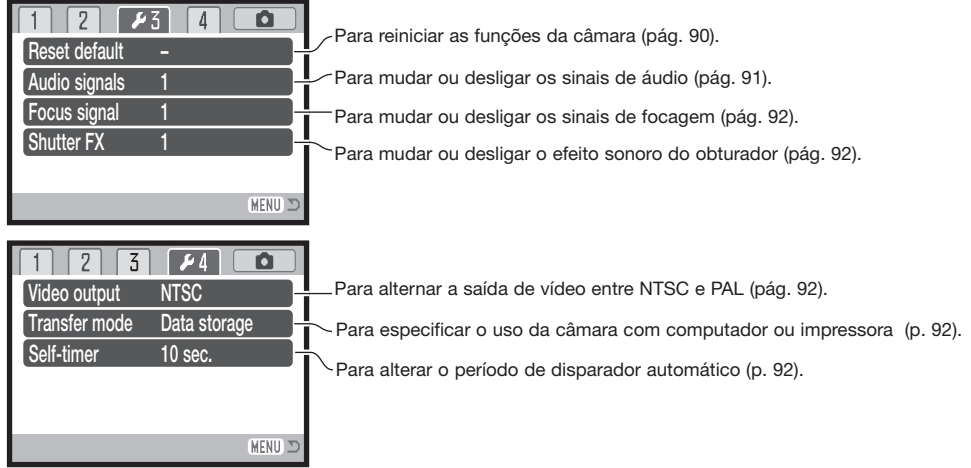

# **Brilho monitor LCD**

O brilho do monitor pode ser ajustado em 11 níveis. O brilho pode ser definido individualmente para visor ou visualização directa no modo de gravação. Vire o comu-tador de modo para a posição adequada antes de abrir a opção de brilho na secção 1 do menu de configuração (pág. 85). Veja ainda a página 28.

Utilize as teclas esquerda/direita do controlador para ajustar o brilho; a imagem no monitor vai sendo alterada. Prima o botão central do controlador para definir o nível desejado.

# **Poupança automática de energia**

Para conservar a energia da bateria, a câmara desliga-se caso não seja operada durante um determinado período de tempo. A duração do período de desligar automático pode ser alterado para 1, 3, 5 ou 10 minutos. Quando a câmara é ligada a um computador, o período de desligar automático é fixado nos dez minutos. O período de desligar automático de poupança de energia é definido na secção 1 do menu de configuração (pág. 85).

# **Reprodução instantânea**

A imagem pode ser visualizada no monitor logo depois de ser tirada.

Quando se utiliza o modo de avanço contínuo ou captação progressiva (pág. 47, 48), as imagens na série são reproduzidas em 6 fothgramas índice. A reprodução instantânea é activada na secção 1 do menu de configuração (pág. 85). Pode seleccionar-se um período de reprodução de dois ou dez segundos. Para cancelar a reprodução e guardar a imagem antes do final do período de reprodução, prima parcialmente o botão disparador do obturador.

#### **Notas**

As imagens fixas singulares podem ser pré-visualizadas de imediato depois de serem tiradas sem activação de reprodução instantânea. Basta continuar a manter totalmente premido o dis-parador do obturador depois de tirar a fotografia para visualizar a imagem. Deixe de premir o botão do obturador para concluir a reprodução.

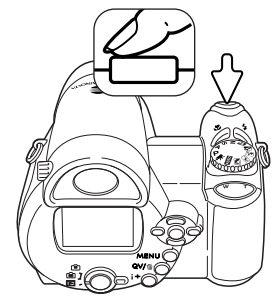

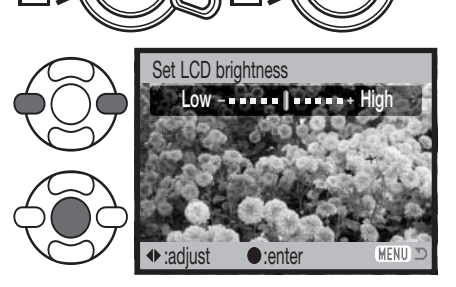

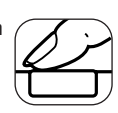

# **Lente opcional**

Esta câmara é compatível com o Conversor de Grande Angular opcional ZCW-200. Este conversor grande angular 0.7X reduz o comprimento focal do zoom da lente na posição de grande angular oferecendo uma equivalência de 26mm numa câmara de 35mm.

Quando o conversor é colocado, a opção do acessório da lente na secção 1 do menu de configuração deve estar definido para "WideConvertr." Surge um indicador (W) no canto superior esquerdo do monitor como sinal de aviso. O zoom óptico é definido automaticamente para a posição de grande angular. O zoom óptico estão desactivados.

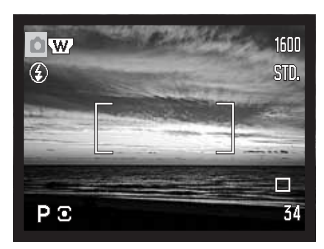

# **Idioma**

O idioma utilizado nos menus pode ser alterado na secção 1 do menu de configuração.

# **Memória do número (#) de ficheiro**

Se a memória do número de ficheiro se encontrar seleccionada, aquando da criação de uma nova pasta ou utilização de um novo cartão de memória, a imagem seguinte gravada terá um número de ficheiro superior ao do último ficheiro gravado. Se um novo cartão incluir uma imagem com um número de ficheiro superior, a nova imagem terá um número de ficheiro superior ao número mais elevado no cartão. Se a memória de número de ficheiro se encontrar inactiva, o número de ficheiro da imagem é redefinido para 0001 quando gravado numa nova pasta ou cartão. A memória de número de ficheiro é activada na secção 2 do menu de configuração.

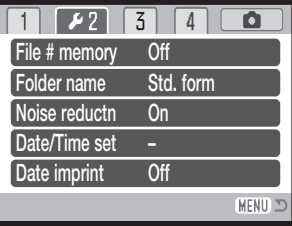

#### **Nome arquivo**

Todas as imagens gravadas são guardadas em pastas no cartão de memória. Os formatos de duas pastas de nome encontram-se disponíveis na secção 2 do menu de configuração, standard e data.

As pastas standard têm um nome com oito caracteres. A pasta inicial é denominada Os primeiros três dígitos identificam o número de série da pasta, que será aumentado em 1 cada vez que um novo ficheiro é criado. As duas letras seguintes referem-se a Konica Minolta e os últimos 3 números identificam a câmara usada, 008 indica a DiMAGE Z10.

O nome da pasta data também começa com o número de série de três dígitos e é seguido por um registo para o ano, dois registos para o mês e dois registos para o dia: 101YMMDD. A pasta 10140625 foi criada em 25 de Junho de 2004.

Com o formato de pasta de data seleccionado, quando uma imagem é gravada é criada uma nova pasta com a data do dia. Todas as imagens gravadas naquele dia serão colocadas nesse ficheiro. As imagens gravadas em dias diferentes serão colocadas noutra pasta com a data correspondente. Se a função de memória de número do ficheiro está desactivada (pág. 87), quando uma nova pasta é criada, o número de série no nome do ficheiro imagem será superior ao da última imagem gravada. Para mais informações relativas à organização de pastas e nomes de ficheiros, consulte a pág. 98.

# **Redução ruído**

Esta função reduz o efeito do ruído escuro causado pelas exposições longas. A redução de ruído é aplicada apenas a exposições de um segundo ou superiores. A subtracção do ruído escuro no fotograma é aplicada a cada fotografia depois desta ser tirada. O tempo de processamento varia de imagem para imagem; a mensagem será exibida durante este período. A redução de ruído pode ser desligada na secção 2 do menu de configuração.

File # memory Folder name Date imprint Date/Time set Noise reductn

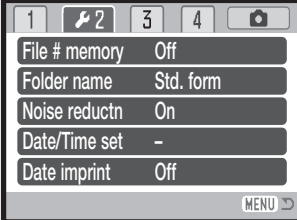

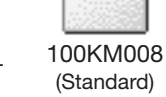

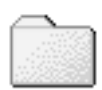

10140625 (Data)

# **Configurar data e hora**

É importante acertar o relógio de forma rigorosa. Quando se efectua a gravação de uma imagem fixa ou de um clip de vídeo, os dados da data e hora dessa gravação são guardados com a imagem e exibidos durante a reprodução ou podem ainda ser lidos com o software DiMAGE Viewer forneci-do. O formato da data exibido ou impresso pode ser alterado: YYYY/MM/DD (ano, mês, dia), MM/DD/YYYY (mês, dia, ano), DD/MM/YYYY (dia, mês, ano). Consulte a página 18 para mais infor-mações sobre a definição do relógio e do calendário.

#### **Impressão data**

A data da gravação pode ser impressa directamente na imagem. A função de impressão deve ser activada antes de a fotografia ser tira-da. Uma vez activada a data permanece até a função ser reiniciada, uma barra amarela é exibida por trás do contador de imagens no monitor para indicar que a função está activa. A impressão da data é activada na secção 2 do menu de configuração (p. 85).

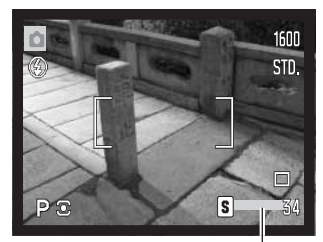

Indicador impressão data

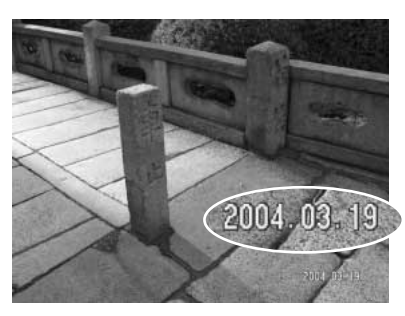

A data será impressa no canto inferior direito da imagem quando visionada na horizontal. É impressa directamente na fotografia sobre a informação escrita na imagem. A data pode ser impressa em três formatos: ano/mês/dia, mês/dia/ano e dia/mês/ano. A data e formato data são configurados na secção 2 do menu de configuração (p. 85).

#### **Notas**

Cada vez que uma imagem é gravada, ela é armazenada como exif tag que contém a data e hora de gravação assim como informação sobre as condições de disparo. Esta informação pode ser visualizada com a câmara no modo reprodução ou visualização rápida, ou num computador com o software DiMAGE Viewer.

#### **Reiniciação pré-definida**

Esta função afecta todos os modos. Quando seleccionada, surge um ecrã de confirmação; escolhendo "Yes" reinicia as seguintes funções e ajustes, "No" cancela a operação.

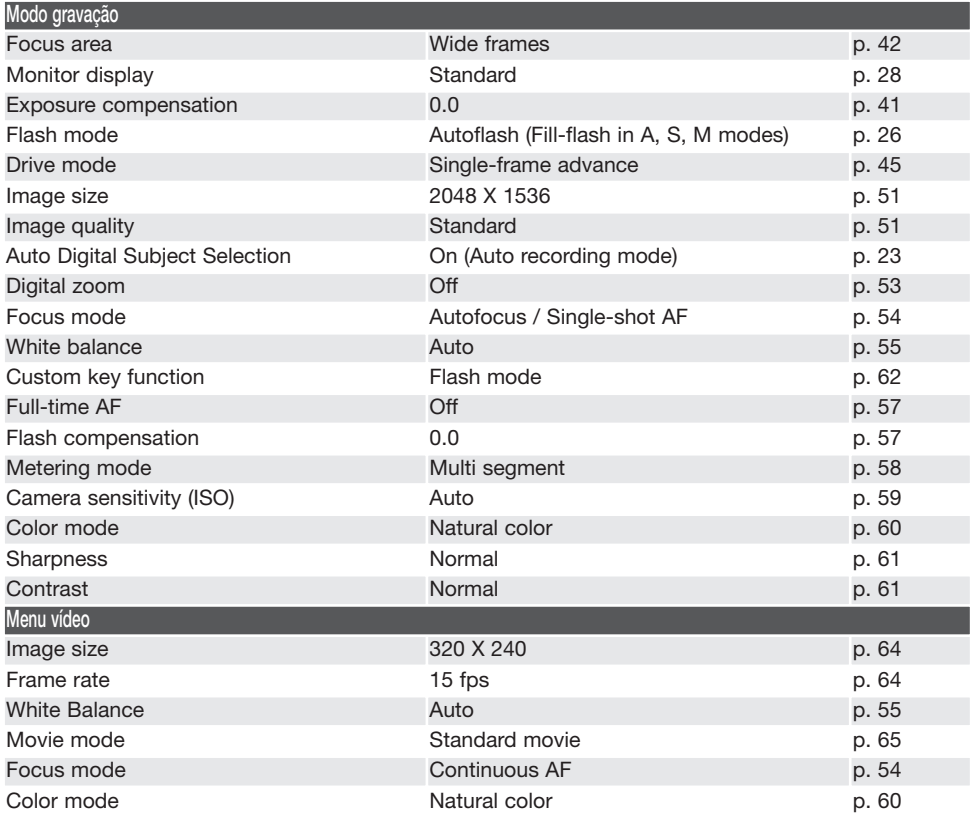

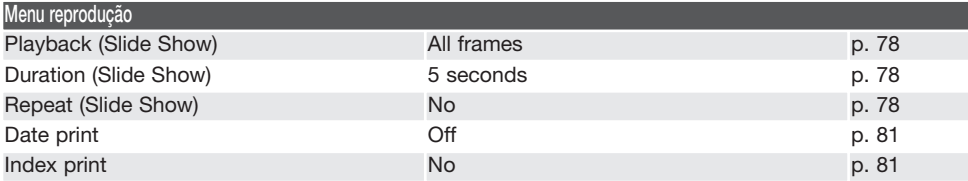

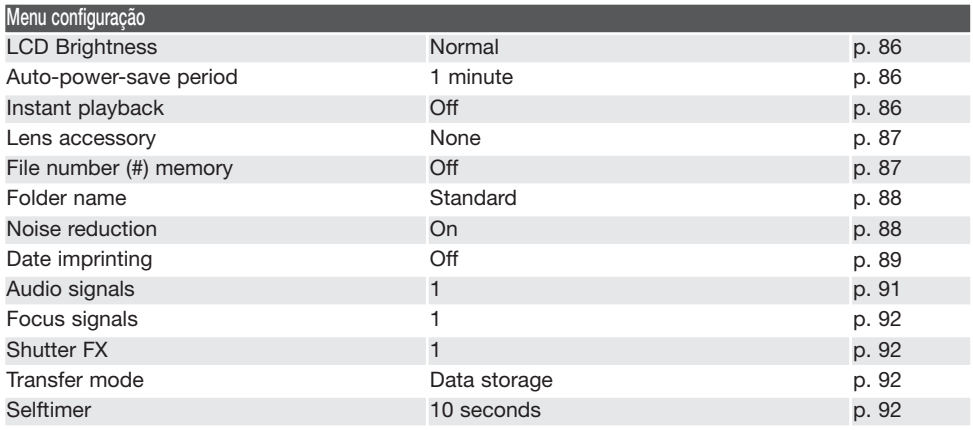

#### **Sinais audio**

Sempre que premir um botão, é emitido um sinal de áudio para confirmar a operação. Os sinais de áudio podem ser desligados na secção 2 do menu de configuração (p. 85). O tom do sinal também pode ser alterado.

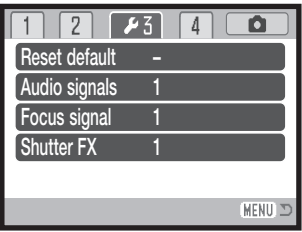

#### **Sinais de focagem**

Quando o botão disparador do obturador é parcialmente pressionado um sinal audio confirma que o ssitema AF focou. Os sinais de focagem podem ser alterados ou desligados na secção 3 do menu de configuração (p. 85). estão disponíveis dois tons.

# **Obturador FX**

Quando o obturador é libertado, o efeito sonoro do obturador indica a confirmação de gravação da imagem fixa. O efeito sonoro pode ser desligado na secção 3 do menu de configu-ração (p. 85). Encontram-se disponíveis dois efeitos sonoros.

## **Saída de vídeo**

As imagens da câmara podem ser exibidas num televisor (p. 82). A saída de vídeo pode ser alterada entre NTSC e PAL na secção 4 do menu de configuração. Os EUA usam a norma NTSC e a Europa usa o sistema PAL. Verifique a norma usada na sua região para reproduzir imagens no seu televisor.

#### **Modo transferência**

O modo de transferência de dados deve ser especificado dependendo de as imagens serem trensferidas para o computador ou impressas directamente. A opção de armazenamento de dados deve ser seleccionada para transferir os dados da câmara para um computador quando usa o software DiMAGE Viewer. A opção PictBridge permite que as imagens sejam impressas directamente da cãmara com uma impressora PictBridge compatível (p. 104).

#### **Disparador automático**

O período de atraso do disparador automático pode ser alterado na secção 4 do menu de configuração (p. 85). Estão disponíveis dois períodos de atraso, 10 e 2 segundos.

# **MODO TRANSFERÊNCIA DADOS**

Leia atentamente esta secção antes de ligar a câmara a um computador. Poderá encontrar instruções sobre a utilização e funcionamento do software Viewer DiMAGE no manual fornecido em separado. Estes manuais não abrangem o funcionamento básico dos computadores, deve por favor colher essa informação no manual do seu computador.

### **Requisitos sistema**

Para ligação directa da câmara ao computador e para a usar como dispositivo de armazenamento de dados, o computador deve estar equipado com uma porta USB como interface standard. Tanto o computador como o sistema operativo devem estar certificados pelos respectivos fabricantes para suportarem um interface USB. Os seguintes sistemas operativos são compatíveis com a câmara:

Windows 98, 98SE, Me, 2000 Professional, e edições XP home e professional. Mac OS 9.0 ~ 9.2.2 e Mac OS X 10.1.3 - 10.1.5, 10.2.1, e 10.2.8, 10.3 - 10.3.3

Consulte a página Konica Minolta na Internet para informação actualizada sobre compatibilidade: América do Norte: http://www.konicaminolta.us/ Europa: http://www.konicaminoltaeurope.com/software/pi\_customer.html

Utilizadores com Windows 98 ou 98 segunda edição precisam de instalar o driver de software incluí-do no CD-ROM do software DiMAGE Viewer (p. 95). Para outros sistemas operativos Windows ou Macintosh não é necessário qualquer driver de software especial.

Utilizadores que tenham adquirido anteriormente outra máquina digital DiMAGE e que tenham instal-ado o driver de software Windows 98 devem repetir o procedimento de instalação. A versão actual-izada do driver incluída no CD-ROM do DiMAGE Viewer é necessário para que a câmara DiMAGE Z10 funcione com o computador. O novo software não afecta o rendimento das câmaras digitais mais antigas.

É fornecida na edição para Windows do CD-ROM DiMAGE Viewer um driver para câmara remota. O driver não é compatível com esta câmara.

## **Ligar a câmara a um computador**

Deve utilizar pilha nova quando liga a sua câmara a um computador, o indicador de carga de pilha cheia deve ser exibido no monitor. Recomendamos a utilização de um adaptador AC (vendido em separado) em vez da pilha. Para utilizadores com Windows 98 ou 98 Segunda Edição, leia a secção da pág. 95 para instalar o driver USB necessária antes de ligar a câmara a um computador.

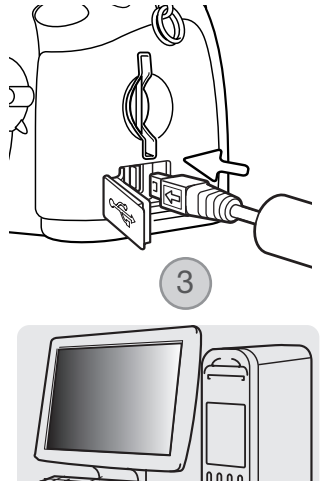

- 1. Ligue o computador. Este deve estar ligado antes de ligar a câmara.
- 2. Coloque o cartão de memória na câmara. Para substituir o cartão de memória enquanto a câmara está ligada ao computador, consultea pág. 102.
- 3. Abra a porta USB/tampa termnial de sáida vídeo. Ligue a ficha pequena do cabo USB à câmara. A marca de seta na ficha deve estar voltada para as costas da câmara. Certifique-se de que a ficha está bem colocada.
- 4. Insira o outro extremo do cabo USB na porta USB do computador. Certifique-se de que a ficha está bem encaixada. A câmara deverá ser ligada directamente à porta USB do computador. Ligar a câmara a um hub USB pode impedir que esta funcione correcta-mente.
- 5. Prima o interruptor principal para ligar a câmara. A ligação USB é efectuada automaticamente; surge um ecrã com a indicação do funcionamento. O monitor desliga-se quando a ligação é efectuada. Se a ligação USB não for efectuada, desligue a câmara e reinicie o computador. Repita os procedimentos de ligação indicados.

Initializing USB connection.

4

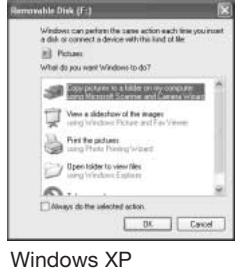

Windows

Quando a ligação USB é efectuada, um ícone de driver ou de volume surge em My Computer ou no ambiente de trabalho; o nome varia consoante o cartão de memória. Quando utiliza o Windows XP ou Mac OS X, uma janela será aberta pedindo instruções sobre o que fazer com os dados da imagem; siga as instruções na janela.

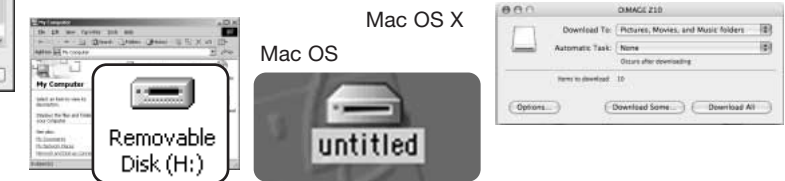

### **Ligar ao Windows 98 e 98 SE**

O driver apenas tem que ser instalado uma vez. Se o driver não se auto instalar, instale-o manualmente com o sistema assistente do sistema operativo adicionar novo hardware; veja instruções na página seguinte. Durante a instalação, se o sistema operativo pedir o CD-ROM do Windows 98, insira-o na drive de CD-ROM e siga as instruções no ecrã. Para outros sistemas operativos Windows ou Macintosh não é necessário qualquer driver de software especial.

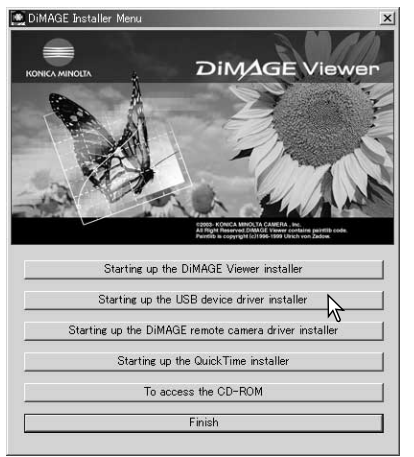

#### Instalação automática

Antes de ligar a câmara ao computador coloque o CD-ROM do software DiMAGE Viewer na drive de CD-ROM. O menu de instalação DiMAGE deverá aparecer automaticamente. Para instalar automaticamente o driver USB para o Windows 98, click no botão de "Starting up the USB device driver installer" ("iniciar o dispositivo driver de instalação de USB"). Aparece uma janela para confirmar que a driver deve ser instalada; clique "Yes" para continuar.

Se o driver tiver sido bem instalado, aparece uma janela. Click "OK". Reinicie o computador e ligue a câmara (p. 94) para completar a operação.

# Instalação manual

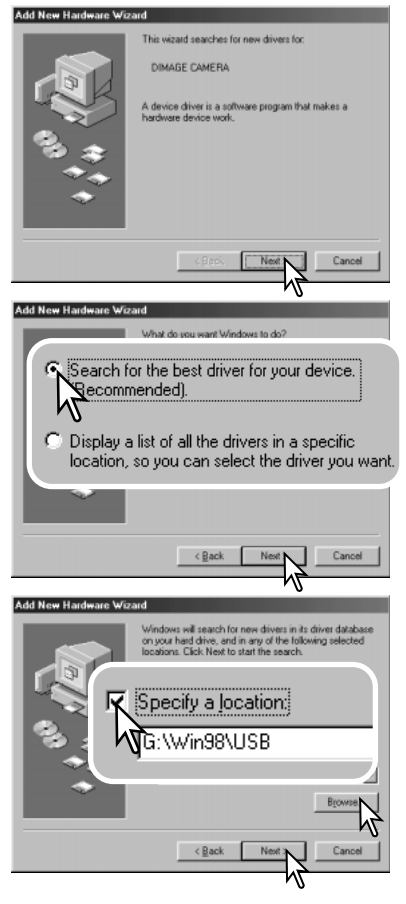

Para instalar manualmente a driver do Windows 98, siga as instruções da secção "ligar a câmara a um computador" da pág. 94.

Quando a câmara é ligada ao computador, o sistema operativo detectará um novo dispositivo e aparece a janela "assistente de adicionar novo hardware". Coloque o CD-ROM do software DiMAGE Viewer na drive de CD-ROM e clique "Next".

Escolha a forma de busca recomendada para procurar um driver adequado. Clique em "Next".

Opte por especificar a localização do driver. A janela de navegação pode ser usada para indicar a localização do driver. O driver deve estar localizado na drive do CD-ROM em: \Win98\USB. Quando a localização for mostrada na janela, clique em "Next".

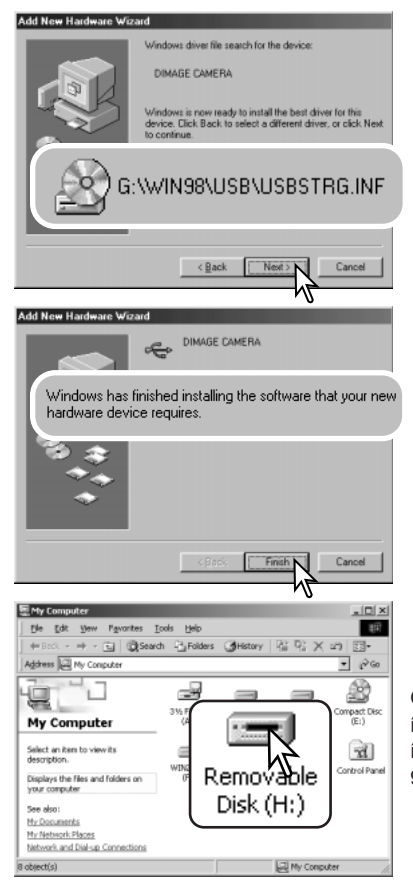

O assistente adicionar novo hardware confirmará a localização do driver. A letra designando a drive de CD-ROM varia de acordo com os computadores. Click em "Next" para instalar o driver no sistema.

Pode ser localizado um dos três drivers: MNLVENUM.inf, USBPDR.inf, ou USBSTRG.inf.

A última janela confirma que o driver foi instalado. Clique em "Finish" para fechar o assistente de adicionar novo hardware. Reinicie o computador.

Quando se abre a janela "meu computador", aparece um ícone de disco amovível novo. Clique duas vezes sobre o ícone para aceder ao cartão de memória; consulte a página 98.

#### **Organização de pastas no cartão de memória**

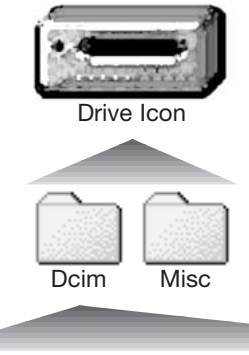

Depois de ligar a câmara ao computador, pode aceder a ficheiros de imagem e áudio clicando duas vezes nos ícones. As pastas de imagem estão localizadas na pasta DCIM. A pasta misc. contém os ficheiros de impressão DPOF (p. 80).

Ficheiros e pastas no cartão de memória são apagados usando o computador. Nunca formate o cartão de memória através do computador; utilize a câmara para formatar o cartão. Apenas os ficheiros gravados com a câmara Drive Icon.

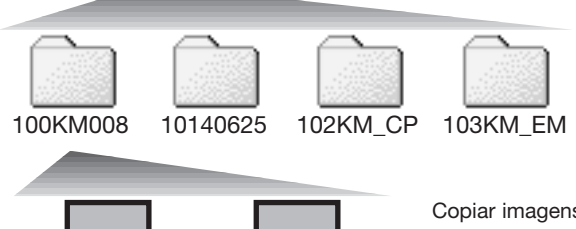

Da esquerda para a direita: pasta standard, pasta data, pasta copiar, pasta cópia para e-mail.

Copiar imagens (pág. 76) são colocadas numa pasta com o nome acabando em "CP." Imagens Cópias E-mail são colocadas numa pasta cujo nome termina em "EM." Quando se cria uma nova pasta, os primeiros três dígitos do nome da pasta constituem um número superior ao do número da pasta com um número mais elevado existente no cartão. Quando o número de índice do nome do ficheiro de imagem ultrapassa 9.999, é criada uma nova pasta com um número superior ao do número da pastacom um número mais elevado existente no cartão de memória: por exemplo, de 100KM008 a 101KM008.

Os nomes do ficheiro de imagem começam por "PICT" seguidos por um número de ficheiro com quatro dígitos e uma extensão jpg ou mov. Para copiar imagens e gravações áudio, simplesmente arraste o ícone de ficheiro para um destino no computador.

PICT0001.JPG PICT0002 MOV Still image Movie clip

O nº no ficheiro de imagem pode não corresponder ao nº do fotograma da imagem. Enquanto as imagens são apagadas na câmara, o contador de fotogramas ajustar-se-á para mostrar o nº de ima-gens no cartão e reajusta o nº de fotogramas de acordo. Os números de série utilizados com os ficheiros de imagem não são alterados quando a imagem é apagada. Quando uma nova imagem é gravada, ser-lhe-á atribuído um número superior ao número de série mais elevado existente na pasta. Os números de série dos ficheiros podem ser controlados através da função memórianúmerode ficheiros existente na secção 2 do menu de configuração (p. 87).

Ficheiros de imagens contêm dados exif tag. Estes dados incluem a hora e data em que a imagem foi gravada, assim como os ajustes da câmara utilizados. Estes dados podem ser visualizados na câmara ou com o software DiMAGE Viewer.

Se uma imagem da câmara é aberta numa aplicação de processamento de imagem que não suporte dados Exif tags, e em seguida a imagem é gravada por cima da informação original, a infor-mação Exif tag é apagada. Algumas aplicações compatíveis com Exif reescrevem os dados Exif impedindo que o DiMAGE Viewer as leia. Quando usar um software diferente do DiMAGE Viewer, faça sempre uma cópia de segurança do ficheiro de imagem para proteger os dados Exif tag.

Para visualizar correctamente as imagens no seu computador, a definição de cor do monitor deve ser ajustada. Consulte o manual do computador para saber como deve calibrar o visor de acordo com os seguintes requisitos: sRGB, com uma temperatura de cor de 6500K, e uma gama de 2.2. Alterações feitas para imagens captadas com os controlos de saturação de cor e contraste da câmara afectarão qualquer software de color-matching em utilização.

#### **Poupança automática de energia - modo transferência dados**

Se a câmara não receber nenhuma ordem de escritura ou leitura durante dez minutos, esta desligase para poupar energia. Quando a câmara se desliga, pode aparecer um aviso "Remoção insegura de dispositivo" no monitor do computador. Clique "OK". Nem a câmara nem o computador serão danificados nesta operação. Desligue a câmara no interruptor principal. Restabeleça a ligação USB ligando a câmara.

#### **Desligar a câmara**

Nunca desligue a câmara quando a lâmpada de acesso está vermelha - os dados ou o cartão de memória podem ficar danificados.

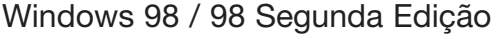

Confirme que a lâmpada de acesso não está ligada. Desligue a câmara e depois desligue o cabo USB.

# Windows Me, 2000 Professional, e XP

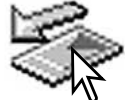

Para desligar a câmara, clique uma vez no ícone de unplug-ou-eject-hardware localizado na barra de tarefas. Uma pequena janela é aberta indicando o dispositivo a ser parado.

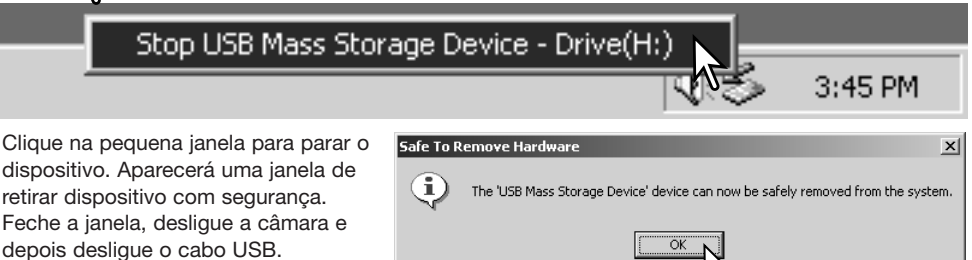

Quando mais do que um dispositivo externo está ligado ao computador, repita o procedimento acima com excepção do clique com o lado direito do rato no ícone "unplug-or-eject-hardware icon". A janela de "unplug-or-eject-hardware" será aberta após clicar na pequena janela que indica a função.

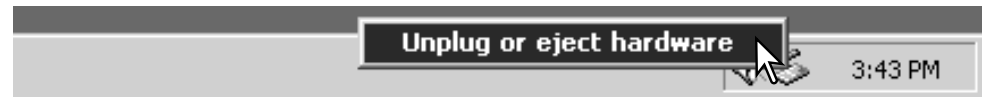

Os dispositivos a serem suspensos são exibidos. Ilumine o dispositivo clicando sobre ele e depois em "Stop."

Surge um ecrã de confirmação para indicar quais os dispositivos que irão ser suspensos. Clicando em "OK" suspende o dispositivo.

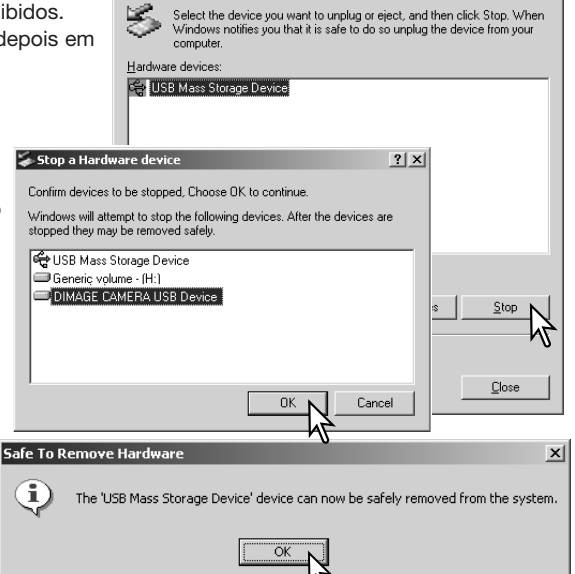

Inplug or Fiert Hardware

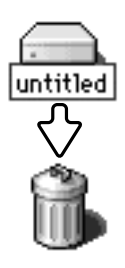

desligue o cabo USB.

#### Macintosh

Por fim, surge um terceiro e último ecrã a indicar que a câmara pode ser desligada do computador em segurança. Feche a janela, desligue a câmara e depois

> Confirme que a lâmpada de acesso não está acesa e depois arraste o ícone de dispositivo de armazenamento para a reciclagem. Desligue a câmara e depois desligue o cabo USB.

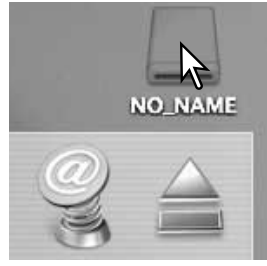

 $2|x|$ 

#### **Substituição cartão de memória**

Nunca desligue a câmara quando a lâmpada de acesso está vermelha - os dados ou o cartão de memória podem ficar danificados.

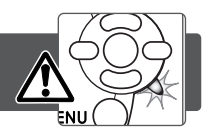

# Windows 98 and 98 Segunda Edição

- 1. Desligue a câmara.
- 2. Substitua o cartão de memória.
- 3. Ligue de novo a câmara para refazer a ligação USB.

#### Windows Me, 2000 Professional, e XP

- 1. Suspenda a ligação USB com a função unplug or eject-hardware (p. 100).
- 2. Desligue a câmara.
- 3. Substitua o cartão de memória.
- 4. Ligue de novo a câmara para refazer a ligação USB.

#### Macintosh

- 1. Suspenda a ligação USB arrastando o ícone da drive para a reciclagem. (p. 101).
- 2. Desligue a câmara.
- 3. Substitua o cartão de memória.
- 4. Ligue de novo a câmara para refazer a ligação USB.

#### **Desinstalar o driver de software - Windows**

- 1. Insira o cartão memória na câmara e ligue-a ao computador com o cabo USB. Outros dispositivos não devem ser ligados ao computador durante este procedimento.
- 2. Clique com o lado direito do rato no ícone My computer. Seleccione "properties" a partir do menu de deslocamento Windows XP:

Windows XP No menu Iniciar seleccione Painel de controlo. Clique na categoria desempenho e manutenção. Clique em "System" para abrir a janela de propriedades do sistema.

3. Windows 2000 e XP: seleccione o separador hardware na janela "properties" e clique no botão gestão de dispositivos.

Windows 98 e Me: clique no separador de gestão de dispositivos na janela "properties".

- 4. O ficheiro driver ficará situado no universal-serial-bus-controller ou noutras localizações de dispos-itivos do gestor de dispositivos. Clique nas localizações para exibir os ficheiros. O driver deve ser indicado com o nome da câmara. Em determinadas condições, o nome do driver pode não conter o nome da câmara. Contudo, o driver será indicado por um ponto de interrogação ou ponto de exclamação.
- 5. Clique no driver para o seleccionar.
- 6. Windows 2000 e XP: clique no botão de acção para exibir o menu de deslocamento. Seleccione "uninstall." Surgirá um ecrã de confirmação. Clicando "Yes" removerá o driver do sistema.

Windows 98 e Me: clique no botão "remove". Surgirá um ecrã de confirmação. Clicando "Yes" removerá o driver do sistema.

7. Desligue o cabo USB e desligue a câmara. Reinicie o computador.

# **PictBridge**

Confirme se a opção modo de transferência na secção 4 do menu de configuração está ajustado para PictBridge. Conecte a câmara à impressora compatível PictBridgeatravés do cabo USB. A extremidade maior do cabo é ligada à impressora. Abra a porta USB/tampa do terminal saída vídeo e insira a ficha mais pequena do cabo na câmara. Ligue a câmara; O ecrã PictBridge é exibido automaticamente.

Imagens individuais podem ser seleccionadas para impressão no ecrã PictBridge, Para outras opções ver secção de navegação na pág. 106.

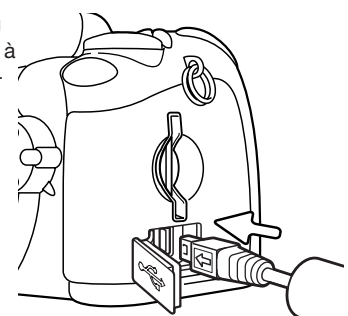

O botão de informação (i+) muda entre o formato imagem única e índice de reprodução no ecrã PictBridge. reprodução ampliada activada com a alavanca de zoom pode ser usado para examinar ficheiros de imagem no ecrã.

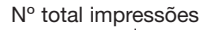

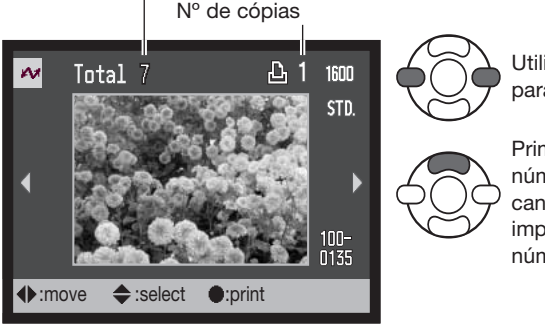

Utilize as teclas esquerda/direita do contro-lador para exibir a imagem a ser impressa.

Prima a tecla para cima para seleccionar o número de cópias a serem impressas. Para cancelar a selecção de uma imagem para impressão, prima a tecla para baixo até que o número de cópias chegue ao zero.

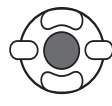

Repita os passos anteriores até todas as imagens sejam impressas. Pressione o botão central do controlador para continuar.

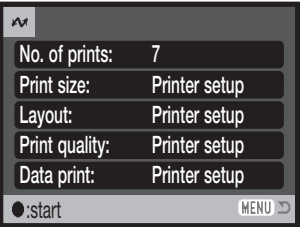

O número de impressões na ordem de impressão é exibido assim como os parametros de impressão sleccionados no menu. Ver pág. 106 para mais detalhes. Prima o botão central do controlador para dar voltar ao menu PictBridge.

Depois de impressão ser iniciada, a operação pode ser cancelada premindo o botão central do controlador. A mensagem de finalização da impressão indica o final da operação; desligue a câmara para concluir o processo.

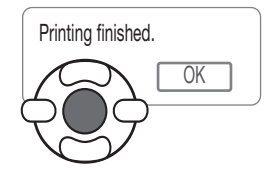

#### **Notas sobre erros de impressão**

Se as pilhas ficarem gastas antes de termina a impressão, a impressão é cancelada. Utilize pilhas totalmente carregadas ou o adaptador opcional.

Se as ocorrer um erro menor durante a impressão, como por exemplo falta de papel, siga as instruções recomendadas para a impressora, não necessita de executar qualquer operação na câmara. Se ocorrer algum erro maior na impressora, pressione o centro do controlador para terminar a operação. Consulte o manual da impressora para obter informações sobre o melhor procedimento para o problema da impressora. Verifique as definições da impressora antes de iniciar de novo, verifique os ajustes e cancele a selecção das imagens que foram impressas.

#### **Navegar no menu PictBridge**

Pressionando o botão menu (1) liga e desliga o menu. As 4 teclas direccionais do controlador (2) movem o cursor no menu. Pressionado o botão central do controlador introduz um ajuste.

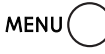

Active o menu com o botão menu.

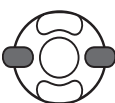

Use as teclas direita/esquerda do controlador para iluminar o separador do menu desejado; o menu varia segundo os separadores iluminados.

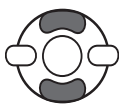

Utilize as teclas para cima/baixo para navegar nas opções do menu. Ilumine a opção cuja definição deve ser alterada.

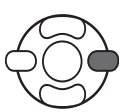

Com a opção do menu iluminada, prima a tecla direita do controlador; as definições são exibidas com a definição actual iluminada. Se "Start" é exibido prima o botão central do controlador para continuar.

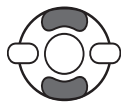

Use as teclas para cima/baixo para iluminar o novo ajuste.

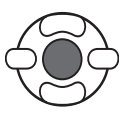

Pressione o botão central para seleccionar o ajuste iluminado.

Uma vez o ajuste seleccionado, o cursor volta ás opções do menu e o novo ajuste será exibido. Para voltar ao modo de reprodução, prima o botão menu. Leia as secções seguintes para mais informação.

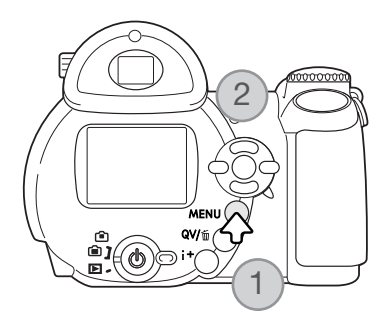

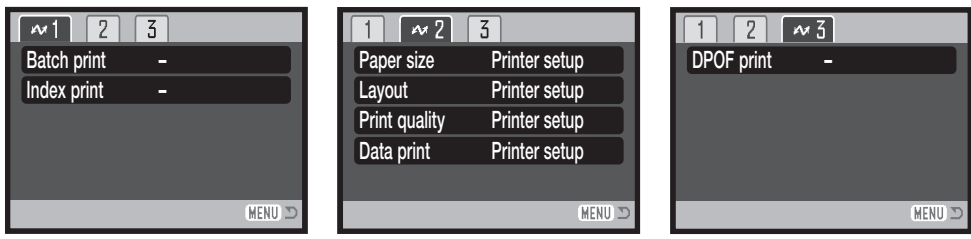

#### Índice para as funções do menu

Impressão lote, 107 Impressão índice, 107 Formato papel, 108 Layout, 108 Qualidade impressão, 109 Impressão data, 109 Impressão DPOF, 109

#### Impressão Lote

Impressão lote na secção 1 selecciona todas as imagens fixas no cartão de memória para impressão. Estão disponíveis duas opções:

Todos os fotogramas- para imprimir todas as imagens no cartão. Abre-se um ecrã onde o nº de cópias de cada imagem deve ser especificado. Pode imprimir até 50 imagens.

Reiniciar - para cancelar as alterações feitacom a opção impressão lote ou com o ecrã de selecção de impressão.

#### Índice de impressão

Um índice de impressão de todas as imagens no cartão pode ser reralizado. A qualidade e o formato de impressão pode ser especificado com o menu da câmara. O nº de imagens por página varia com a impressora. O ecrã de confirmação configuração impressão é exibido antes da operação de impressão começar.

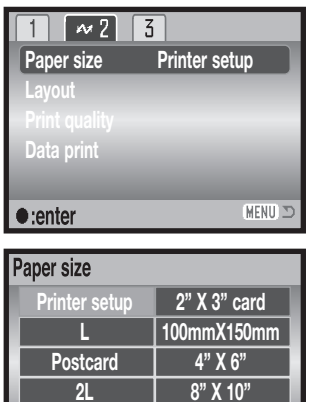

**A4 Letter**

≙▶:sel ●:enter

# Formato papel

O formato de papel de impressão pode ser especificado na secção 2 do menu PictBridge menu. A opção de configuração de impressora usa o formato fixo com a impressora.

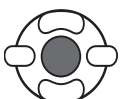

Ilumine o actual ajuste de formato no menu e pressione o botão central do controlador para abrir o ecrã de formato de papel.

Use as quatro teclas direccionais do controlador para iluminar o novo ajuste de papel.

Pressione o botão central do controlador para fixar o formato de papel.

#### **Notas impressão**

**MENU** 

Em seguida apresentamos as dimensões para postal, dimensões de papel L e 2L, em milímetros e polegadas, para sua referência:

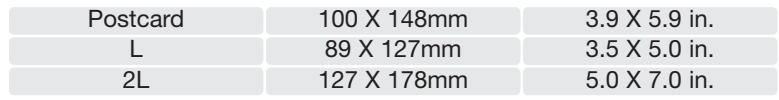

#### Layout

O layout ode impressão pode ser configurado na secção 2 do menu PictBridge. A opção de configuração de impressão utiliza os parâmetros de layout da impressora. A impressão sem margens pode ser definida com a câmara assim como o número de imagens por página.
## Qualidade de impressão

A qualidade de impressão pode ser ajustada na secção 2 do menu PictBridge. A opção de configuração de impressora usa a qualidade fixa com a impressora. O ajuste de qualidade fina pode ser especificada com a câmara.

#### Impressão dados

Os dados podem ser impressos com a imagem. A opção de configuração de impressão utiliza as opções definidas pela impressora. A data de captação e o nome do ficheiro podem ser seleccionados para impressão. A impressão de dados pode ainda ser desactivada no menu.

## Impressão DPOF

A impressão DPOF na secção 3 do menu PictBridge permite que imagens fixas e uma impressão índice seleccionadas com as opções de impressão DPOF na secção 3 do menu de reprodução sejam impressas a partir de uma impressora DPOF compatível PictBridge. Simplesmente seleccione a opção iniciar a partir do menu para iniciar a rotina.

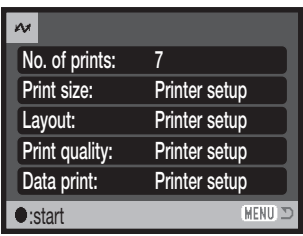

O nº de impressões na rotina é exibido; uma impressão índice é contado como um. Pressione o botão central do controlador para iniciar a impressão, ou pressione o botão menu para voltar ao ecrã PictBridge.

Uma vez iniciada, a operação pode ser cancelada pressionando o centro do controlador. A mensagem "printing-finished" indica o fim da operação, pressione o centro do controlador para terminar a rotina.

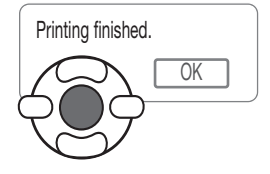

# **APÊNDICE RESOLUÇÃO DE PROBLEMAS**

Esta secção cobre os problemas menores de funcionamento básico da câmara. Para problemas de maior relevância, ou se um problema ocorrer de forma repetida, contacte os serviços técnicos Konica Minolta indicados na contracapa deste manual.

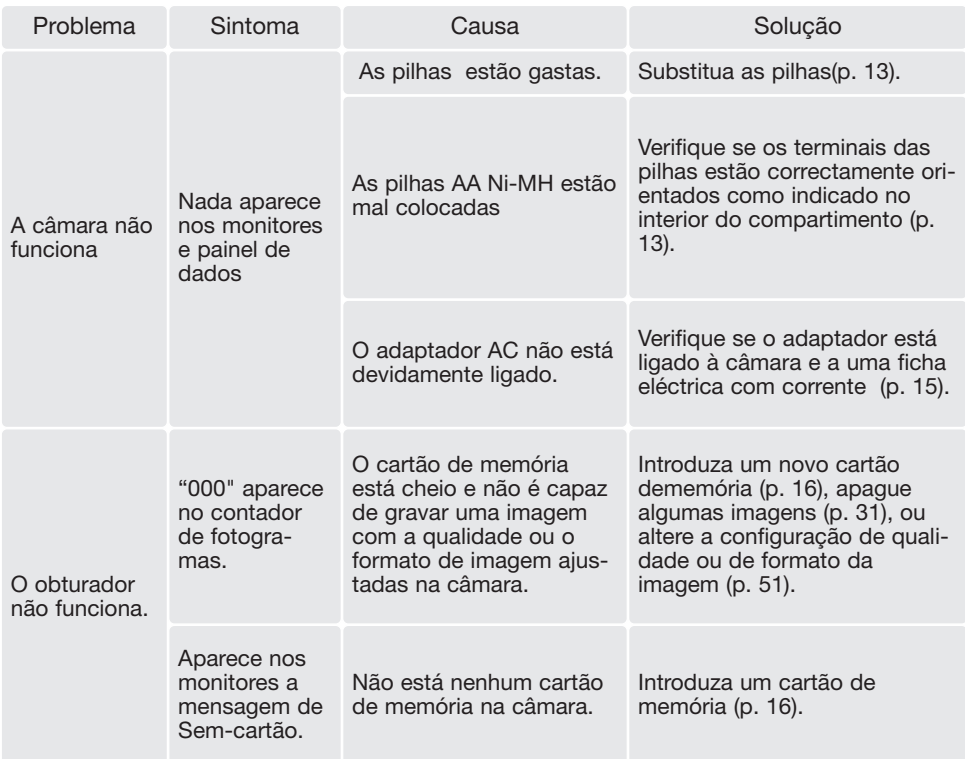

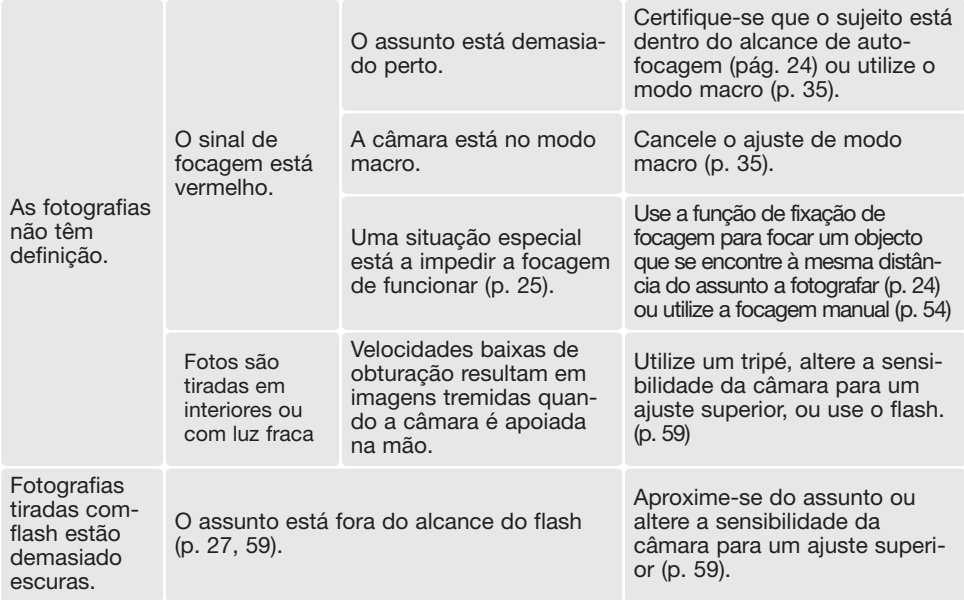

A temperatura da câmara aumenta devido ao uso. Deverá ter cuidado para evitar queimaduras quando manuseia a câmara, as pilhas ou o cartão de memória.

Se a câmara não funcionar normalmente ou se aparecer a mensagem de erro de sistema, desligueaa, retire as pilhas e volte a colocá-la, ou desligue e volte a colocar o adaptador AC. Se a câmara aquecer devido a uma utilização prolongada, espere que arrefeça antes de a retirar ou desligar da corrente eléctrica. Desligue sempre a câmara através do interruptor principal pois dessa forma pode danificar o cartão de memória e a reiniciação da câmara.

Este manual contem informação sobre produtos e acessórios disponíveis à data de impressão. Para obter informação de compatibilidades de produtos não referenciados neste manual contacte os serviços técnicos Konica Minolta

### **Cuidados e armazenamento**

Leia esta secção na totalidade para obter os melhores resultados com a sua câmara. Se tiver os cuidados devidos a sua câmara funcionará durante muitos anos.

#### Cuidados a ter com a câmara

- Não submeta a câmara a impactos ou choques.
- Desligue-a sempre quando a transporta.
- Esta câmara não é à prova de água nem de salpicos. A colocação de pilhas, do cartão e respecti-va remoção deve evitar estas situações.
- Quando na praia ou perto de água não exponha a câmara a areias, poeiras ou sal. A água, o sal, pó ou sal podem danificar a câmara.
- Não deixe a câmara exposta ao sol. Não aponte a lente directamente para o sol; pode danificar o CCD.

#### Armazenamento

- Guarde a máquina numa área fresca, seca e bem ventilada, longe de pó e químicos. Para períodos de tempo sem utilização bastante longos coloque a máquina fotográfica num receptáculo bas-tante bem vedado e com um agente de secagem como a sílica.
- Remova as pilhas e o cartão de memória da câmara se prevê que não irá utilizar a máquina durante um período de tempo prolongado.
- Não guarde a câmara junto a bolas de naftalina.
- Em períodos prolongados de armazenamento, ligue a câmara periodicamente. Antes de usar a máquina, após armazenamento prolongado, verifique todas as suas funções de modo a assegurar-se de que funciona correctamente.

#### Limpeza

- Se a câmara ou as superfícies exteriores do flash e da lente ou a janela AF estão sujas, limpe-as suavemente com um pano macio, seco e sem pêlos. Se a câmara ou lente entrarem em contacto com areia sopre as partículas . A limpeza com pano pode riscar a superfície dos equipamentos.
- Para limpar a superfície das objectivas, em primeiro lugar com um pincel macio afaste todas aspartículas existentes. Caso necessário, limpe com um líquido de limpeza aconselhado.
- Não utilize solventes orgânicos para limpar a câmara.
- Nunca toque na superfície da lente, flash ou janela AF com os seus dedos.

## Cuidados a ter com Monitor LCD

- Apesar do monitor ser fabricado usando tecnologias de alta precisão, pode ocorrer ocasionalmente uma ausência de cor ou pontos brilhantes no monitor LCD.
- Não aplique pressão sobre a superfície do monitor, pode danificá-lo de forma irreversível.
- A baixas temperaturas, o monitor LCD pode ficar temporariamente escuro. Quando a câmara aquece, o ecrã funcionará normalmente.
- A resposta do monitor pode ser lenta em baixas temperaturas ou ficar escuro temporariamente em ambientes sobreaquecidos. Quando a câmara atinge a sua temperatura de funcionamento normal o visor funcionará normalmente.
- Se o monitor ficar marcado com dedadas, limpe-o suavemente com um pano seco, suave

#### Pilhas

- O rendimento das pilhas diminui com a temperatura. Em ambientes frios, recomendamos que mantenha um par de pilhas num local aquecido, por exemplo o bolso do seu casaco. As pilhas podem recuperar a sua energia quando a temperatura sobe.
- Se as pilhas ficaram gastas quando usadas na câmara não as volte a colocar mesmo que a sua carga pareça voltar. Estas pilhas vão interferir com o funcionamento normal da câmara.
- Uma pilha de longa duração incorporada especial fornece energia ao relógio e à memória quando a câmara se encontra desligada. Se a câmara reinicia sempre que é desligada, significa que existe um desgaste da pilha. A pilha deverá ser substituída nos serviços técnicos da Konica Minolta.

#### Temperatura e condições de funcionamento

- Esta máquina foi concebida para uso entre 0º e os 40º (entre 32°F e 104°F).
- Nunca deixe a sua câmara em locais em que esteja submetida a temperaturas extremas, como por exemplo num carro estacionado ao sol, nem a grande humidade.
- Ao transportar a câmara de um ambiente frio para um ambiente quente, coloque-a num saco de plástico, para evitar a formação de condensação. Aguarde que a câmara atinja a temperatura inte-rior antes de a retirar do saco.

### Cartões de memória

Os cartões de memória SD e MultiMedia são fabricados com componentes electrónicos de alta pre-cisão.

As situações seguintes podem provocar danos ou perda de dados:

- Uso inadequado do cartão.
- Dobrar, deixar cair ou submeter o cartão a algum tipo de impacto.
- Aquecimento, poeiras ou sol directo.
- Descargas eléctricas ou campos electromagnéticos perto do cartão.
- Retirar o cartão ou interromper a energia enquanto a câmara ou o computador estão a aceder ao cartão (ler, transferir dados, reformatar, etc.).
- Tocar nos contactos eléctricos do cartão com os dedos ou objectos metálicos.
- Usar um cartão fora da validade. Pode ser necessária a compra de um cartão de forma periódica.

O tempo de resposta é maior com os cartões MultiMediaCard do que com os cartões de memória SD. Isto não constitui um defeito, tem apenas a ver com as especificações dos cartões. Quando uti-liza cartões de grande capacidade, algumas operações como por exemplo apagar pode demorar mais tempo a ser executadas. Os Cartões de Memória SD têm um comutador de protecção de escrita para evitar a eliminação de dados de imagem. Deslizando o comutador para baixo, os dados ficarão protegidos. Quando o cartão está protegido, as imagens

não podem ser gravadas. Se tentar gravar ou eliminar uma imagem com a câmara, surge uma mensagem de cartão bloqueado no moni-protecção tor. Comutador de escrita

Os cartões de memória não devem ser utilizados para gravar constantemente dados de imagem. Faça sempre uma cópia dos ficheiros da câmara através de um dispositivo de armazenamento ou de um suporte de gravação adequados. A Konica Minolta não se responsabiliza por qualquer perda de informação ou danos. Posição bloqueio

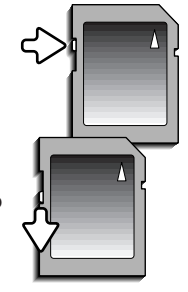

#### Antes de viagens e acontecimentos importantes

- Verifique cuidadosamente o modo de funcionamento da câmara; tire fotografias de teste e adquira pilhas adicionais.
- A Konica Minolta não é responsável por quaisquer danos ou perdas resultantes do mau funcionamento do equipamento.

#### Direitos de autor

• Programas TV, filmes, cassetes de vídeo, fotografias e outros materiais estão protegidos por direitos de autor. A sua gravação ou cópia sem autorização pode ser contrária às leis de protecção dos direitos de autor. Tirar fotografias de espectáculos, exposições, etc., é proibido sem autorização e pode violar um direito de autor. As imagens protegidas por direitos de autor apenas são passíveis de utilização ao abrigo da legislação aplicável.

#### Dúvidas e assistência técnica

- Se pretender algum esclarecimento acerca da sua máquina, contacte o seu revendedor ou escreva para o distribuidor Konica Minolta da sua localidade.
- Antes de entregar a sua máquina para reparação, contacte os serviços técnicos da Konica Minolta para mais informações.

## Requisitos sistema QuickTime

IBM PC / AT Compatibilidade

Processador Pentium

Windows 98, Me, 2000, ou XP. 128 MB ou mais de RAM

Para instalar o QuickTime, siga as instruções no Instalador. Os utilizadores de Macintosh podem fazer o download gratuito da versão mais recente no endereço: http://www.apple.com.

Esta marca certifica que este produto responde aos requisitos da EU (União Europeia) no que se refere a regulamentação de equipamentos causadores de interferência. CE entende-se por Conformidade Europeia.

FCC Compliance Statement Declaração de Conformidade

Responsável: Konica Minolta Photo Imaging U.S.A. Inc. Morada: 725 Darlington Avenue, Mahwah, NJ 07430

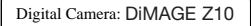

Tested To Comply With FCC Standards

FOR HOME OR OFFICE USE

Este aparelho está de acordo com o parágrafo 15 das normas FCC. O uso está sujeito às seguintes condições: (1) este aparelho não pode causar interferências graves; (2) este aparelho deve aceitar qualquer interferência recebida, incluindo as que possam originar funcionamentos indesejados. Alterações ou modificações não aprovadas pela parte responsável pela obediência às normas podem inibir o direito do possuidor ao uso deste equipamento.

Este equipamento foi testado e considerado conforme com os limites para um aparelho da classe digital B, de acordo com o parágrafo 15 das normas FCC. Estes limites foram criados de modo a garantirem protecção razoável contra interferências graves em instalações residenciais. Este equipamento

gera, usa e pode irradiar rádio frequência e, se não instalado e usado de acordo com as instruções, pode causar interferências graves em comunicações rádio. Contudo isto não garante que não possam ocorrer interferências em determinadas instalações. Se este equipamento causar interferências graves em recepções de rádio ou televisão, o que se pode verificar desligando e ligando o equipamento, encoraja-se o utilizador a tentar corrigir as interferências usando algumas das seguintes medidas:

- Reorientando ou mudando a posição da antena de recepção;
- Aumentando a separação entre o equipamento e o aparelho receptor;
- Ligando o aparelho a tomada ou circuito diferente daquele a que está ligado o receptor;
- Consultar o vendedor ou um técnico experiente de rádio / TV.

Não retire o núcleo de ferrite dos cabos.

Este aparelho da classe digital B está em conformidade com a norma canadiana ICES-003.

# Especificações Técnicas

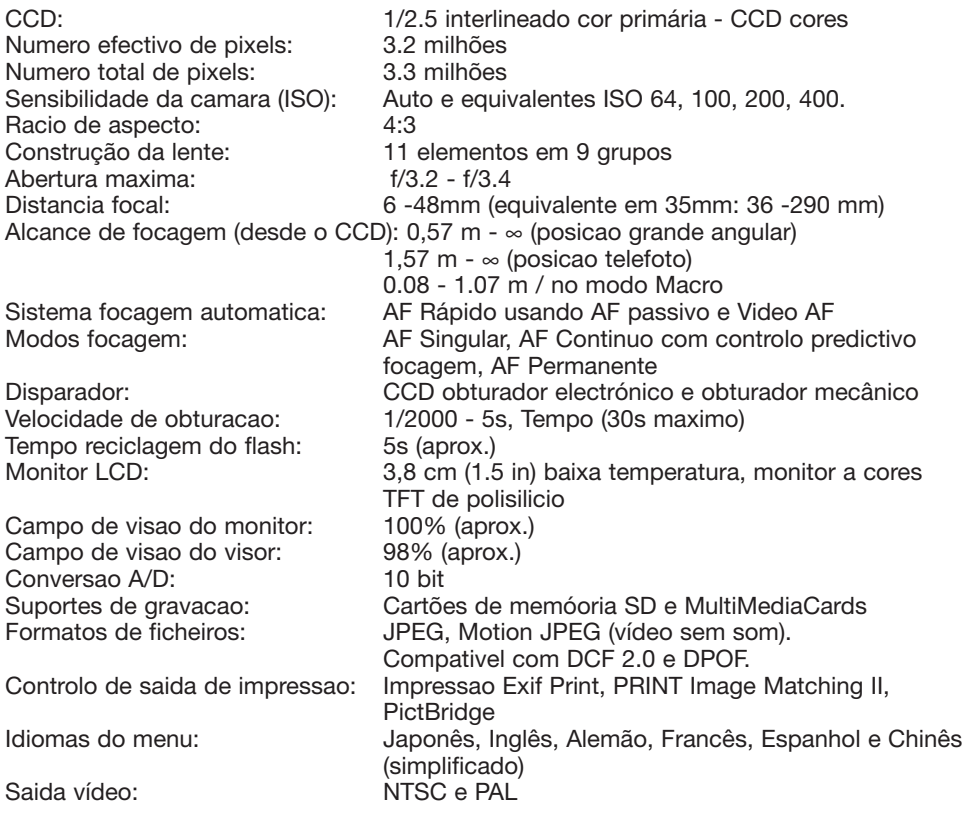

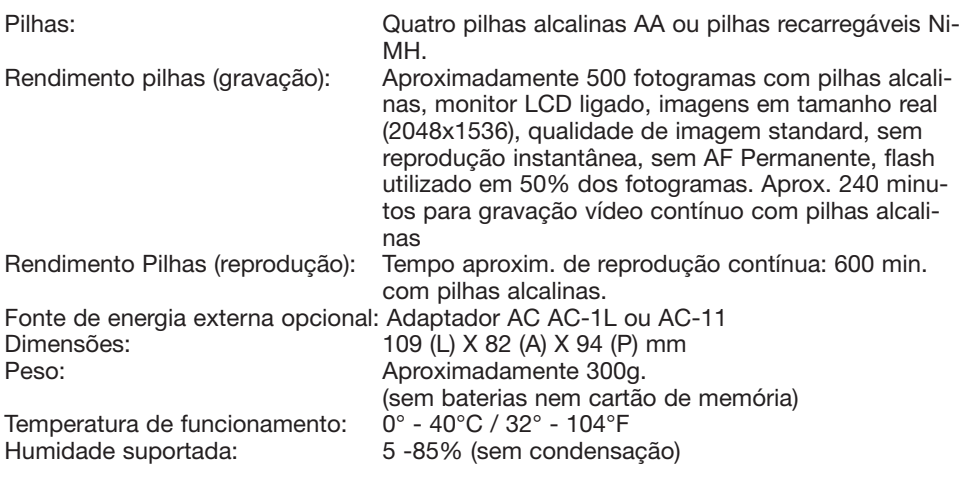

Especificações baseadas na informação disponível na data de impressão e sujeitas a alteração sem aviso prévio.

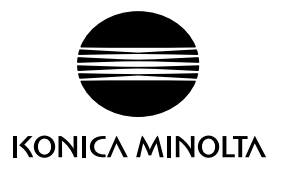

# Apoio ao cliente Konica Minolta www.konicaminoltasupport.com

# Konica Minolta Photoworld: www.konicaminoltaphotoworld.com

Torne-se hoje um membro da Konica Minolta Photo World.

É gratuito para os clientes registados da Konica Minolta

Werden Sie noch heute Mitglied der Konica Minolta Photo World. Die Mitgliedschaft ist für registrierte Konica Minolta-Kunden kostenlos!

Devenez dès aujourd'hui, membre du Konica Minolta Photo World. L'inscription est gratuite.

# KONICA MINOLTA PHOTO IMAGING, INC.

© 2004 Konica Minolta Photo Imaging, Inc. ao abrigo da Convenção de Berna e da Convenção Universal sobre os Direitos de Autor.

> 9222-2735-20 SY-A406/0406/109678 Impresso na Alemanha

0-43325-53314-3